# ちゅうぎんでんさいサービス

## 操作マニュアル

2.3版

ホームページ

https://www.chugin.co.jp

令和4年1月作成

目 次

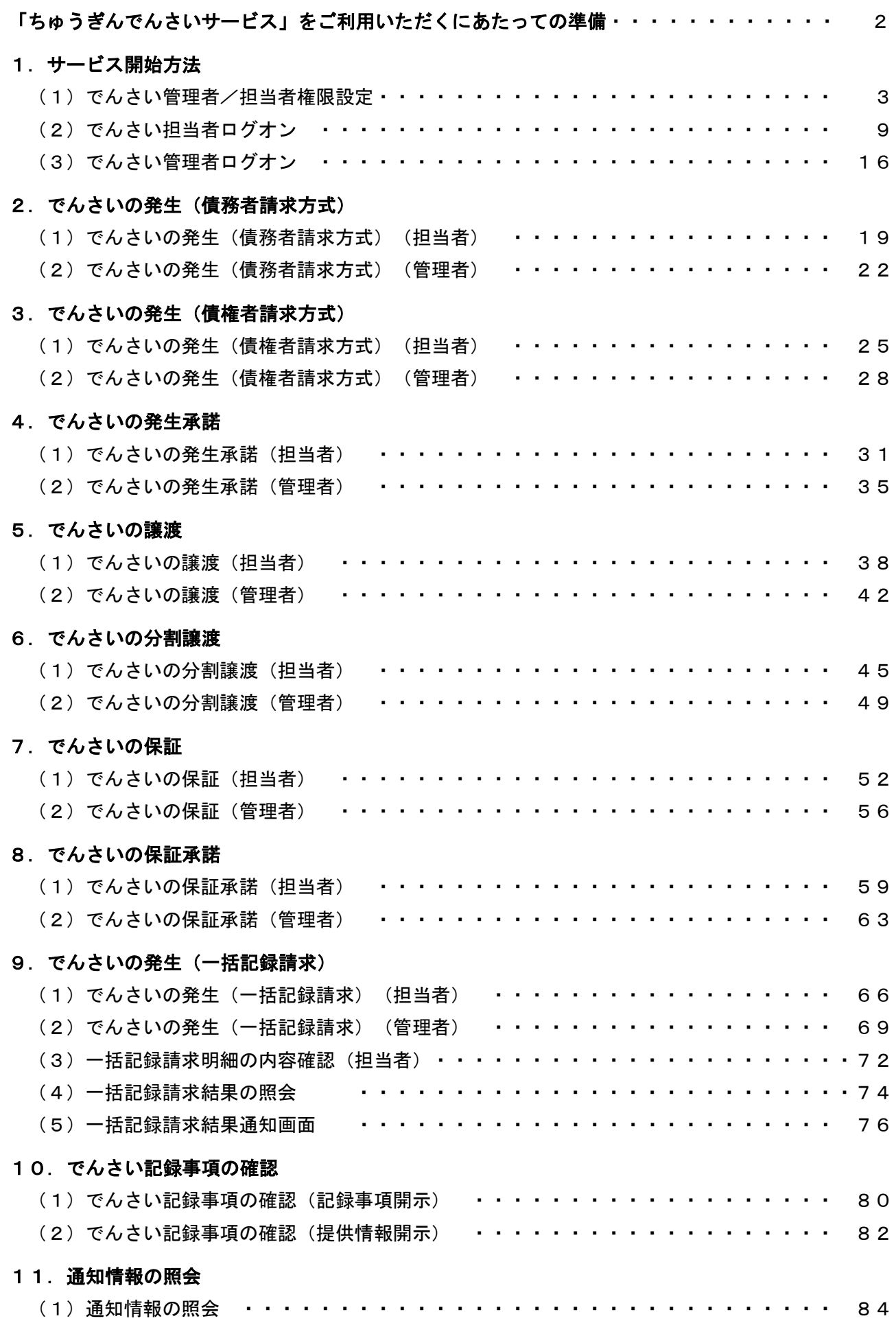

#### 「ちゅうぎんでんさいサービス」をご利用いただくにあたっての準備

「ちゅうぎんでんさいサービス」は「ちゅうぎん Biz-Direct」からログオンし、別画面(ポップアップ) が立ち上がります。

ご利用のブラウザの設定でポップアップブロックを有効にしている場合には、別画面(ポップアップ)が 表示されない場合がありますので、「ちゅうぎんでんさいサービス」への初回ログオン前に、以下の操作を おこなってください。

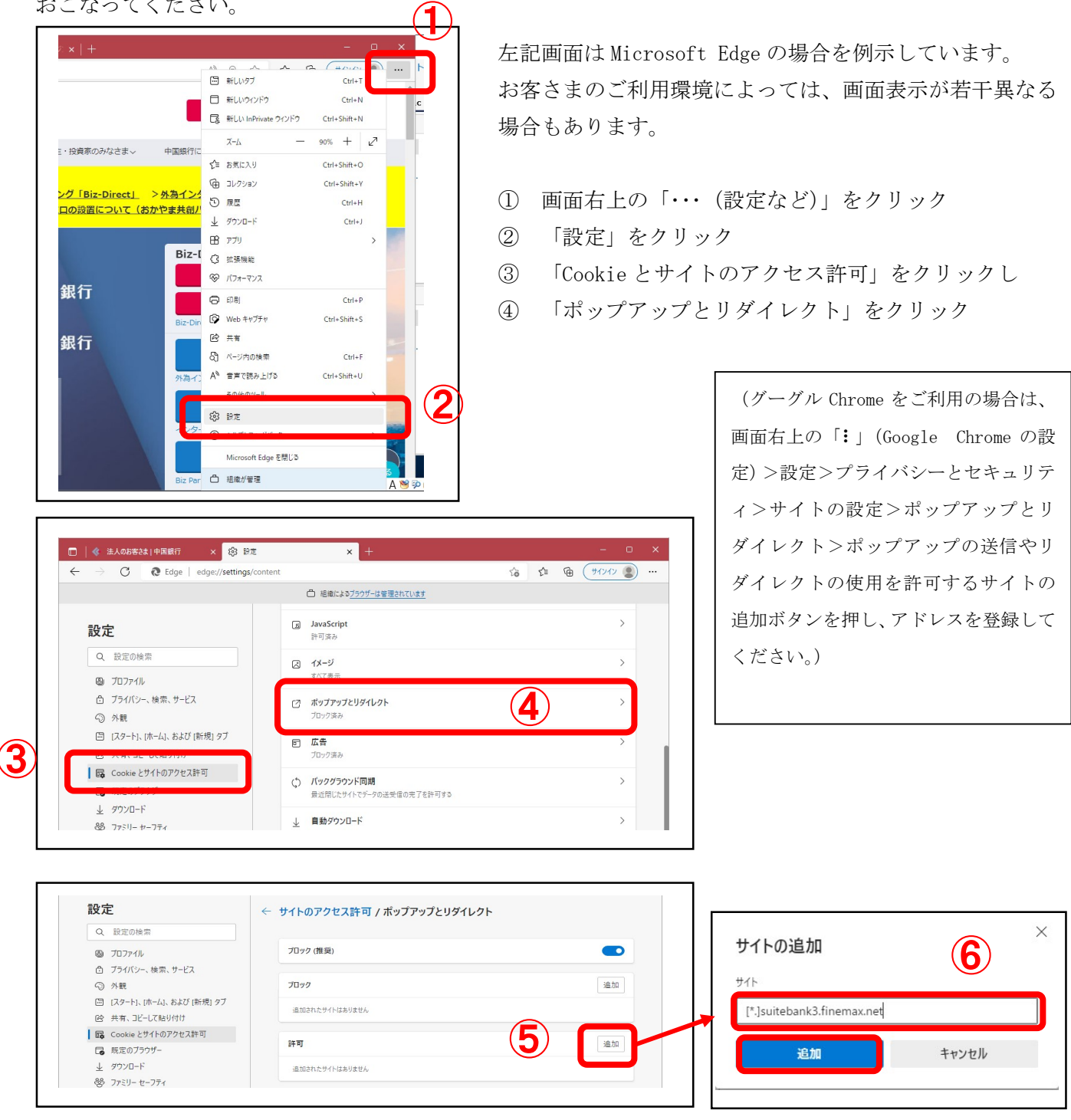

⑤ 「ポップアップとリダイレクト」画面の「設定」項目の「追加」ボタンをクリックし

6 サイトに「『\*.]suitebank3.finemax.net」と入力し 追加 をクリックします。

許可されたサイト欄に「[\*.]suitebank3.finemax.net」と表示されていれば、設定は完了です。

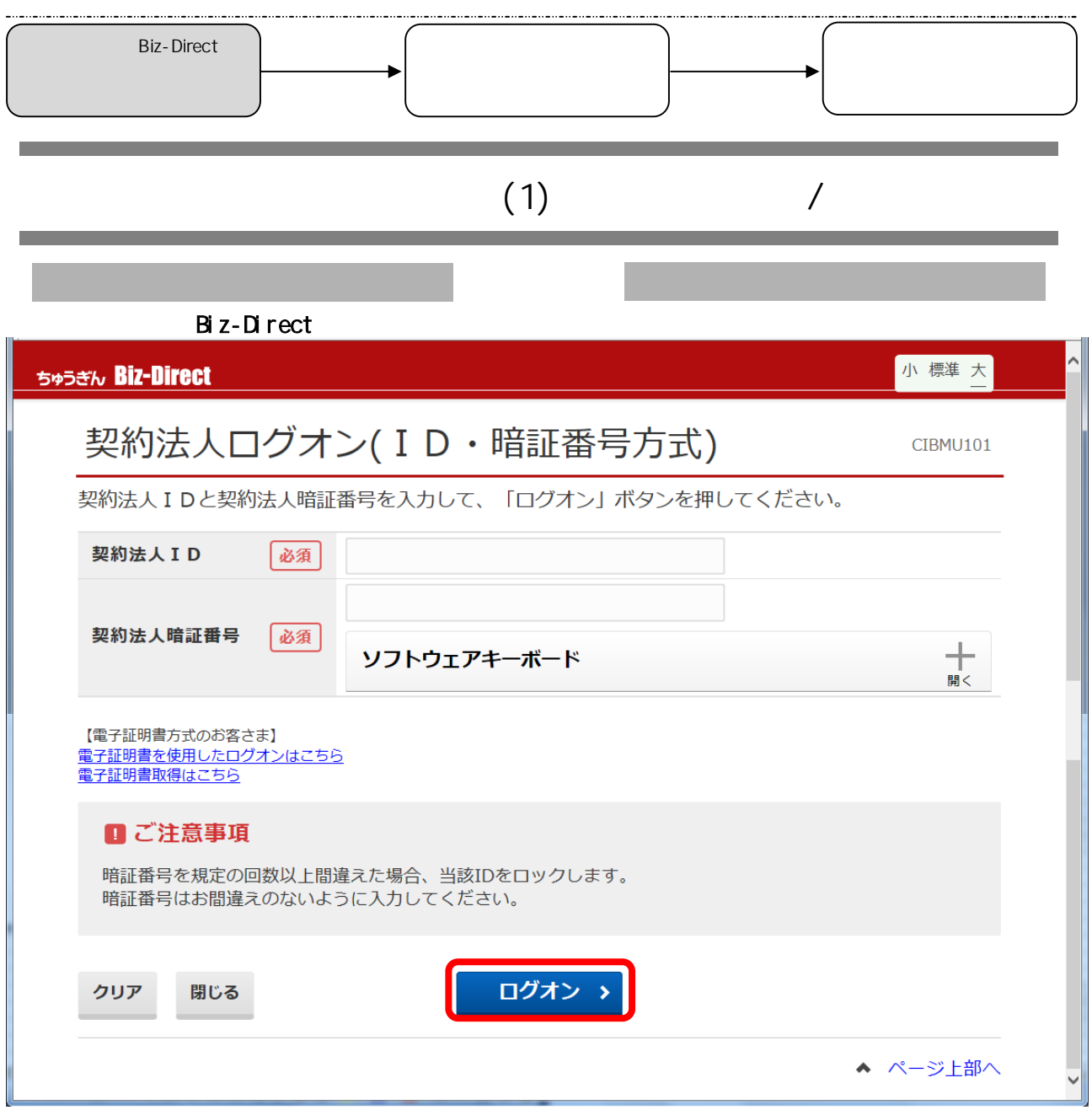

 $ID$ 

 $\blacksquare$ 

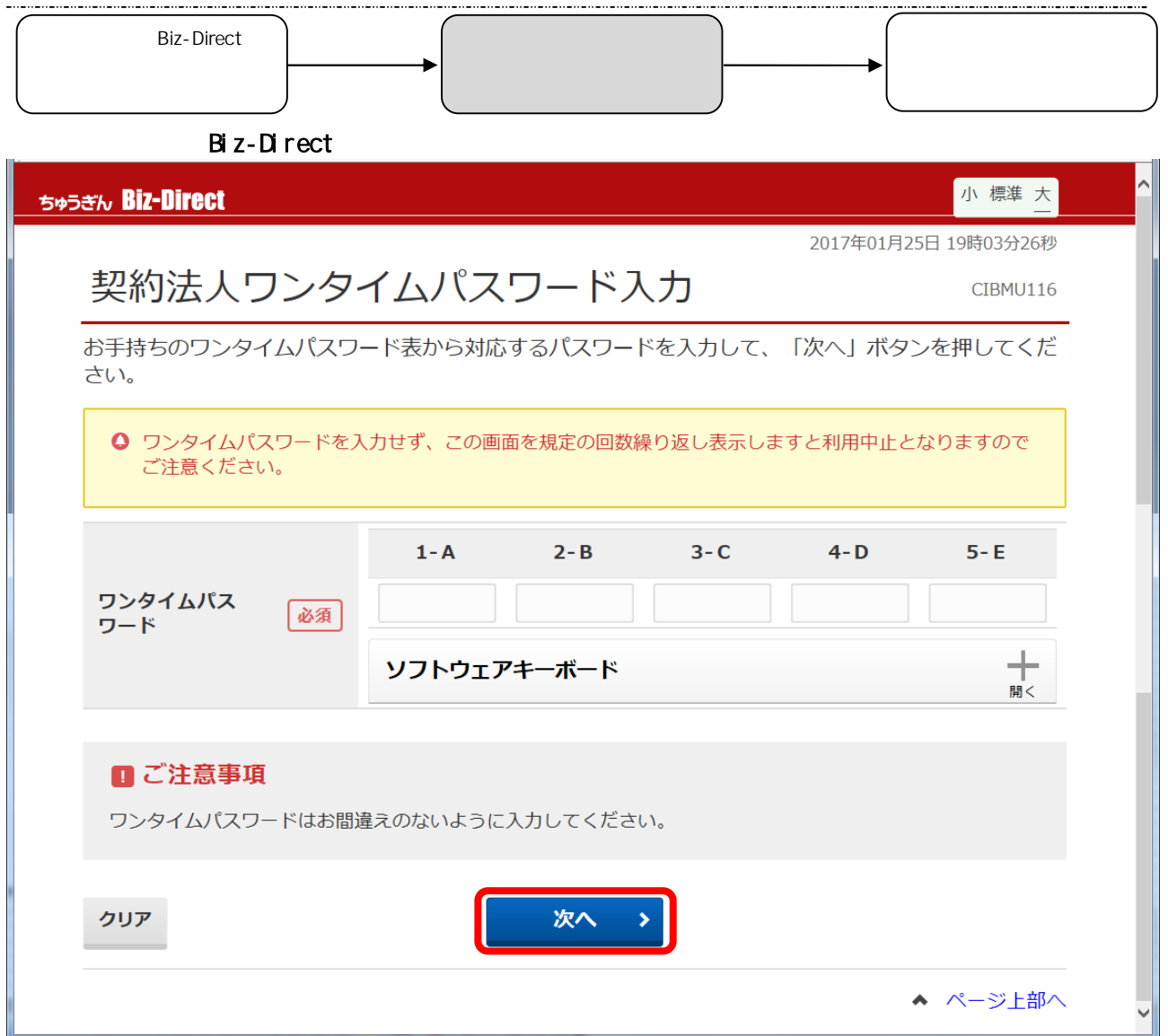

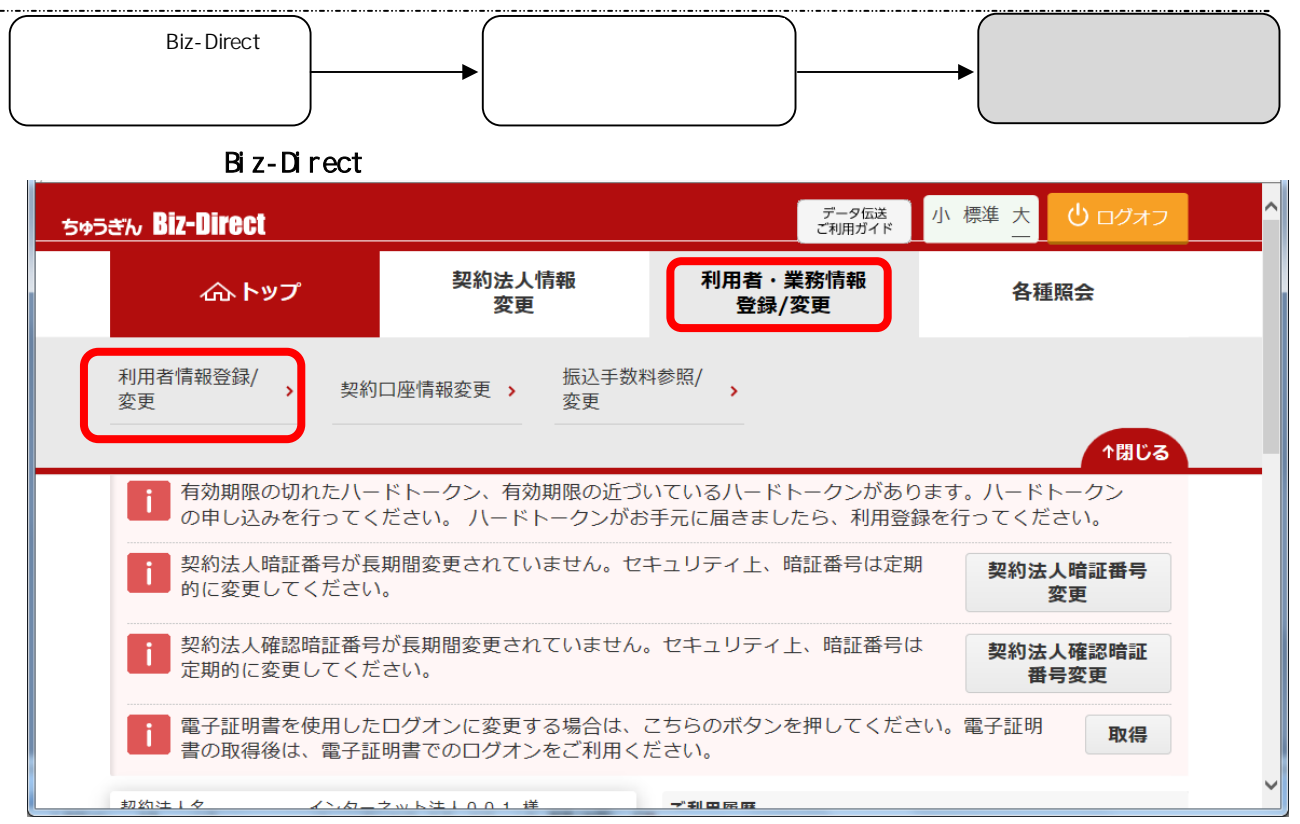

利用者・業務情報登録/変更 ボタンを押してください。

その下にボタンが表示されるので、 利用者情報登録/変更 ボタンを押してください。

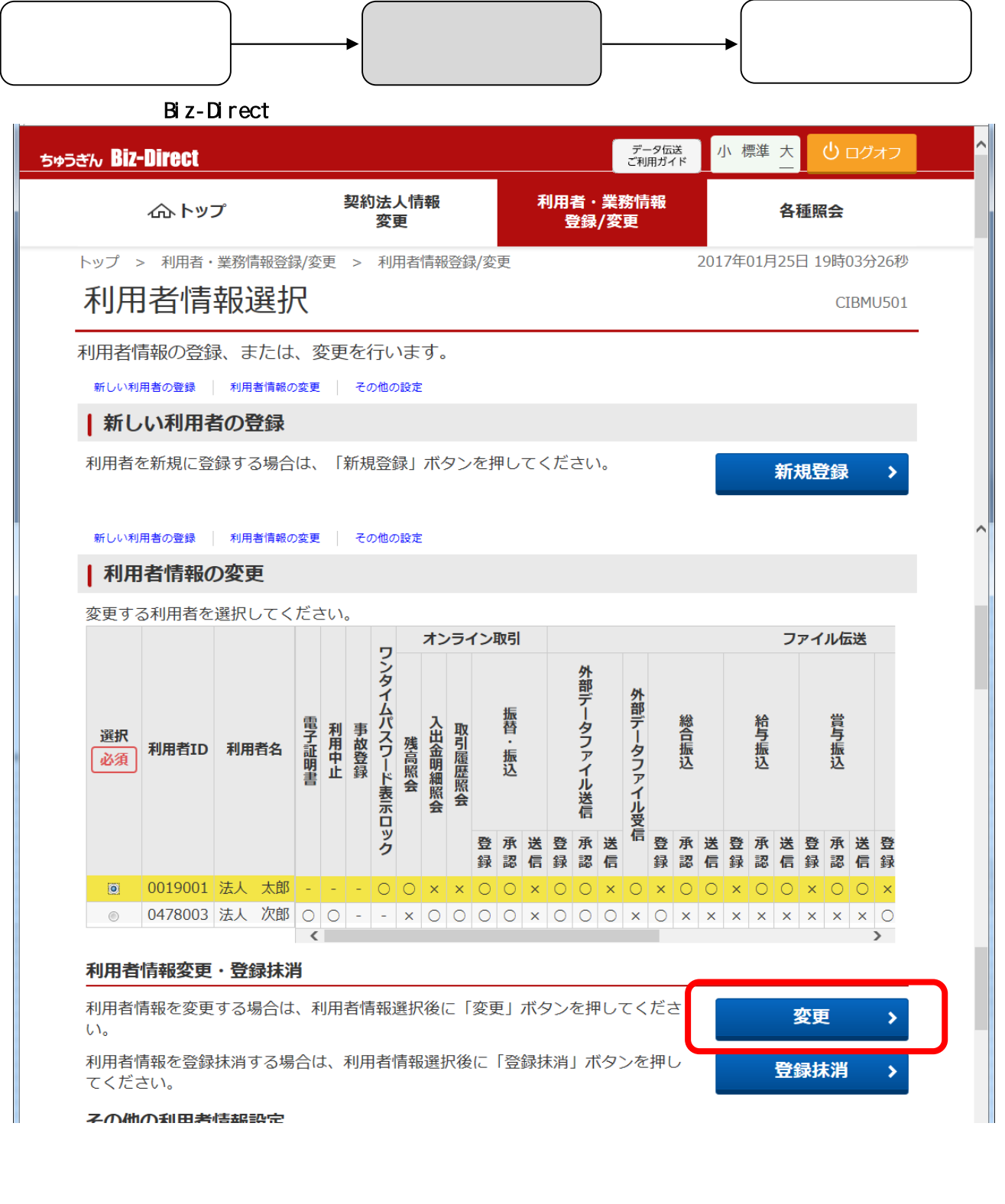

<u>Biz-Direct</u> Biz-Direct **Biz-**

・登録権限を付与したい利用者を選択して、 変更 ボタンを押してください。 **Biz-Direct** 

1.サービス開始方法(でんさい管理者/担当者権限設定)

Biz-Direct インタンを新たについて、それには 新規登録 ボタンを押している場合には ポタンを利用する場合には ポタンを押している場合には ポタンを押している場合には ポタンを押している場合には ポタンを押している

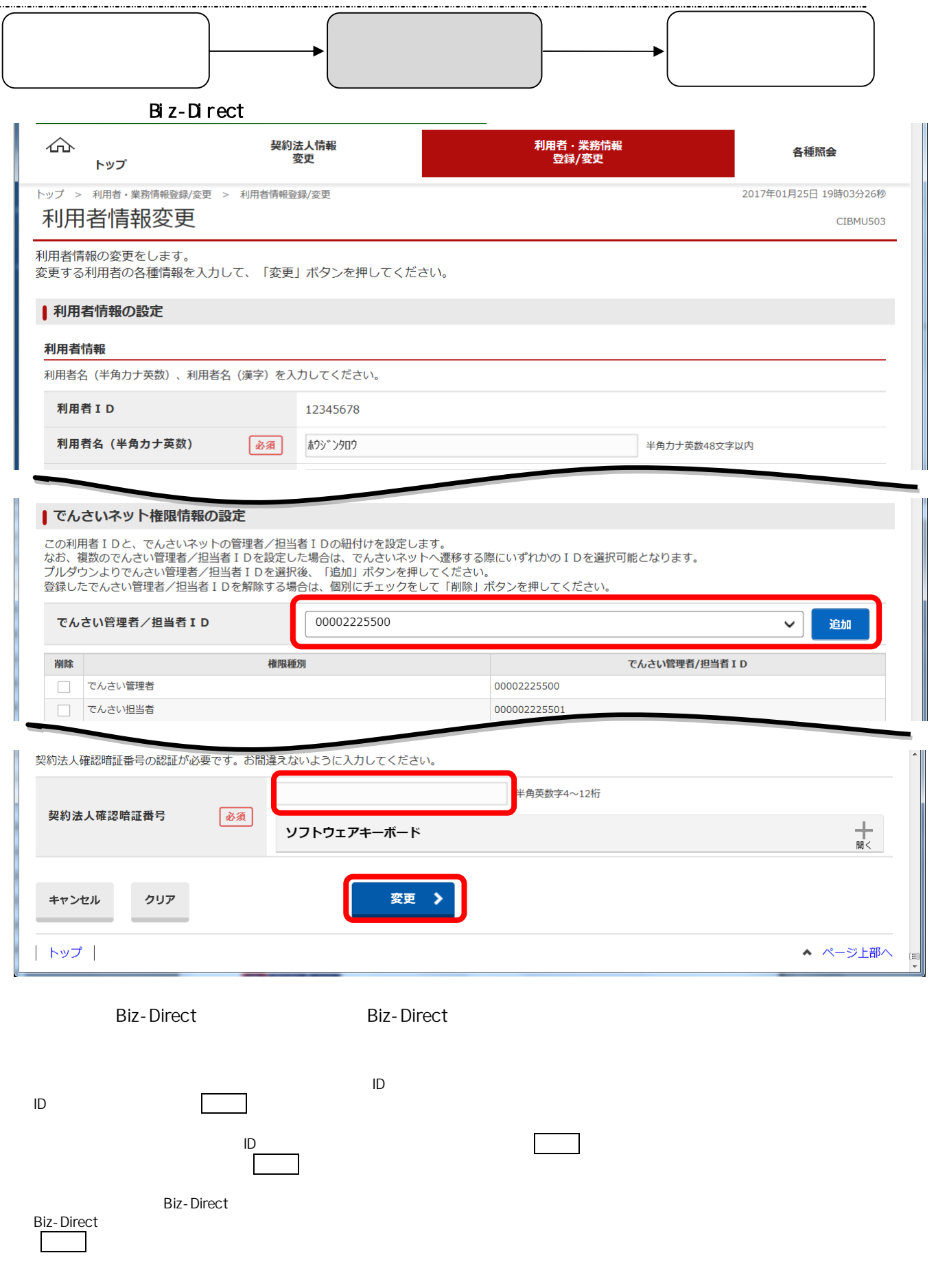

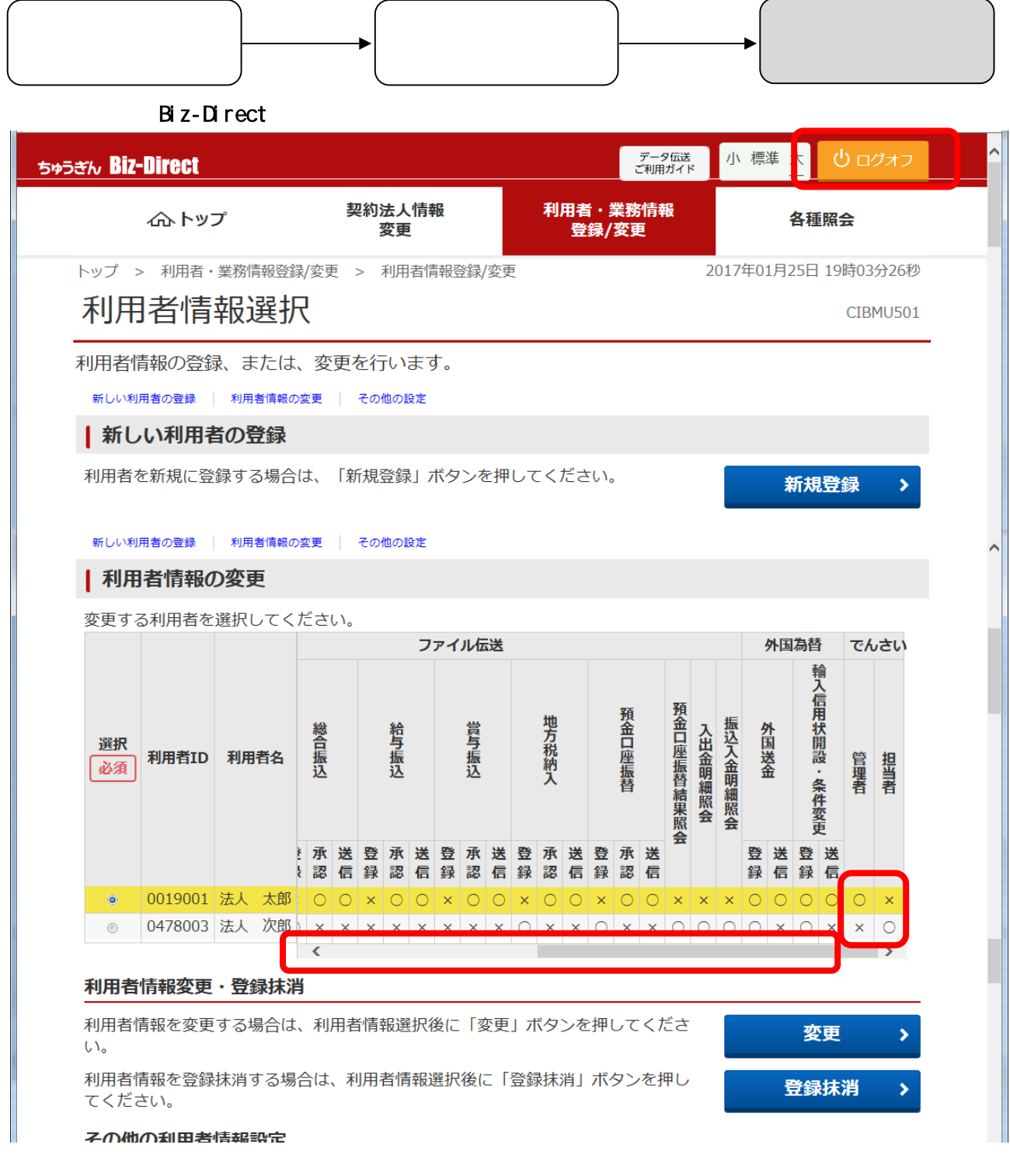

登録内容の確認を行い、 ログオフ ボタンを押してください。

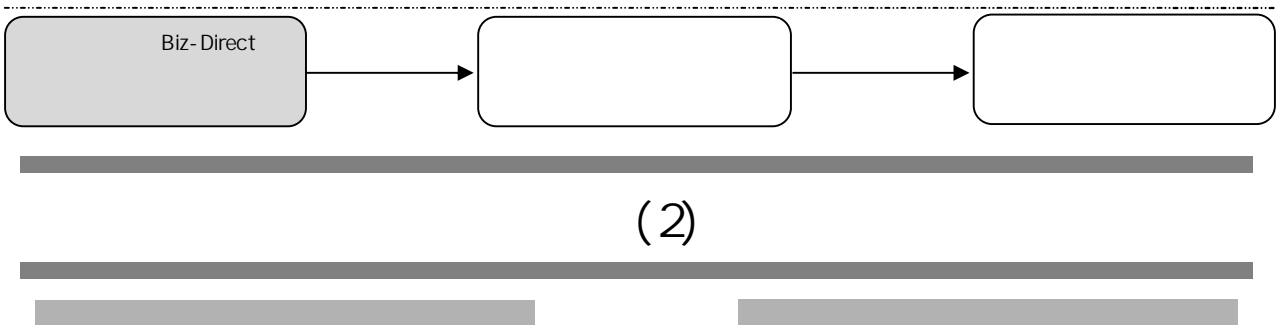

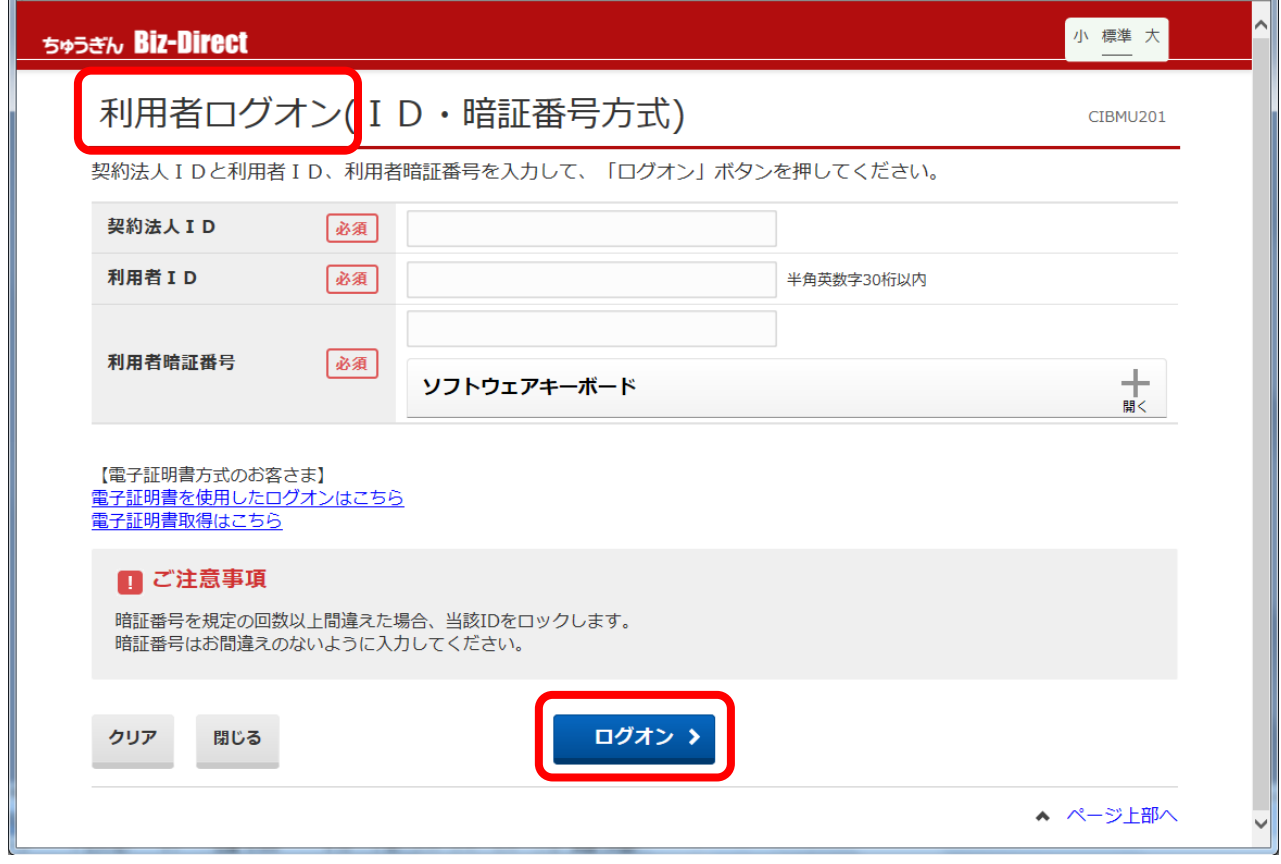

**Biz-Direct** 

 $ID$ 

٠

 $\blacksquare$  ID

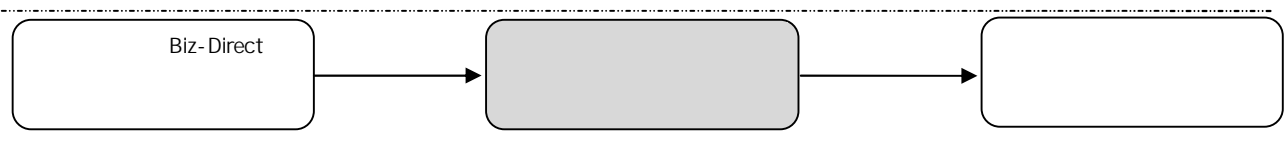

### Biz-Direct Rise and Rise and Rise and Rise and Rise and Rise and Rise and Rise and Rise and Rise and Rise and

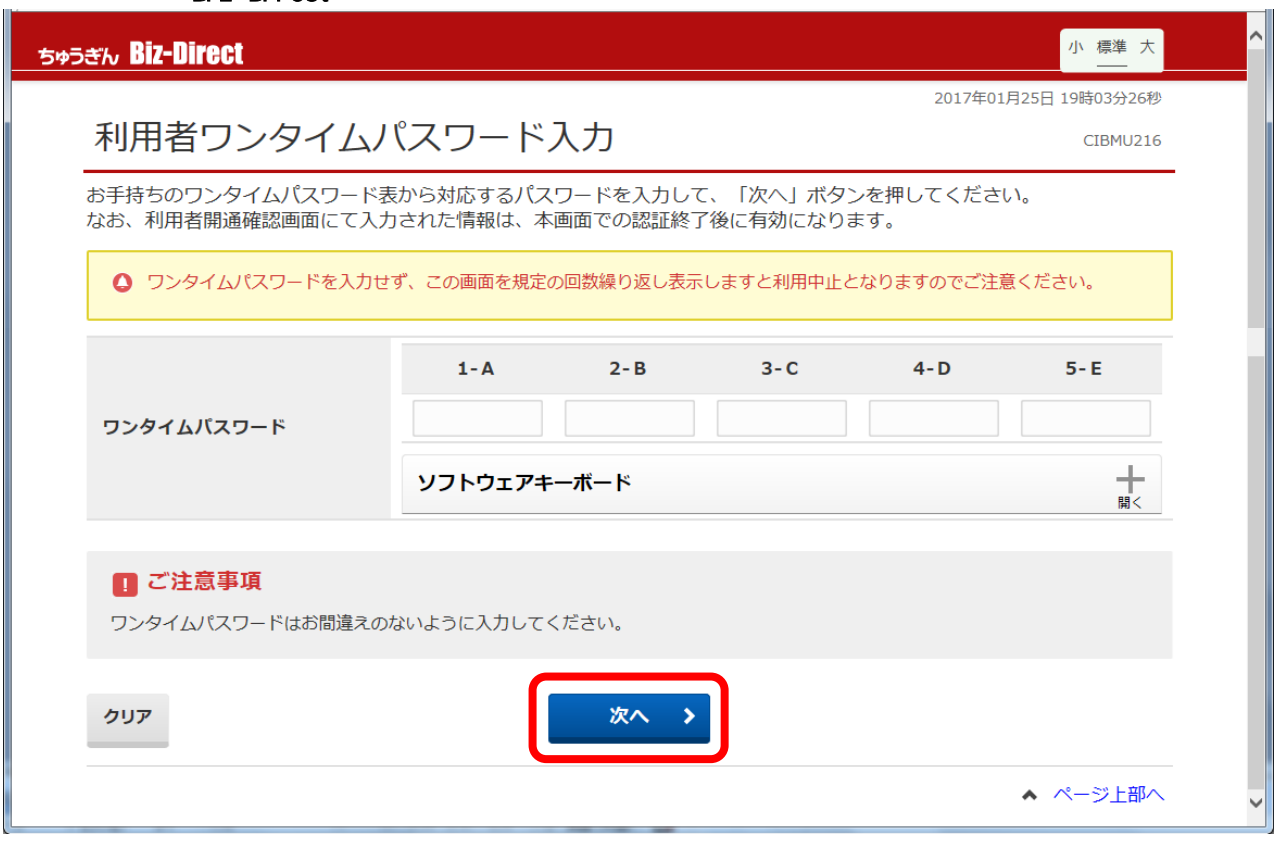

**Biz-Direct** 

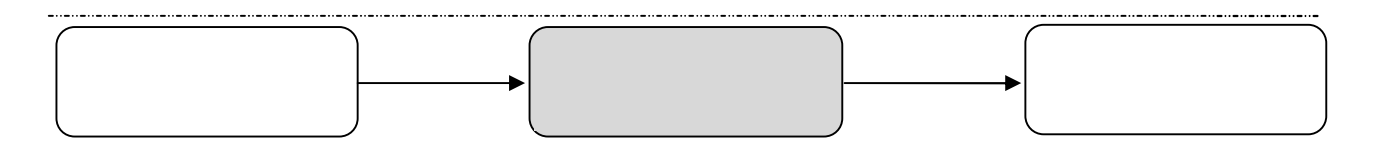

 $\mathbf{r}$ 

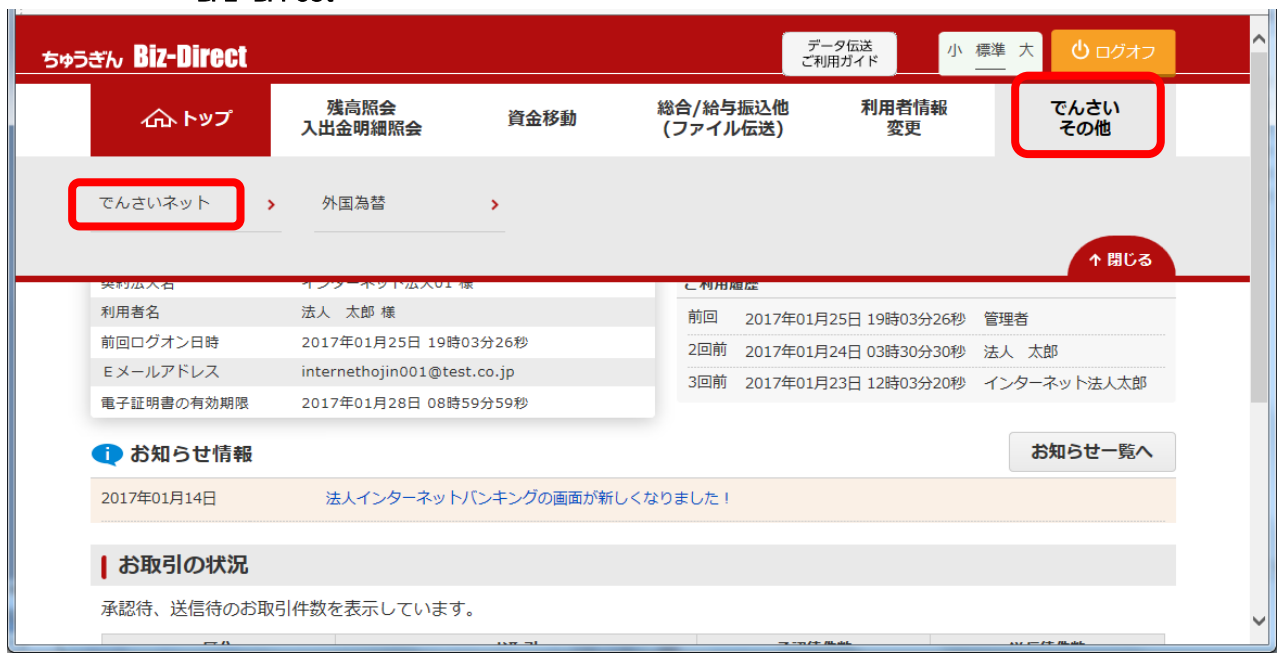

**Biz-Direct** 

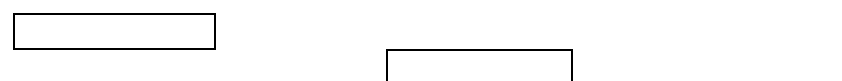

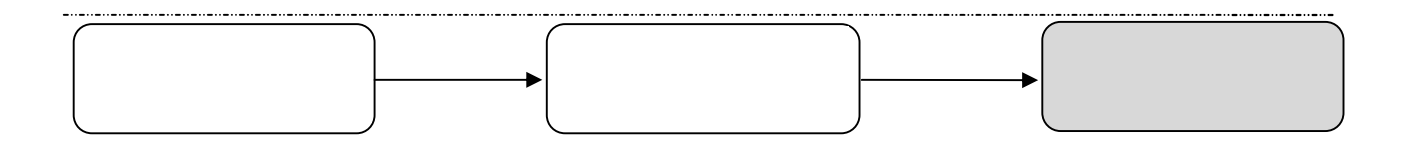

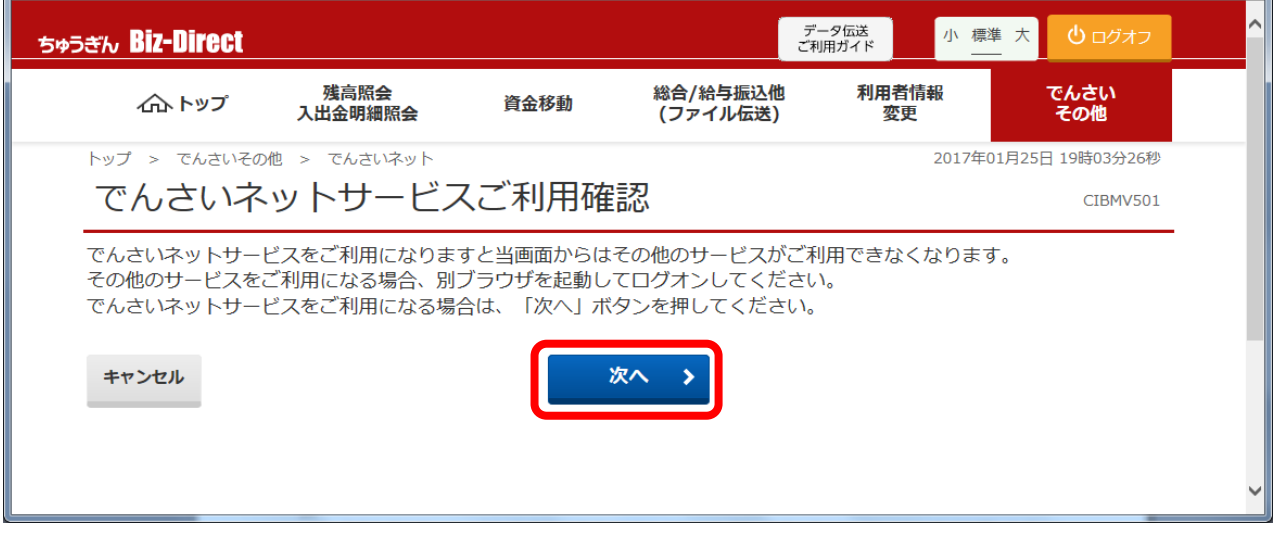

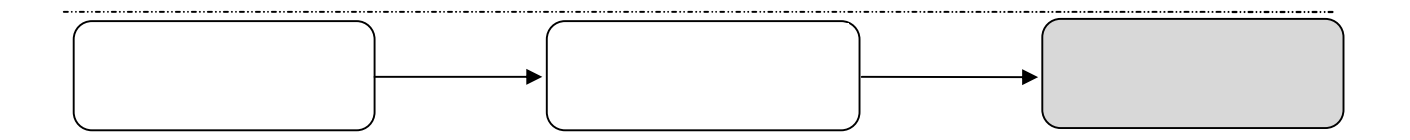

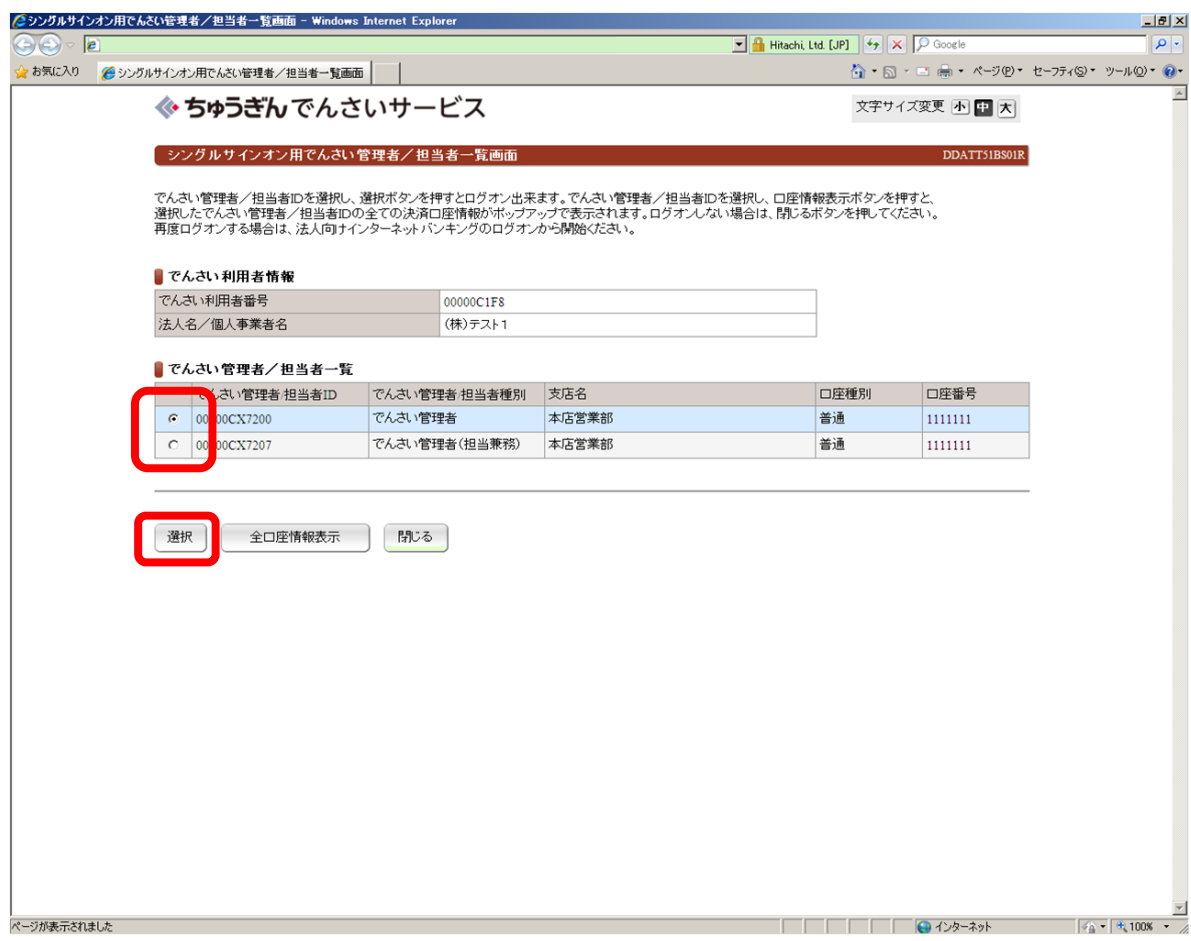

ログオンするでんさい担当者IDを選択し、 選択 ボタンを押してください。

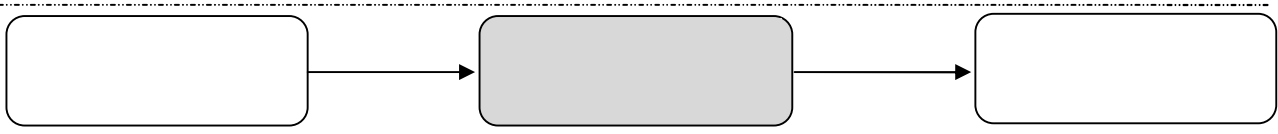

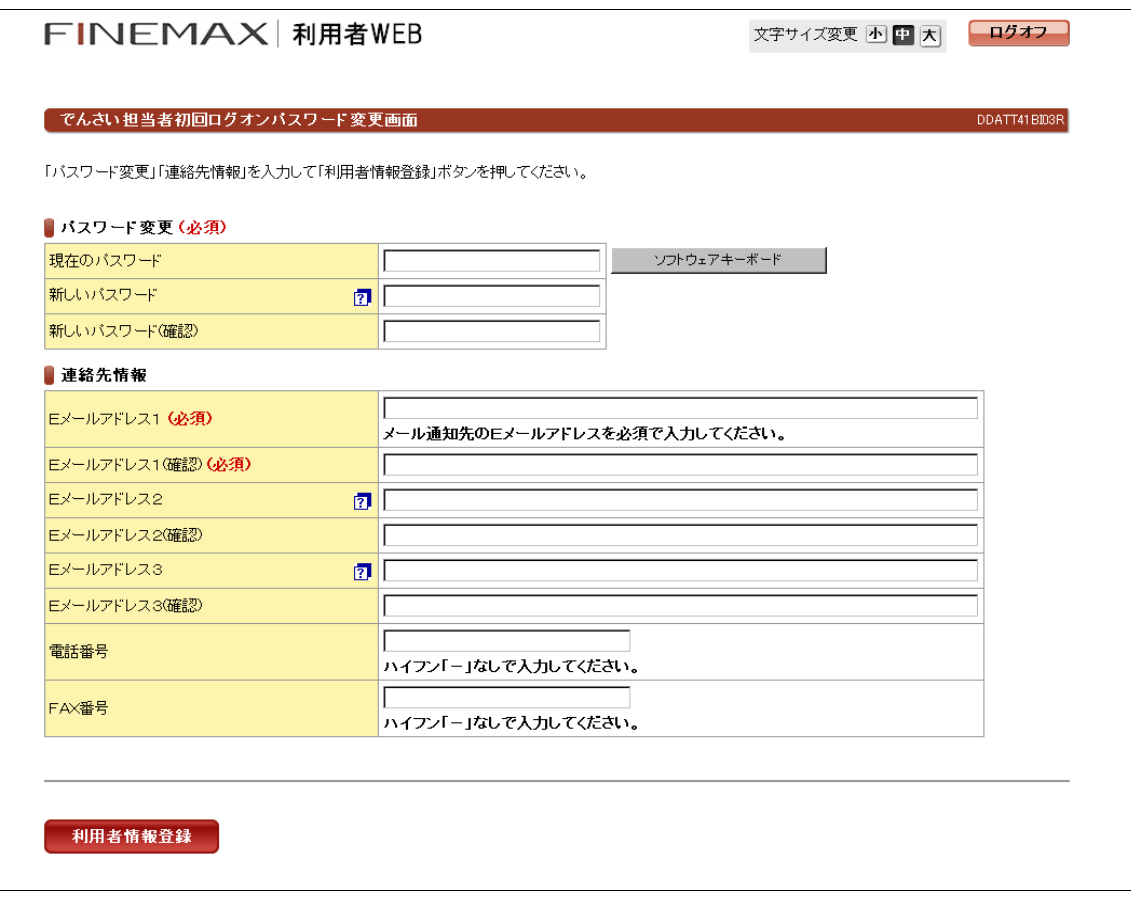

 $\mathsf{ID}$  $8\,10$ 以下の通知に使用しますので、E メールアドレスを入力してください。E メールアドレスを複数登録した場合は、以下の通知が全メールアドレス  $\sqrt{a}$ でんさい管理者に承認依頼を申請した取引に対して、でんさい管理者による承認/差戻しが行なわれたことを通知します。  $\overline{\phantom{a}}$ 

必要項目を入力したら 利用者情報登録 ボタンを押してください。

FAX

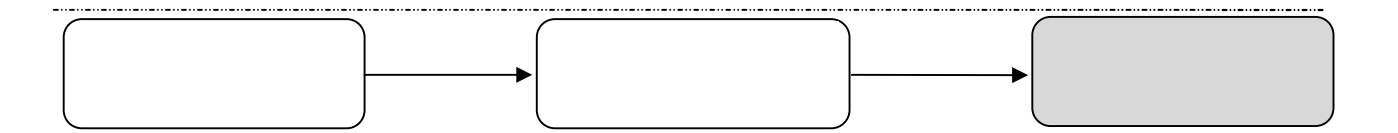

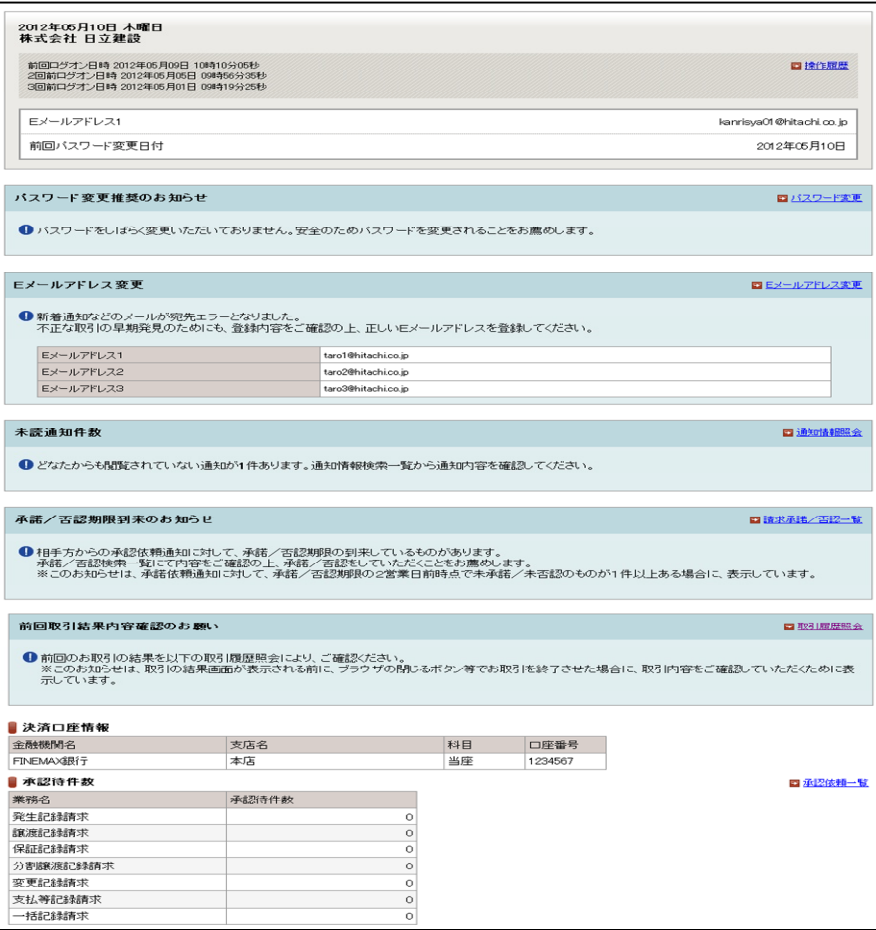

 $\overline{a}$ 

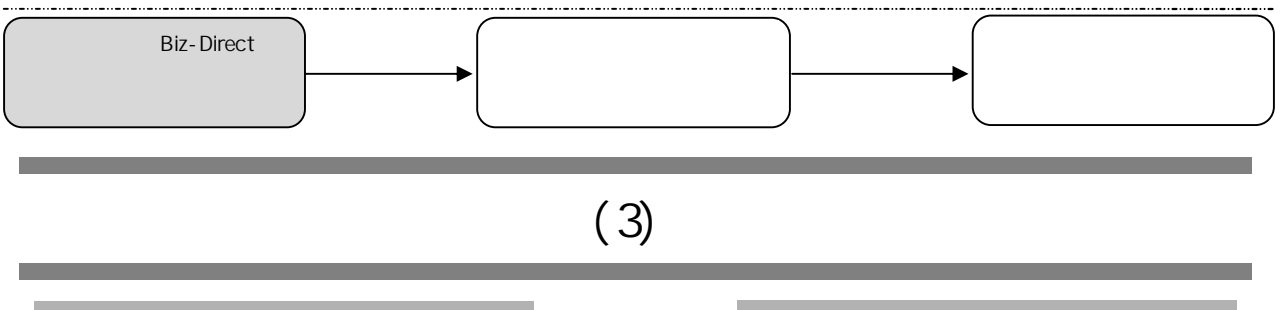

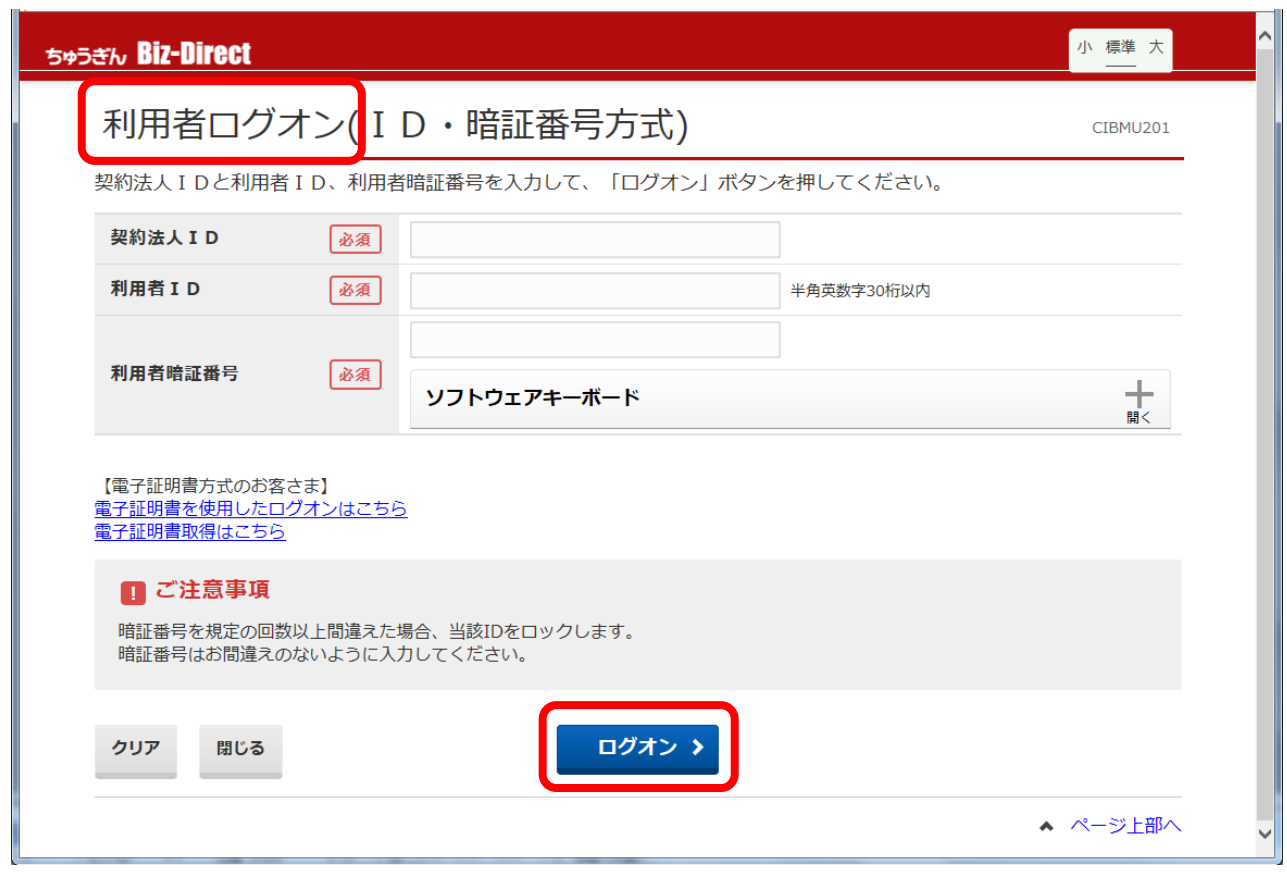

 $ID$ 

 $\blacksquare$  ID

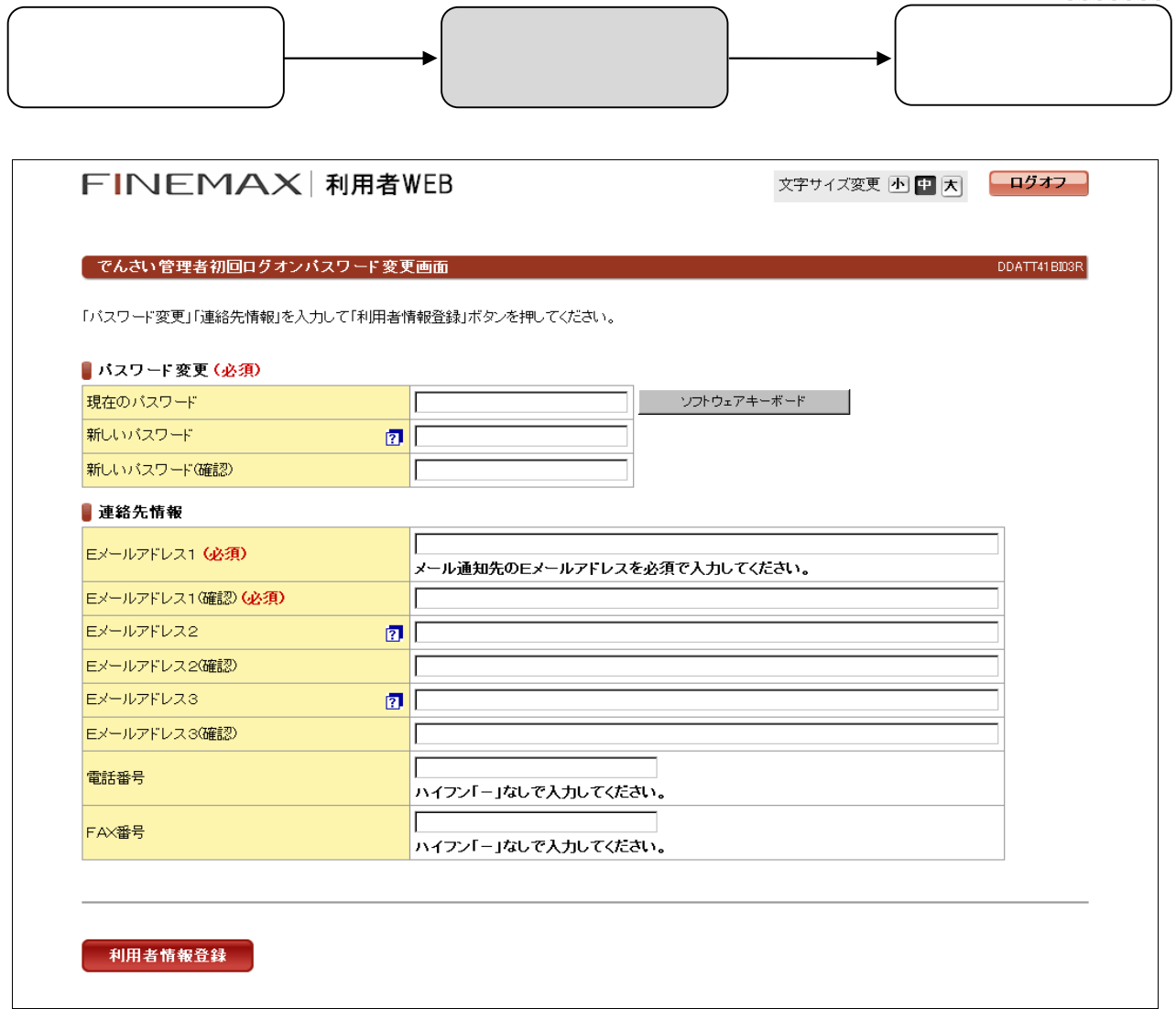

 $\mathsf{ID}$  $8<sub>10</sub>$  $\mathsf E$  , E  $\mathsf E$  , E

 $\overline{a}$ 

必要項目を入力したら 利用者情報登録 ボタンを押してください。

FAX

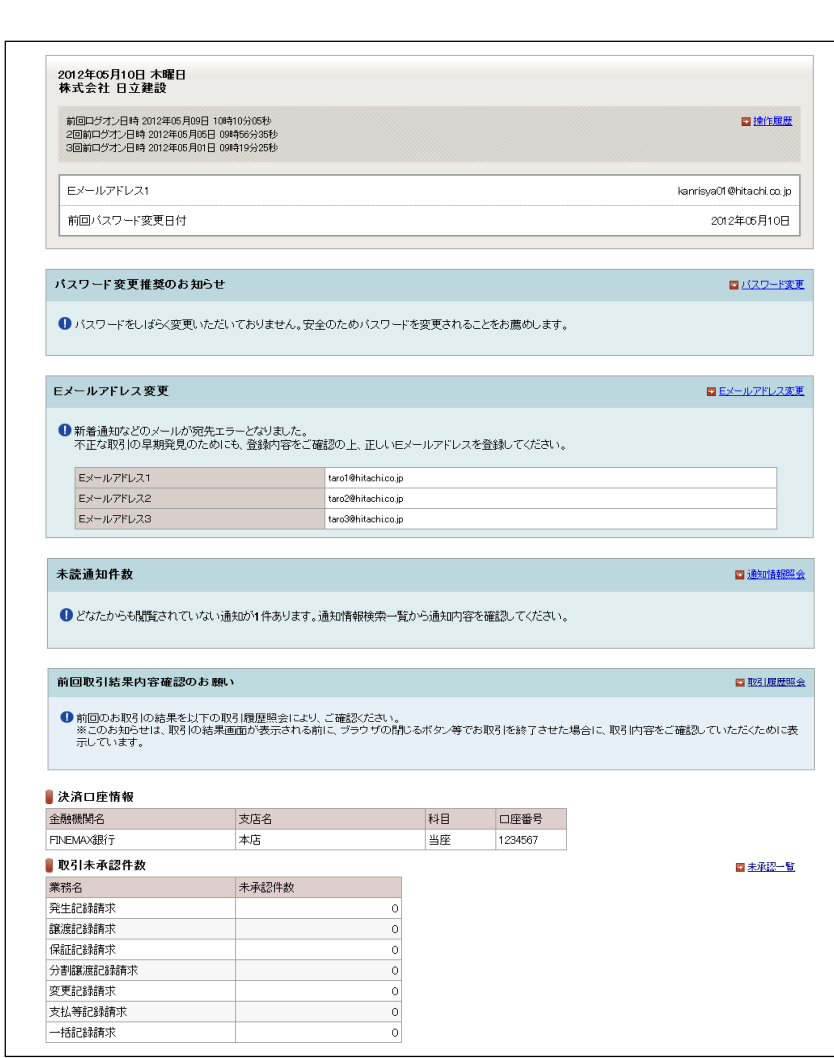

 $\sqrt{ }$  $\overline{\phantom{a}}$  $\overline{\phantom{a}}$ 

 $\overline{a}$ 

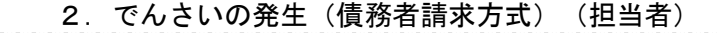

ſ  $\backslash$ | 担当者の入力 │ │ 承認依頼 │ │ 承認依頼完了

## でんさいの発生(債務者請求方式)(担当者)

#### 債務者発生記録

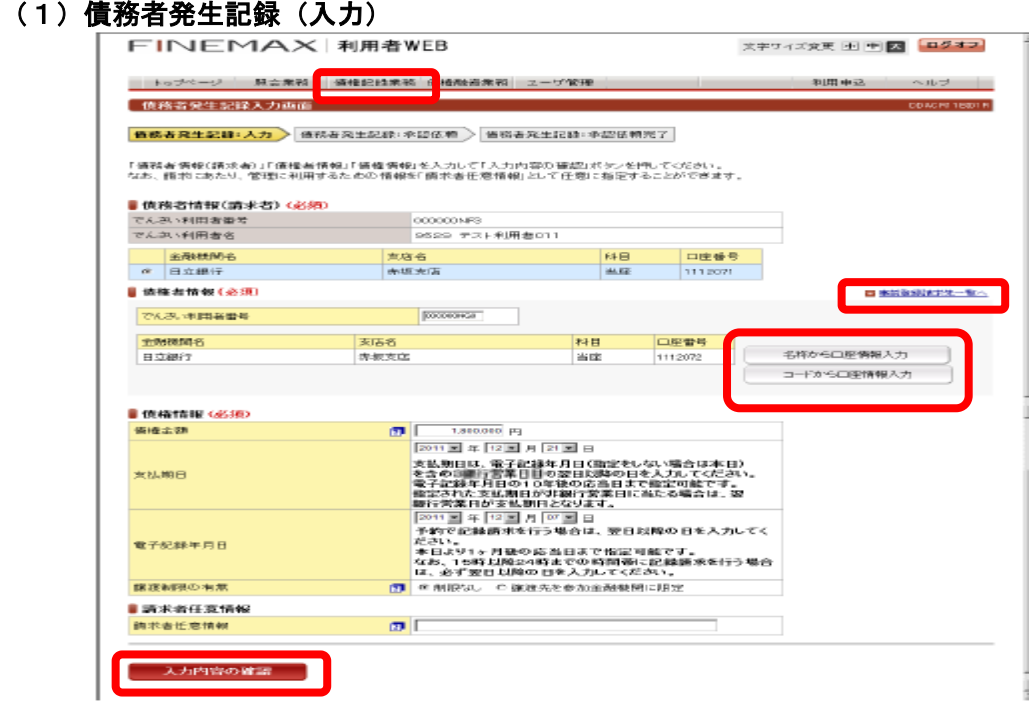

債務者から、でんさいを発生させる場合に使用する画面です。メニューバーの 債権記録業務 から選択してください。

「債務者情報(請求者)」「債権者情報」「債権情報」を入力して、 入力内容の確認 | ボタンを押してください。

■債務者情報(請求者)

債務者の決済口座を選択してください。

■債権者情報

債権者のでんさい利用者番号と口座情報を入力してください。 口座情報を入力する場合、 口座情報入力|ボタンを押してください。【口座選 択(金融機関選択)】画面に切替ります。金融機関名、支店名、科目、口座番号を入力してください。事前登録した請求先の一覧から、利用者 情報を選択する場合は、「事前登録請求先一覧へ」を押してください。

#### ■債権情報

・債権金額

1円以上1円単位で入力してください。100億円以上となる場合は、1つの債権として取扱うことができませんので、複数の債権に分けて入力 してください。

- ・支払期日
- 画面の説明をご確認のうえ、西暦の暦日で指定してください。
- ・電子記録年月日
- 画面の説明をご確認のうえ、西暦の暦日で指定してください。
- ・譲渡制限の有無

譲渡先を金融機関に限定することは可能ですので、その場合は、「譲渡先を参加金融機関に限定」を選択してください。

■請求者任意情報

請求者側(※)での管理に利用するため、このでんさいあるいは記録請求を特定するための番号として、40桁以内(半角英数字。英字の場合 は大文字)で任意に指定でき、以下のような例で使用することができます。

※請求者とは、債権者もしくは債務者を指します。

(例)

債務者に対して債権者から、でんさいによる支払い時に債権者が採番した整理番号を入力して欲しい旨依頼があった場合。 (債権者が代金受取の管理のために活用するなど)

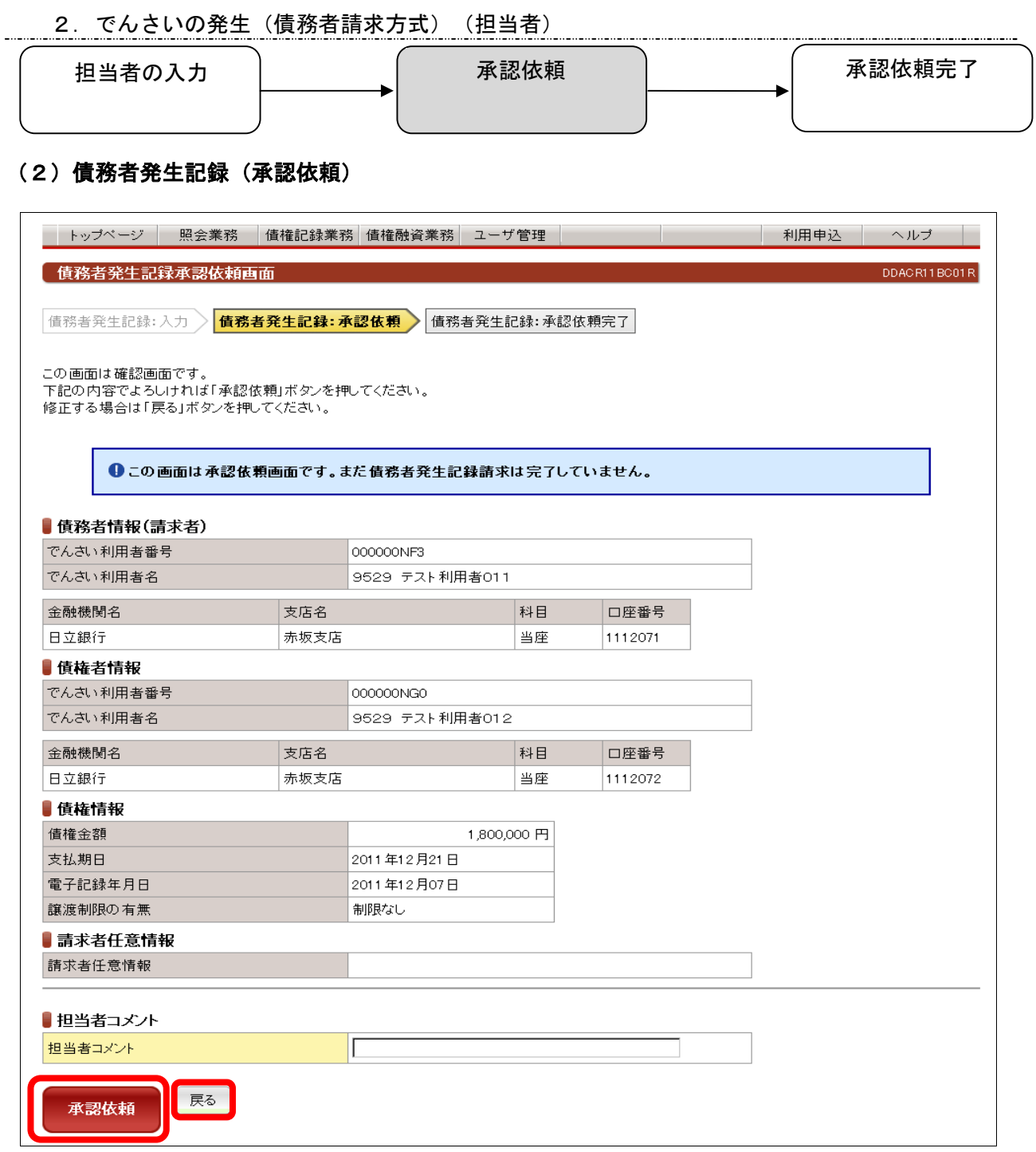

債務者から、でんさいを発生させるための、承認依頼の画面です。

表示されている内容でよろしければ、 | 承認依頼 | ボタンを押してください。修正が必要な場合は | 戻る ボタンを押してください。

■担当者コメント(任意) 承認依頼にあたり、必要なコメントを入力することができます。 2.でんさいの発生(債務者請求方式)(担当者)

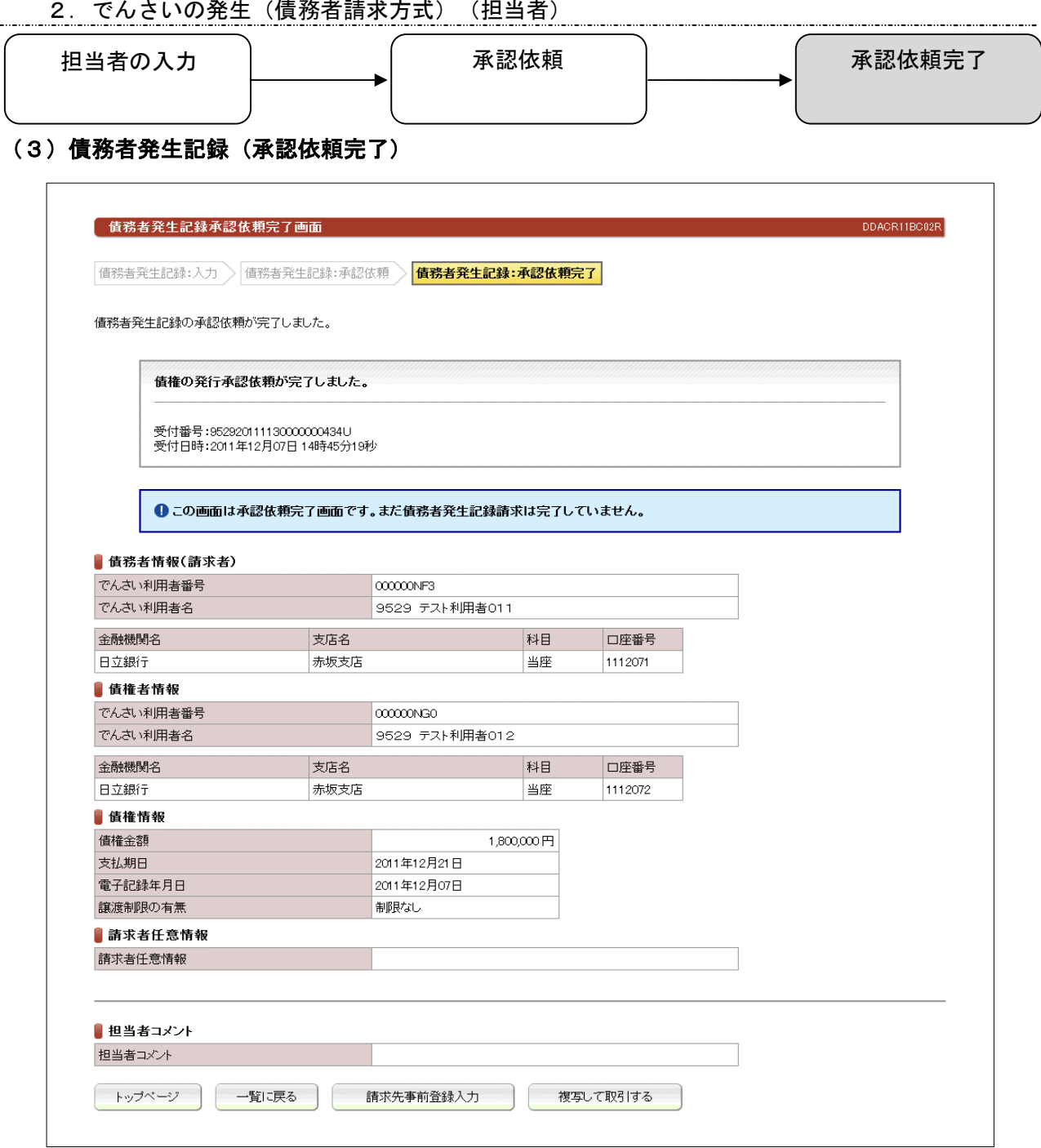

債務者から、でんさいを発生させるための、承認依頼完了の画面です。 複写して取引するボタンを押下すると、「債権者情報」までの前回の登録内容を引き継いで 連続取引が可能です。

#### ※債務者発生記録請求を完了させるには、管理者による承認手続が必要です。

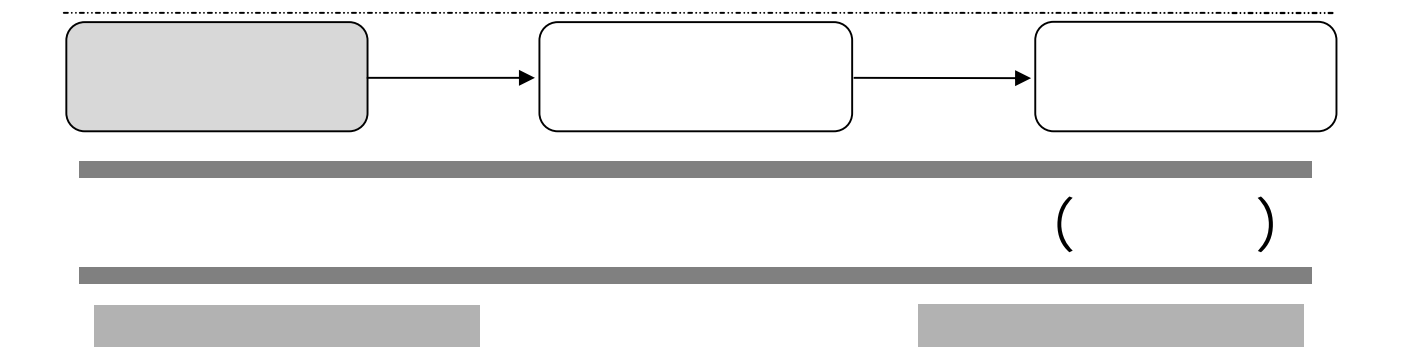

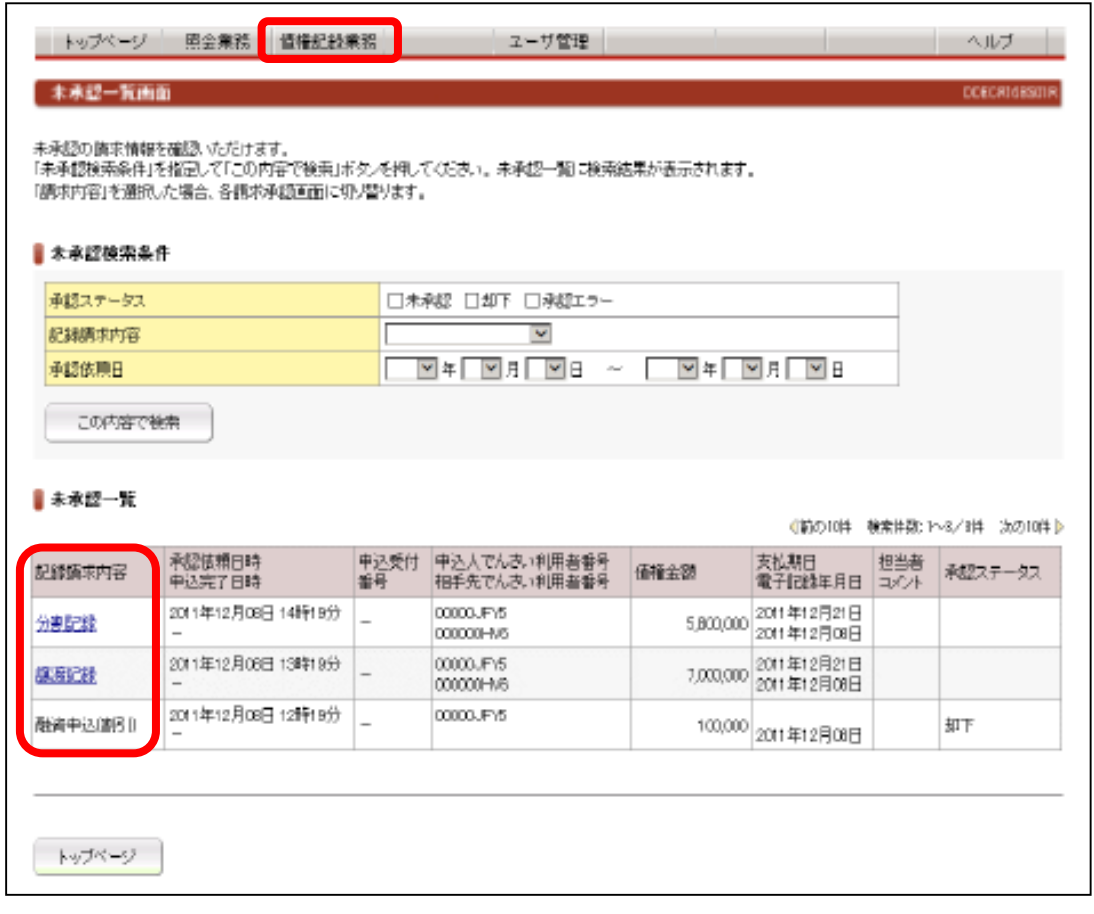

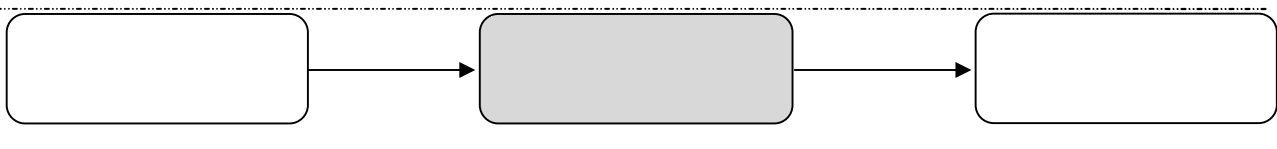

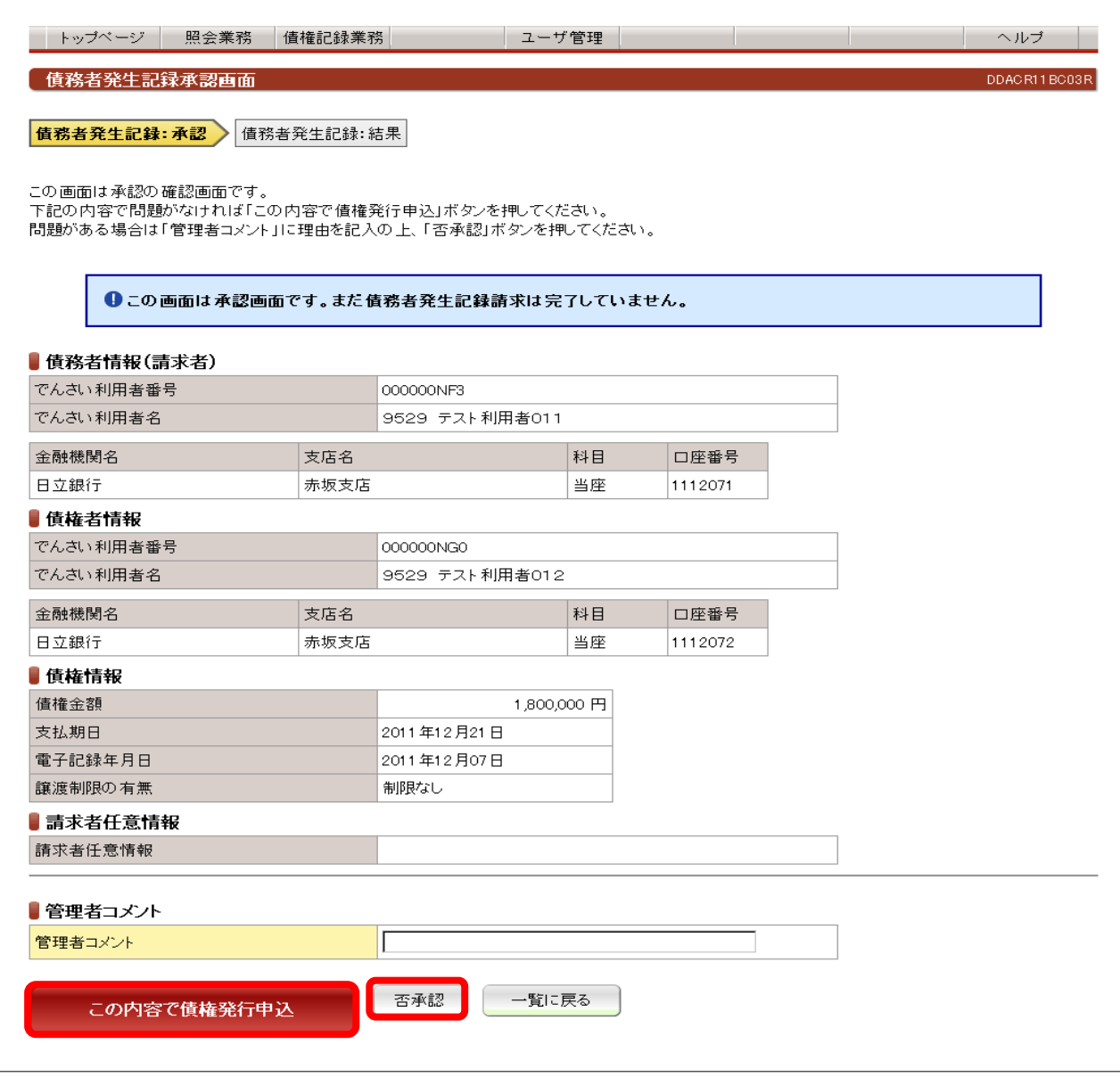

 $\mathbb{R}$ 

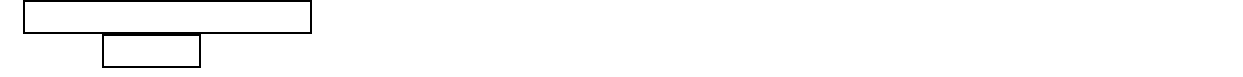

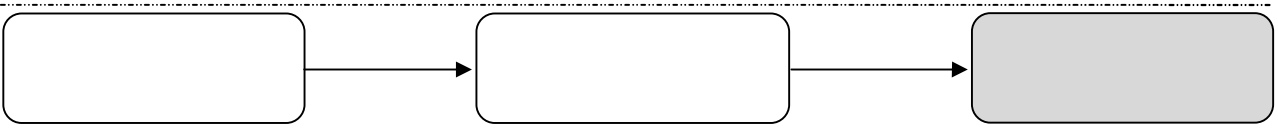

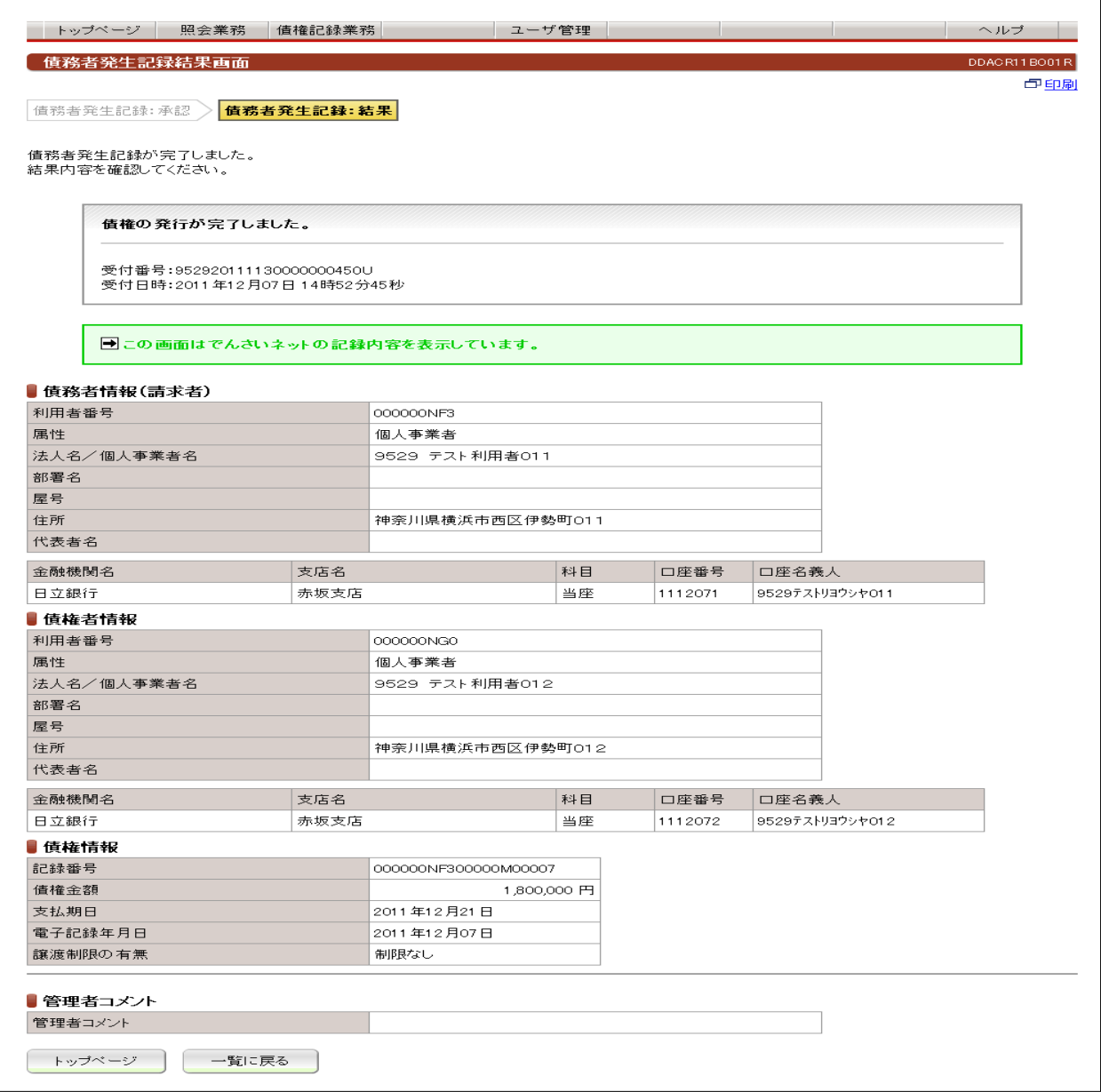

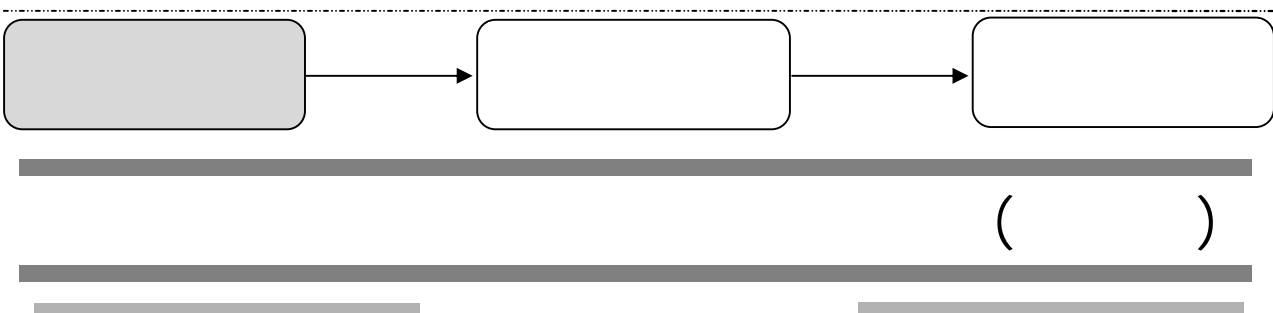

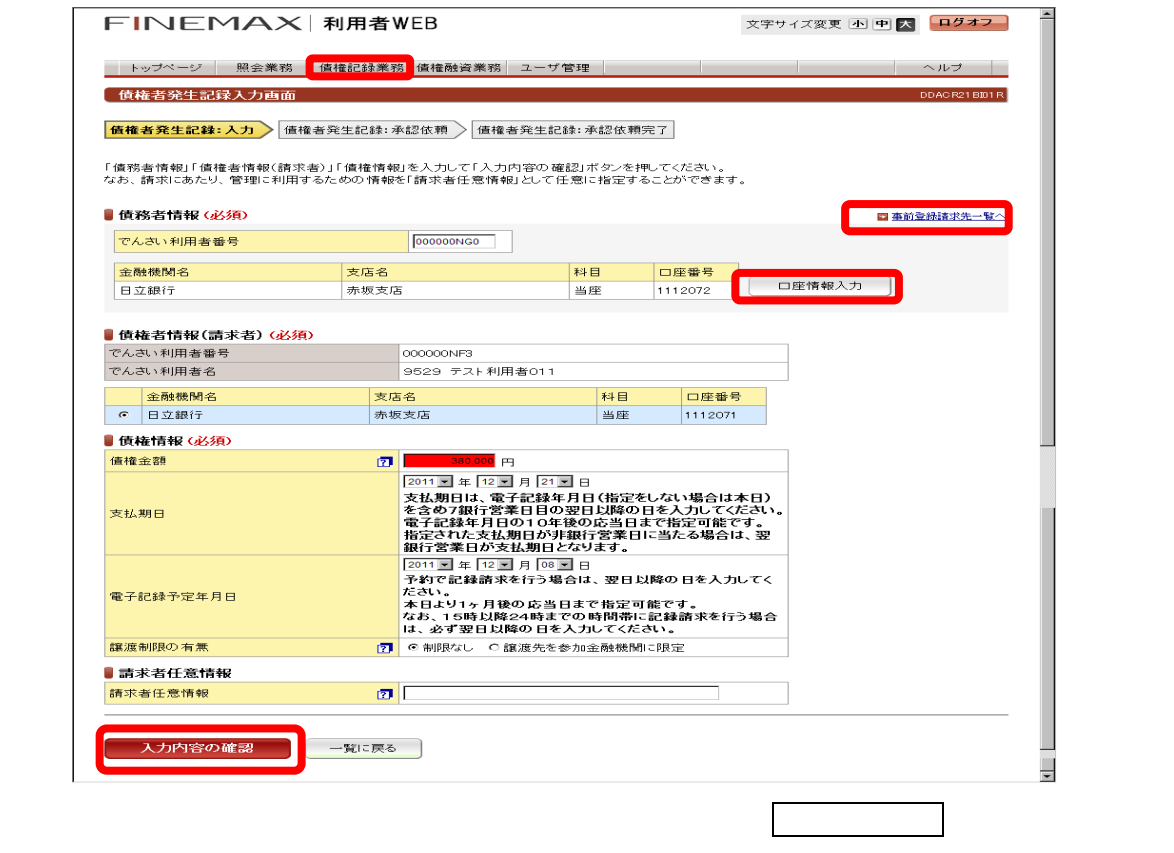

「債権者情報」「債権者情報」ということによるように、 入力の確認 ボタンを押してください。

債務者のでんさい利用者番号と口座情報を入力してください。 口座情報を入力する場合、 口座情報入力 ボタンを押してください。【口座

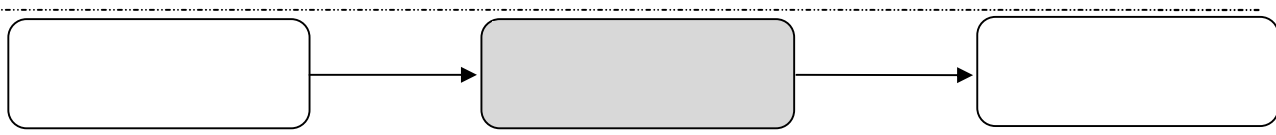

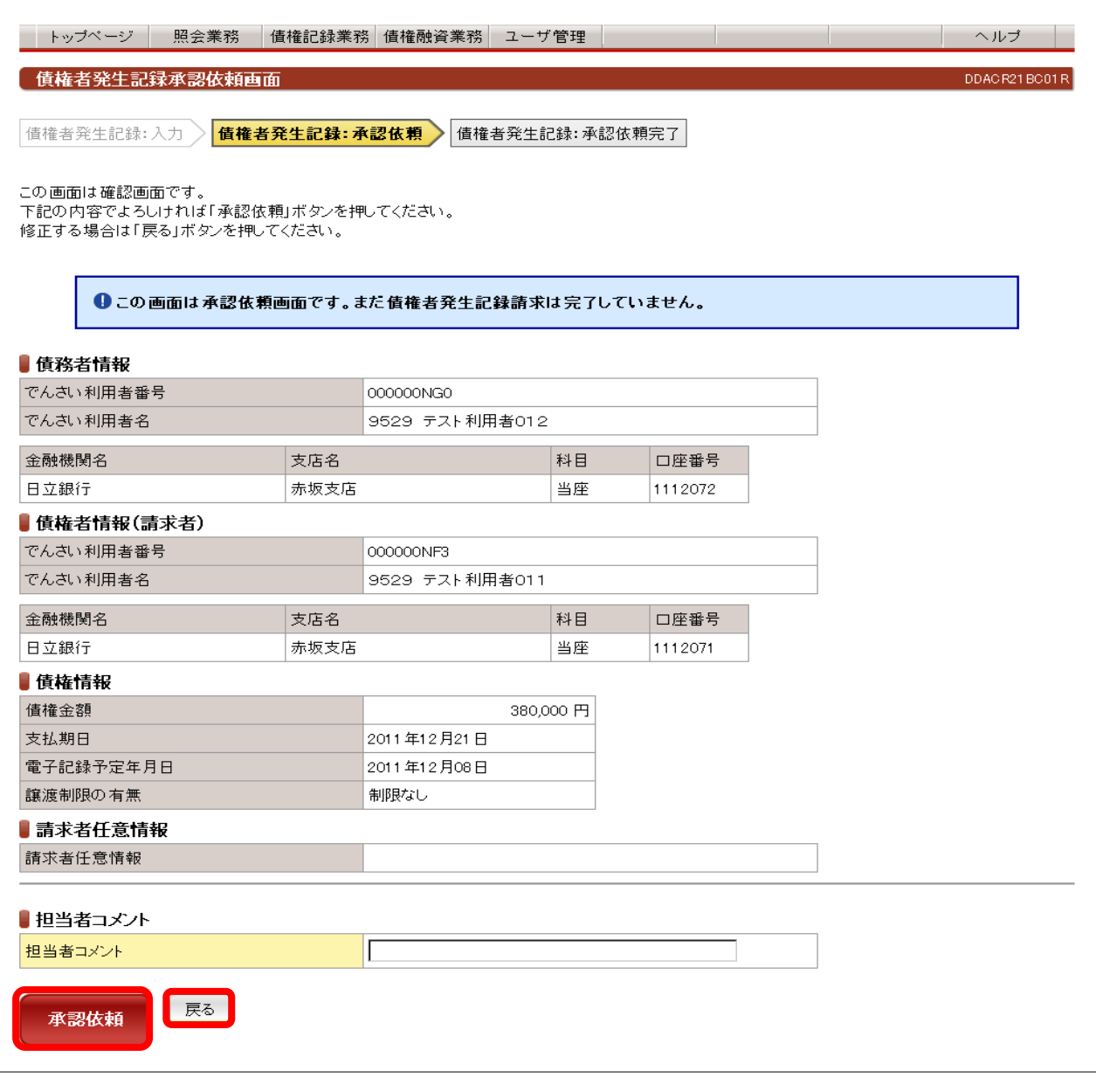

表示されている内容でよろしければ、 承認依頼 ボタンを押してください。修正が必要な場合は 戻る ボタンを押してく

L

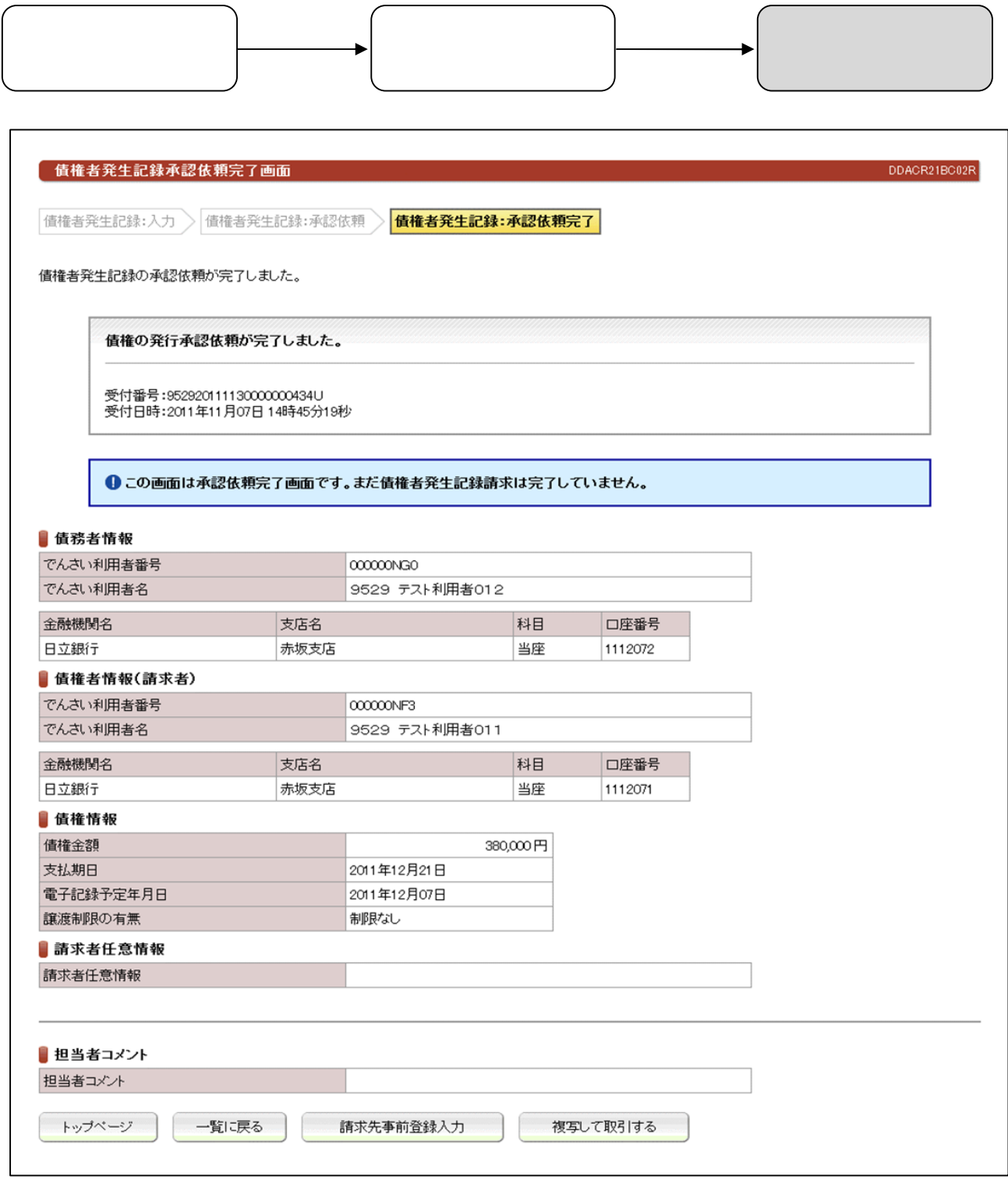

複写して取引するボタンを押下すると、「債権者情報」までの前回の登録内容を引き継いで

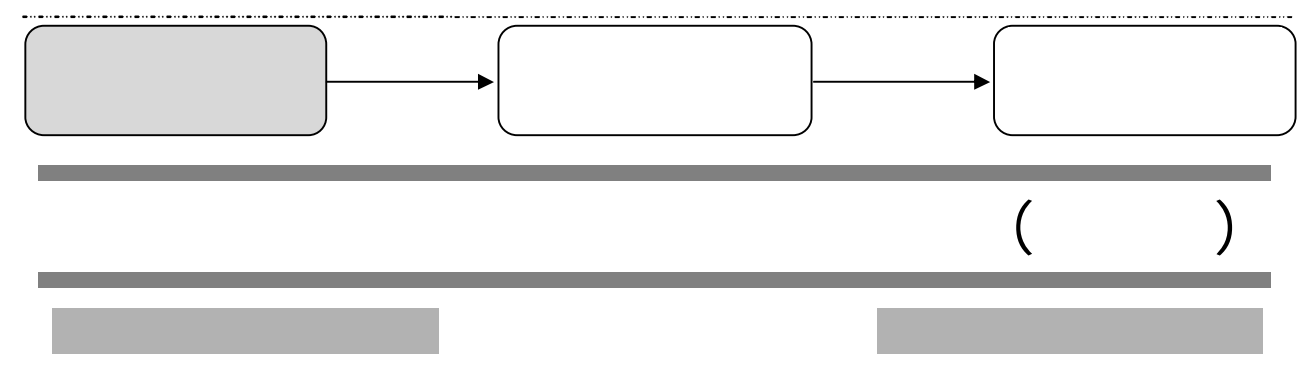

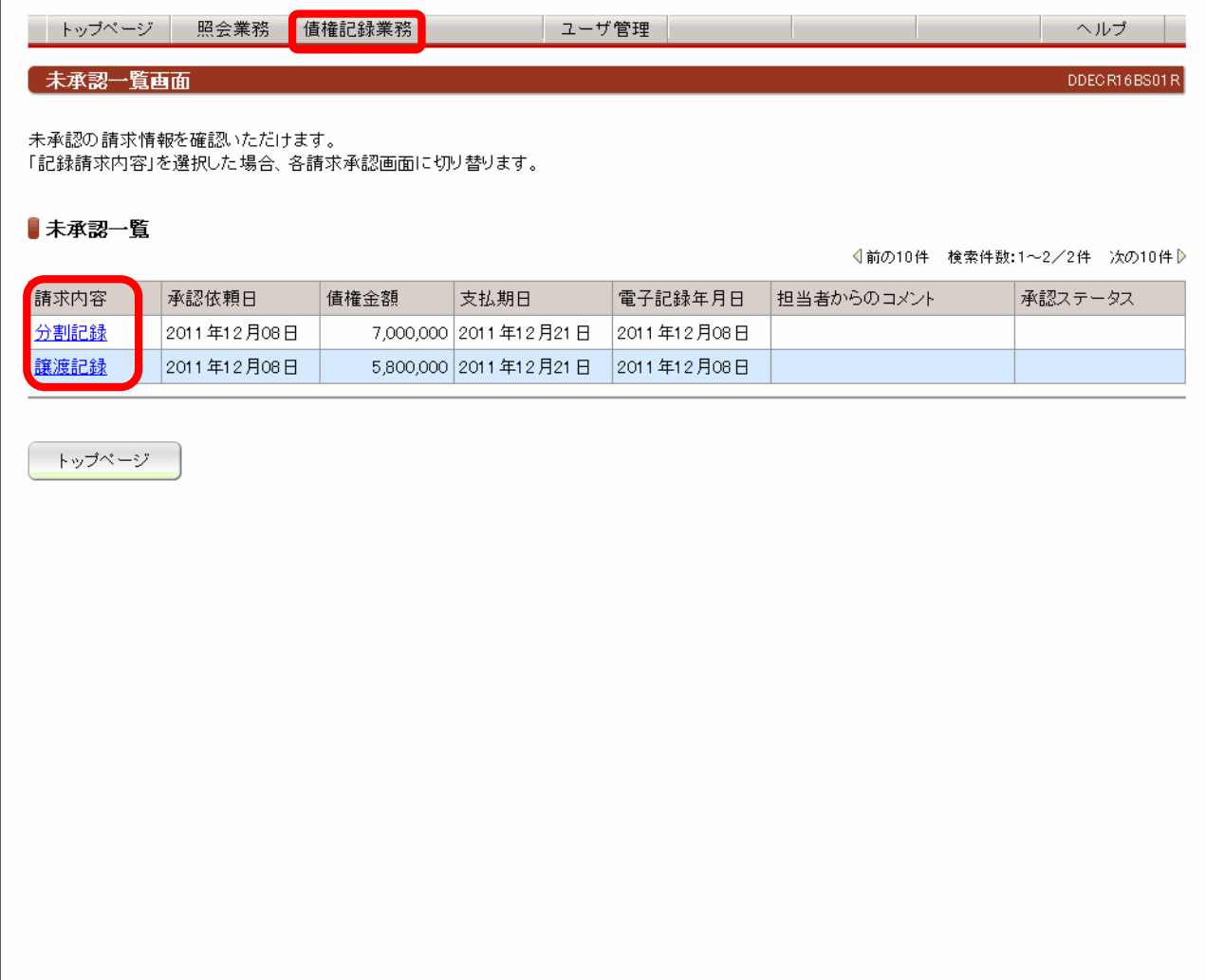

 $\sqrt{2\pi}$ 

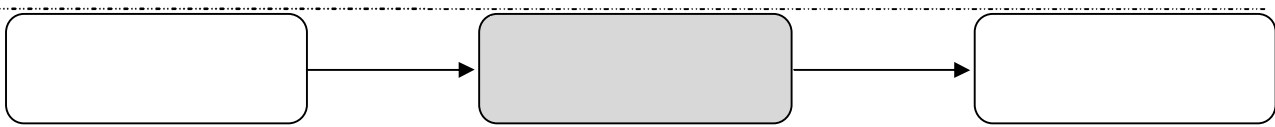

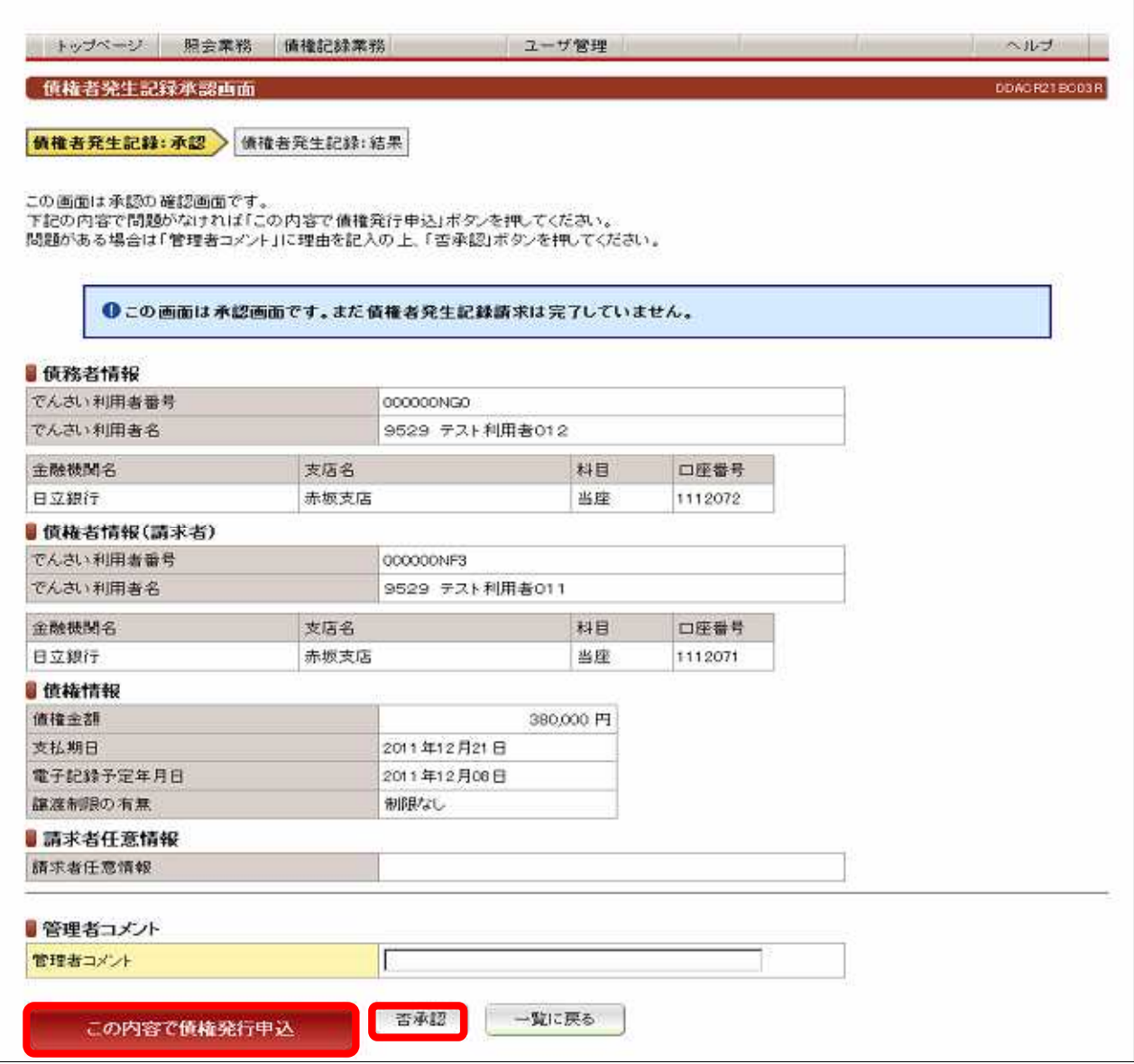

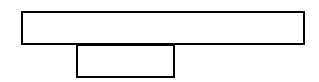

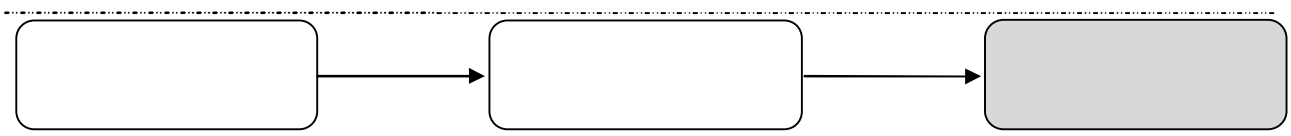

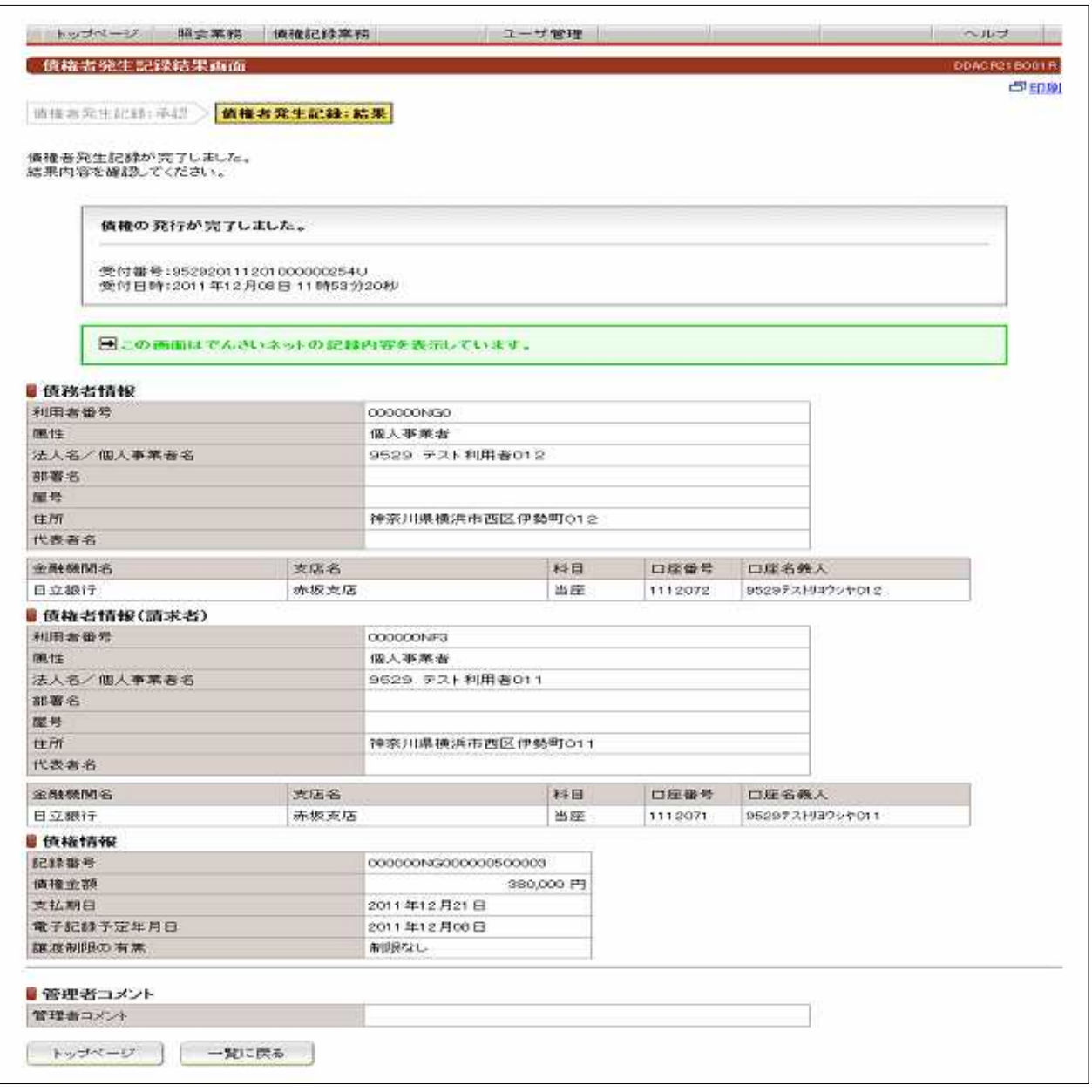

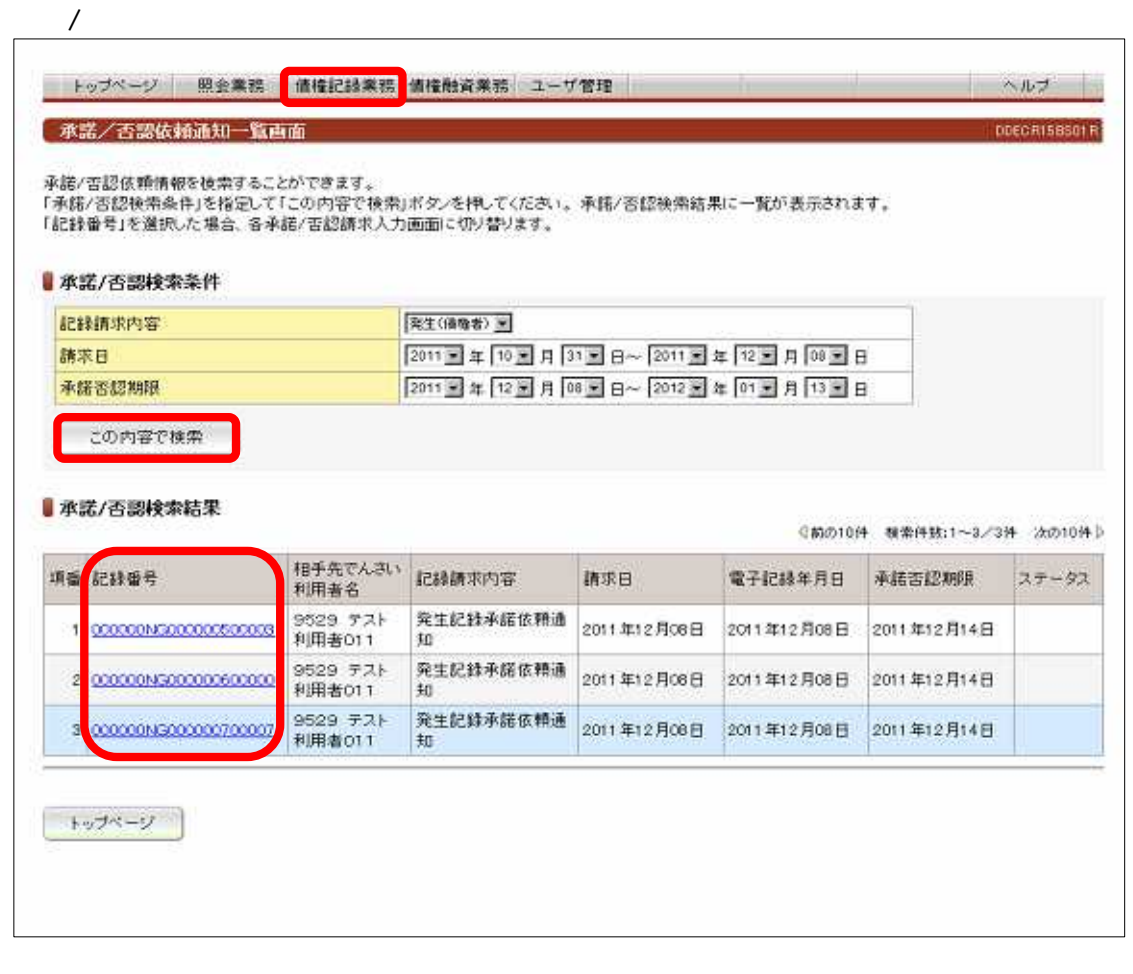

 $\overline{(\ }$ 

**Service Control Control** 

Ð

 $\big)$ 

. . . . . . . . . . . . . . . . .

and the control of the control of the control of the control of the control of the control of

 $\mathcal{L}_{\mathcal{A}}$ 

 $\overline{1}$ 

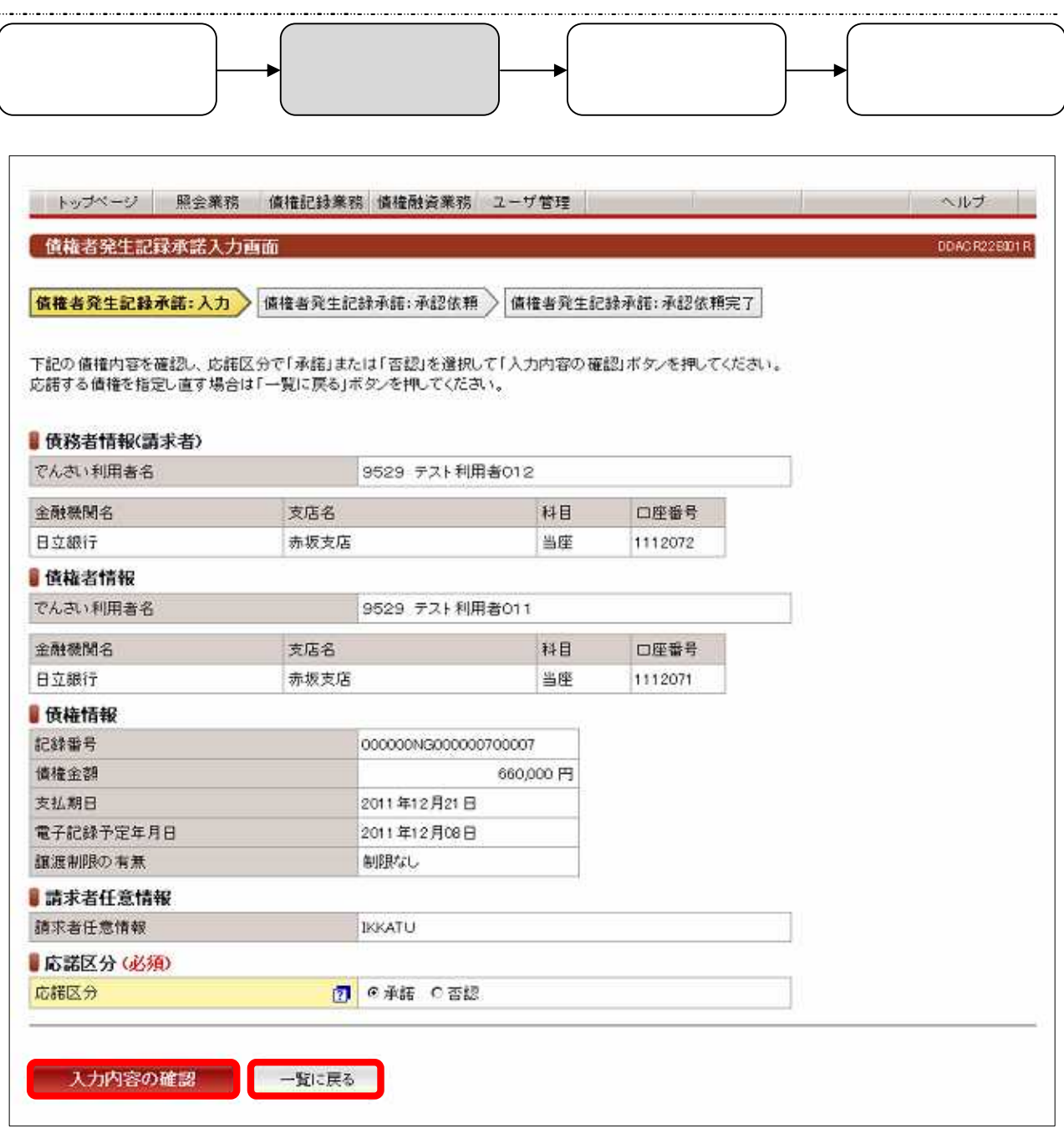

≍-

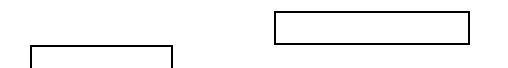

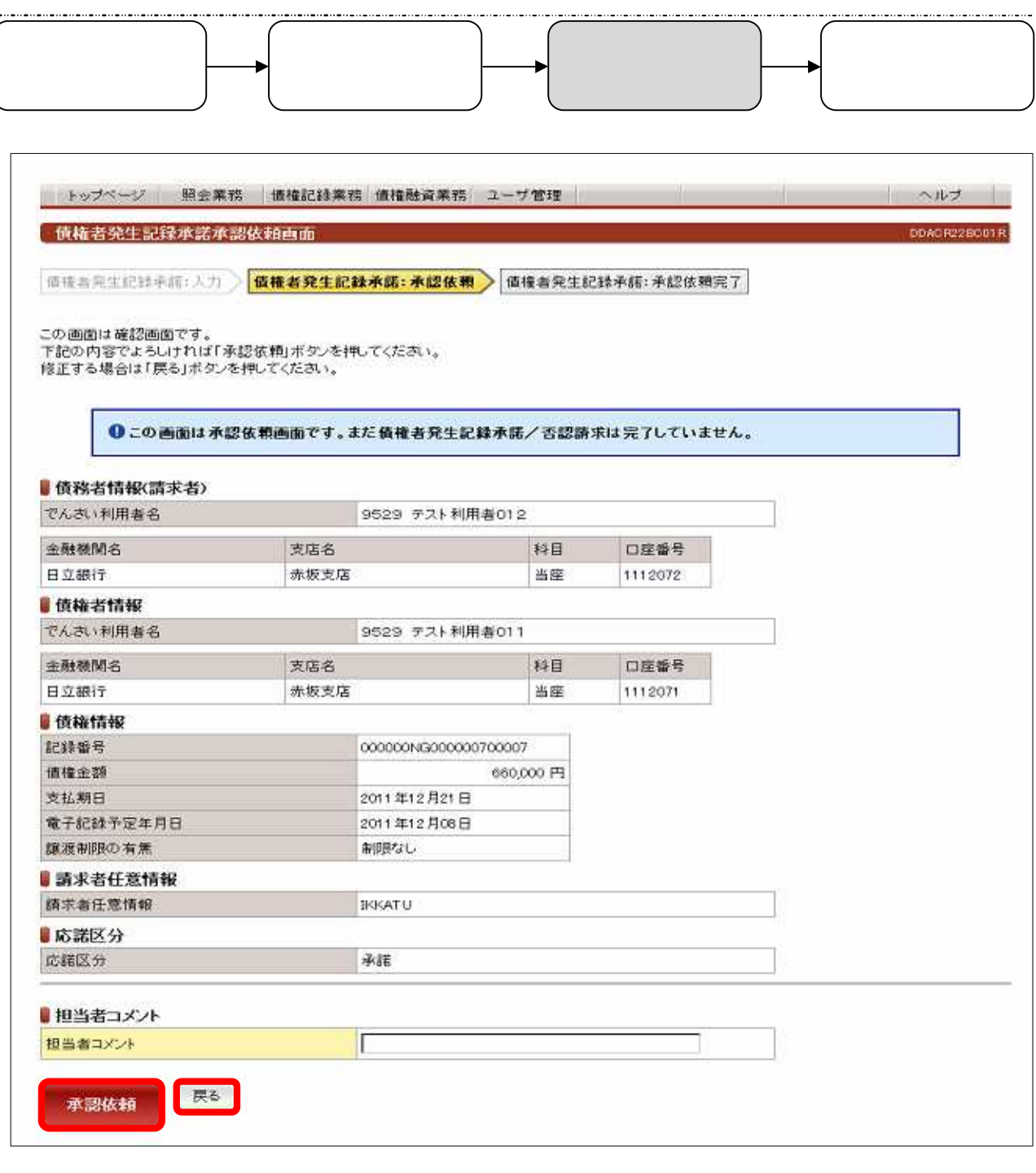

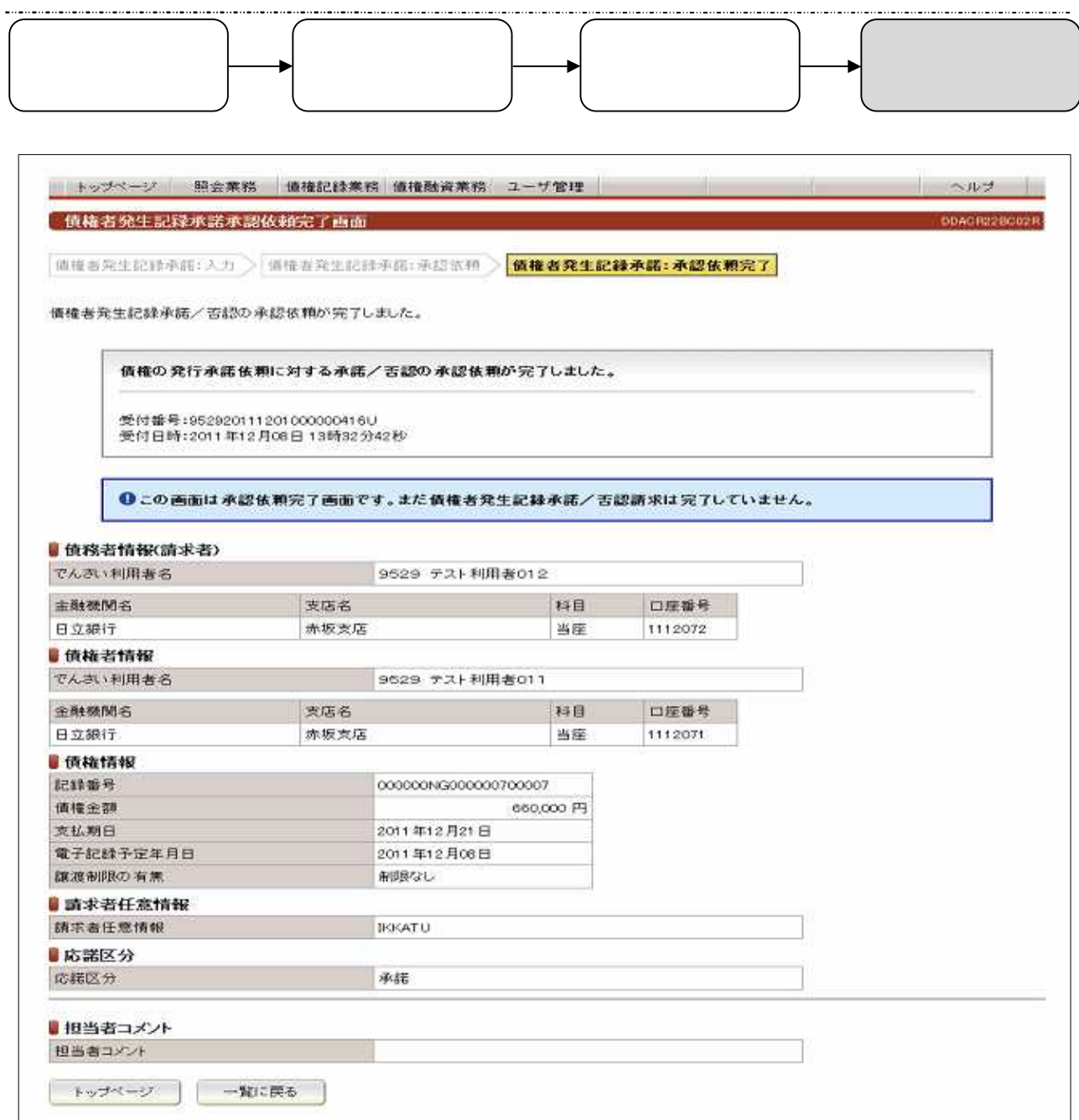

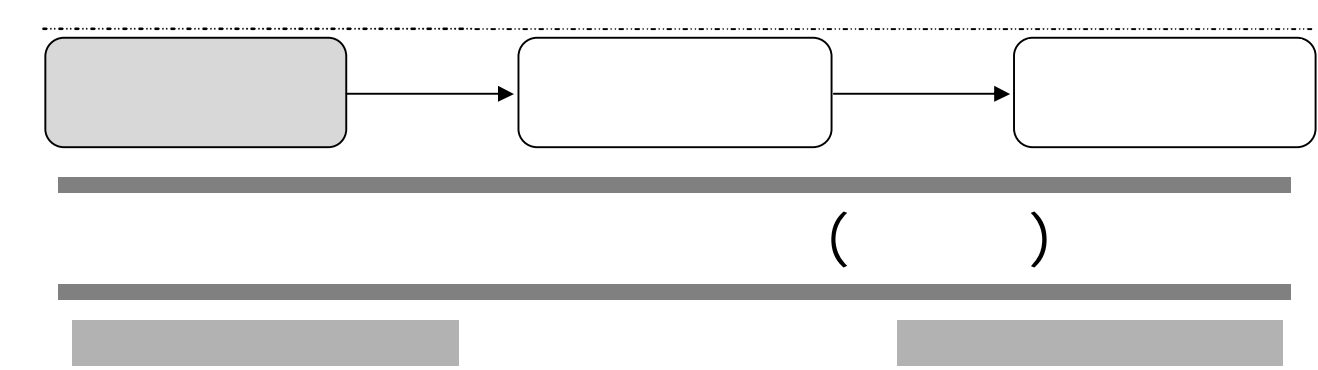

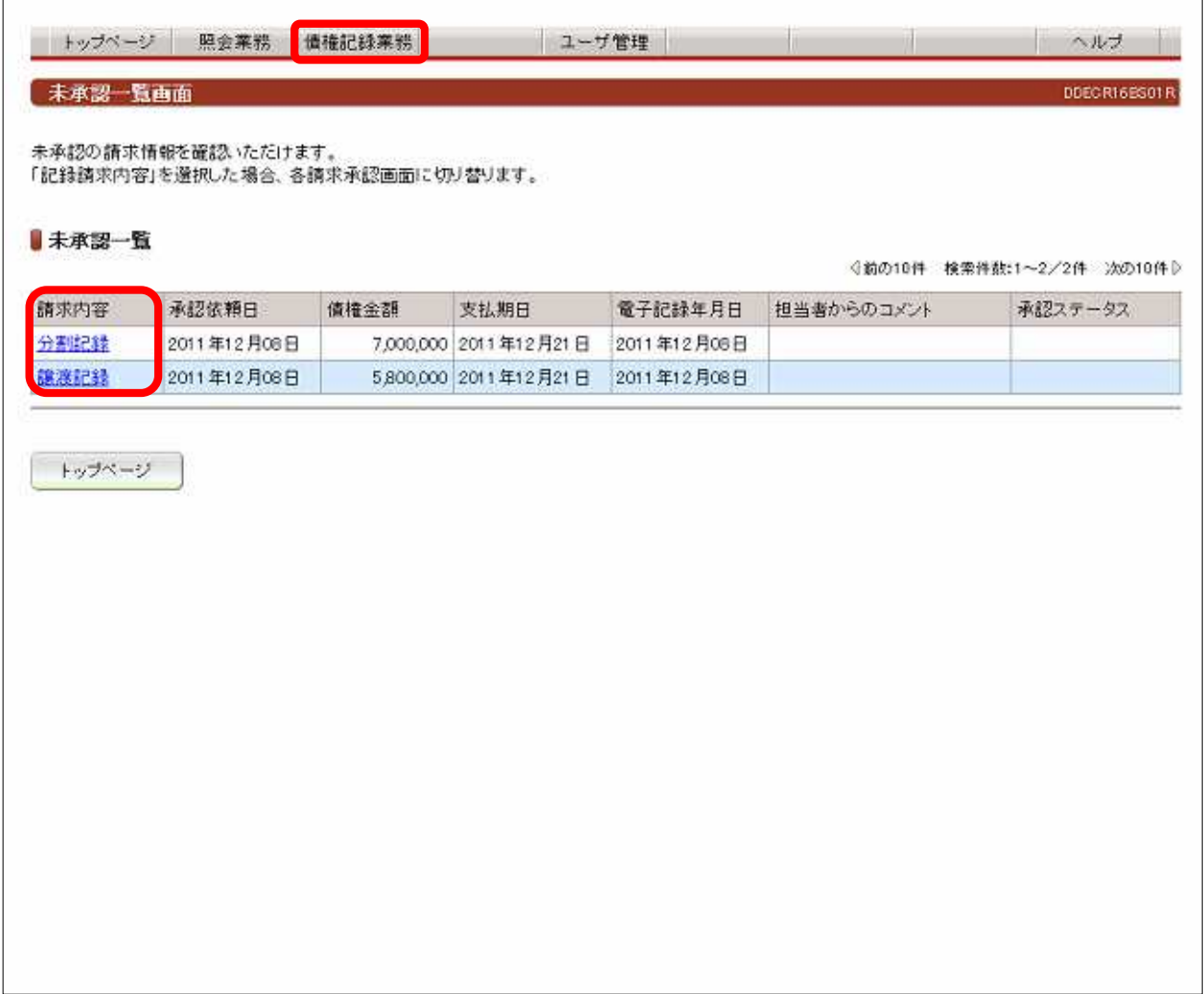

 $\overline{\phantom{a}}$
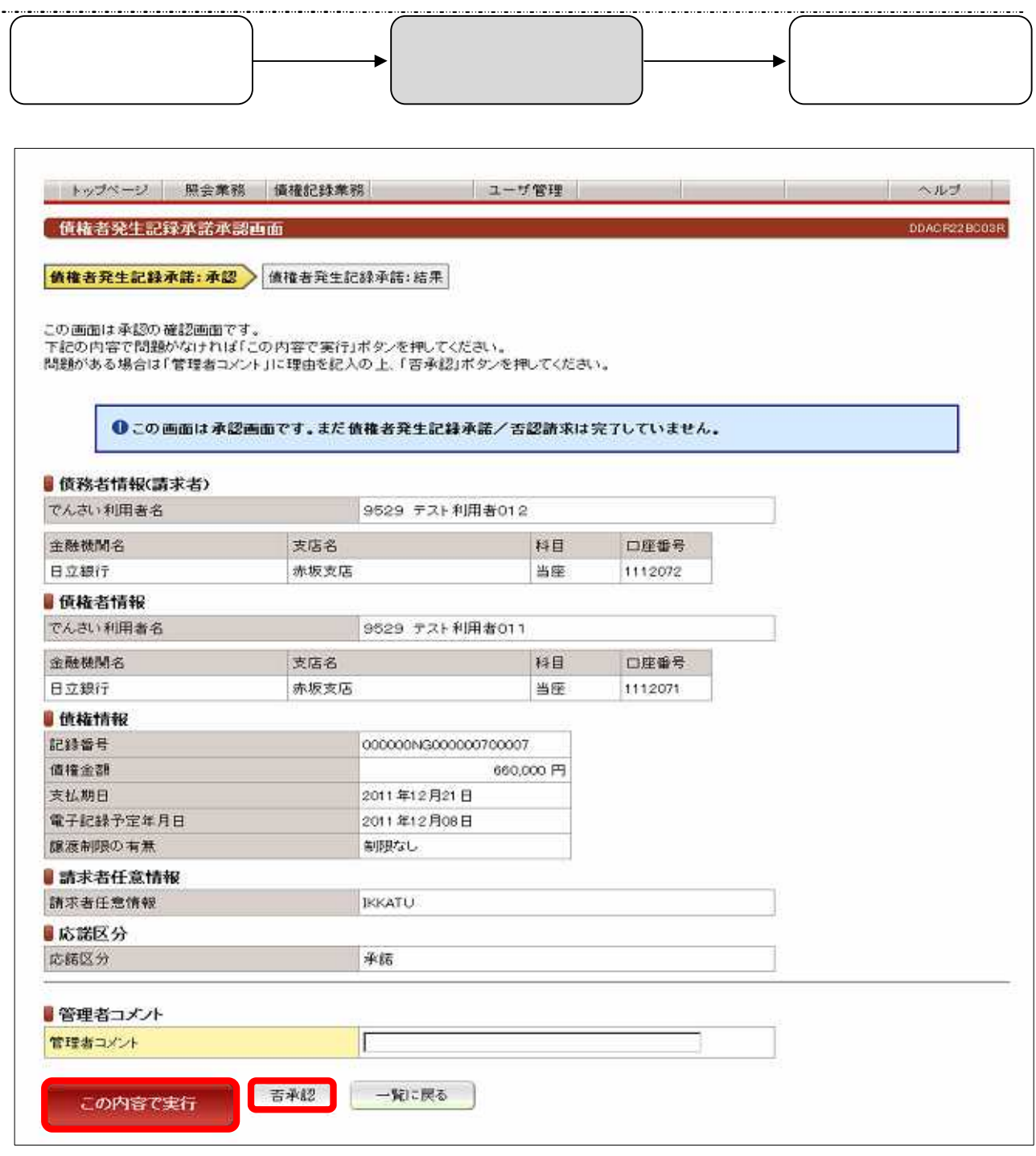

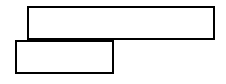

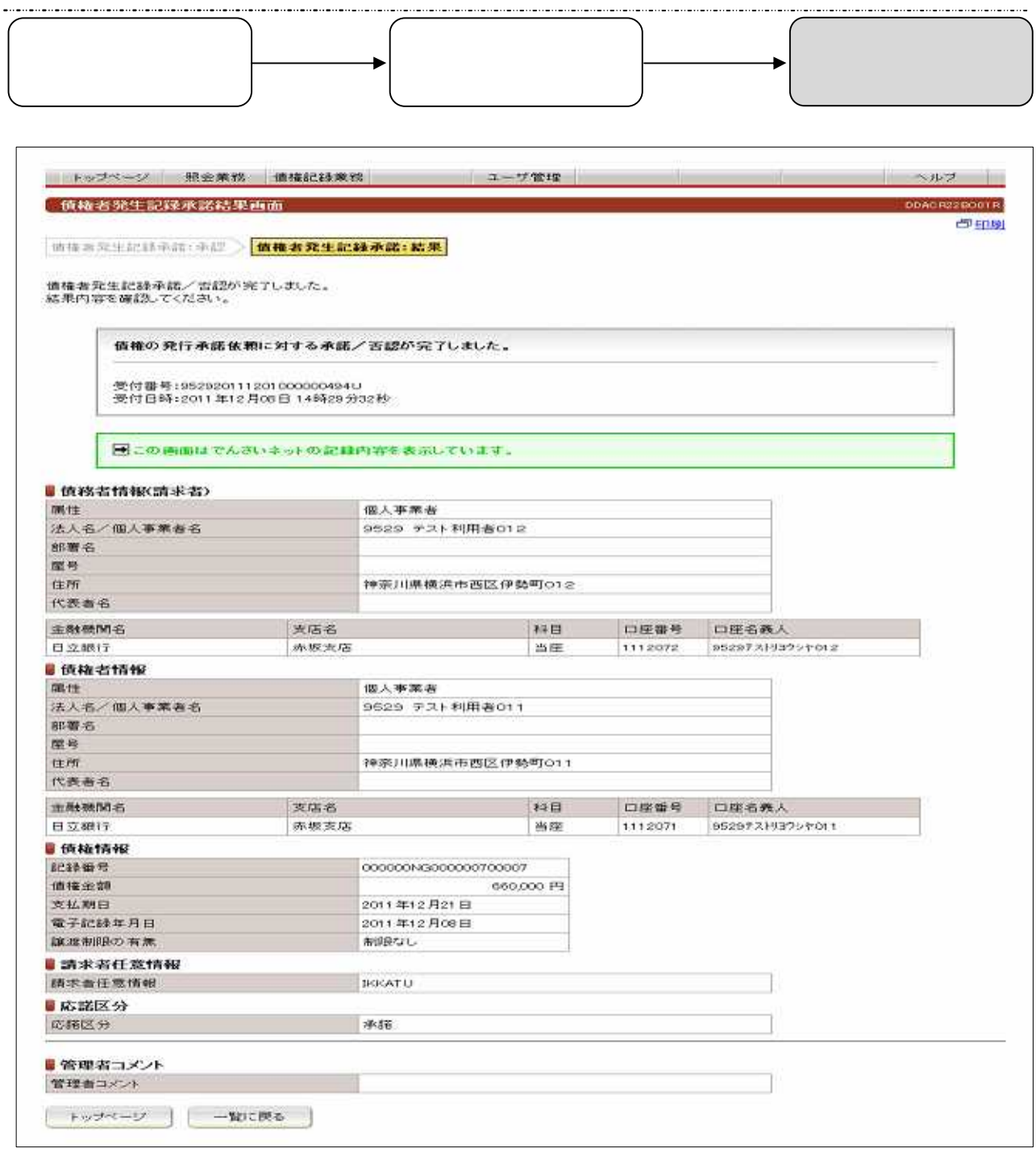

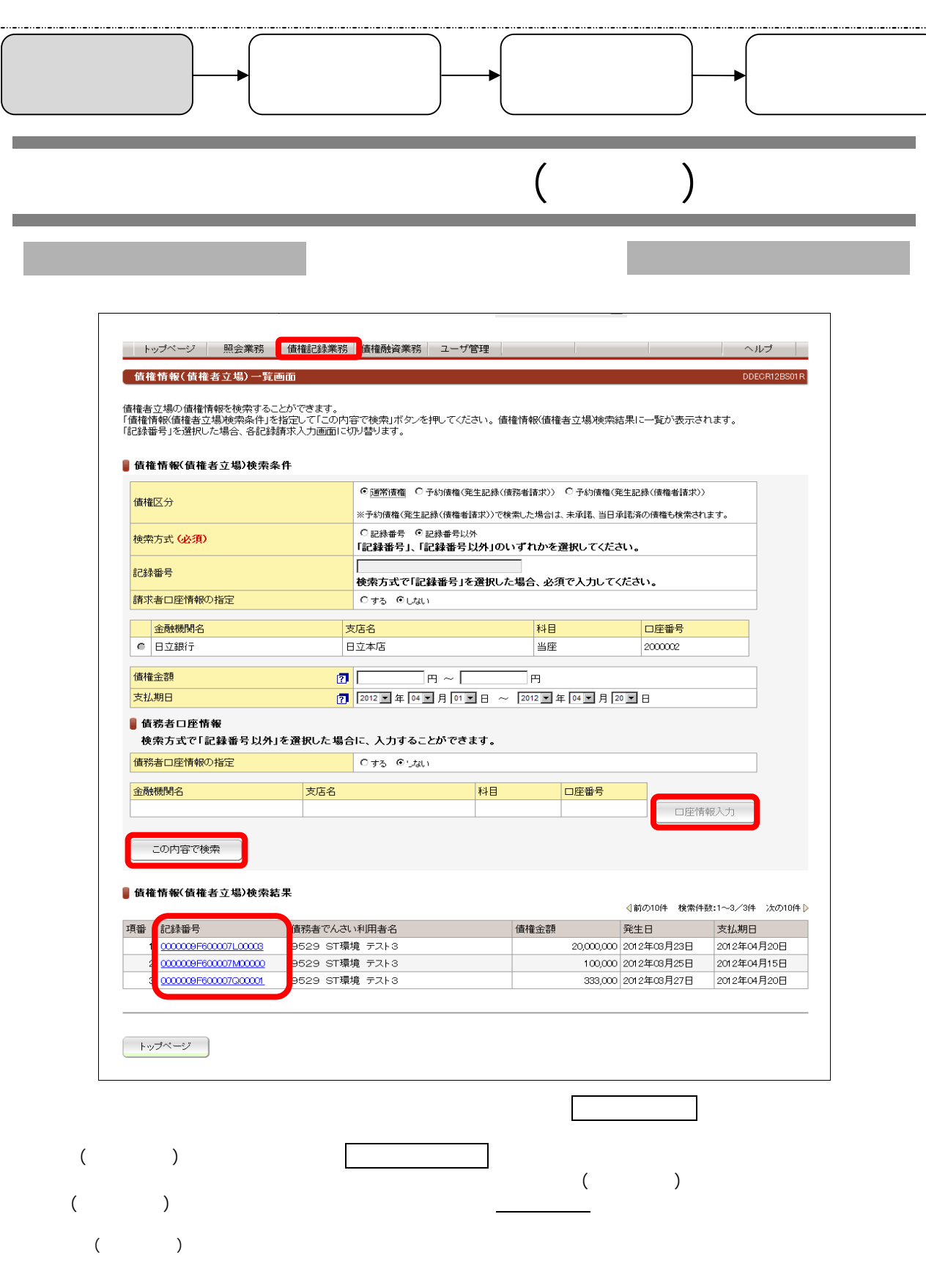

 $\blacksquare$ 

 $($  and  $($  and  $)$ 

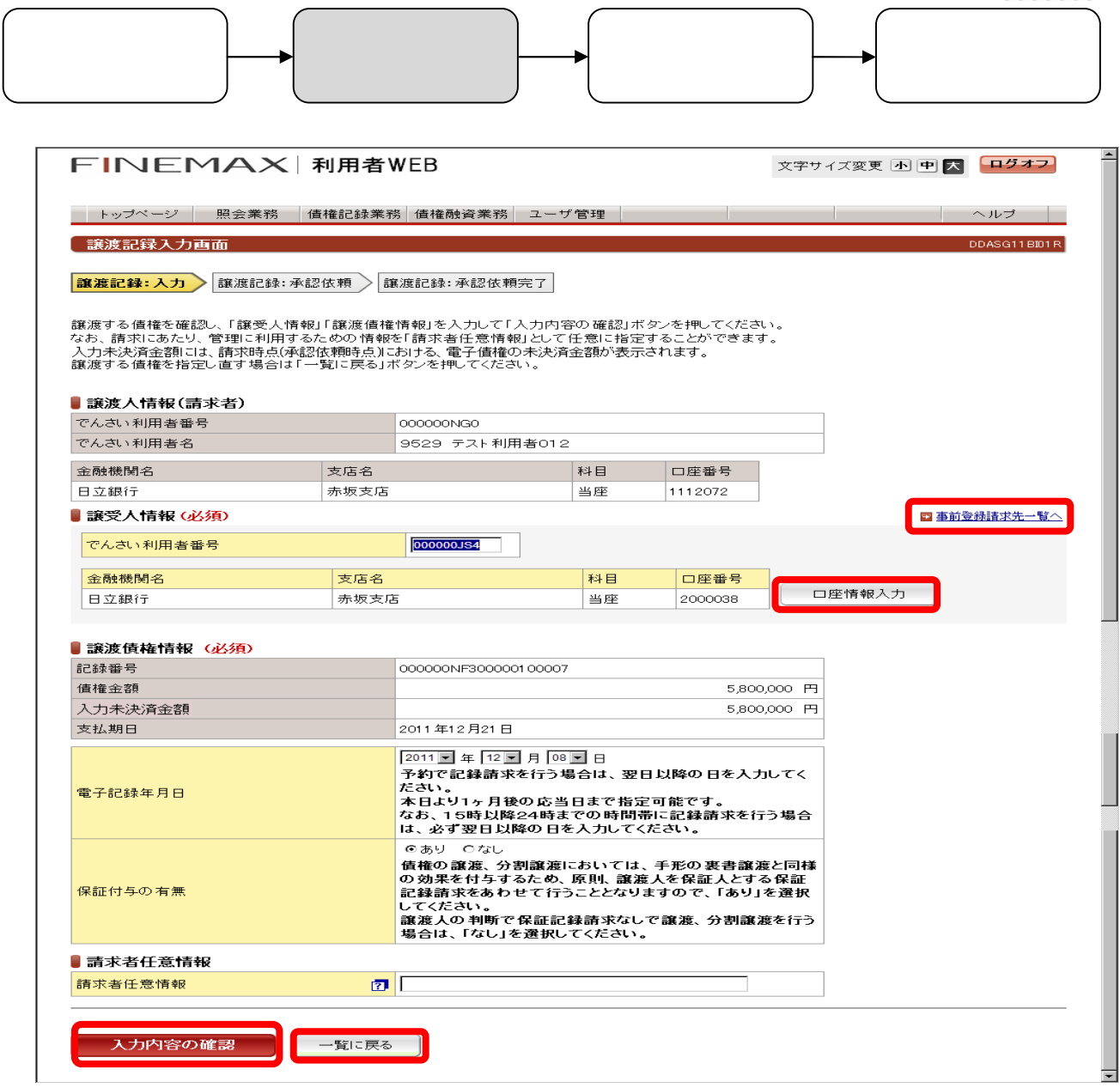

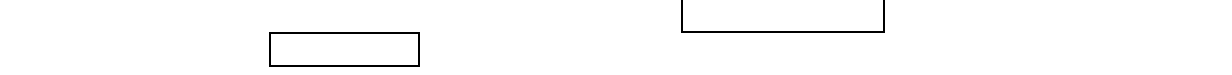

 $\Box$  コミット

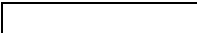

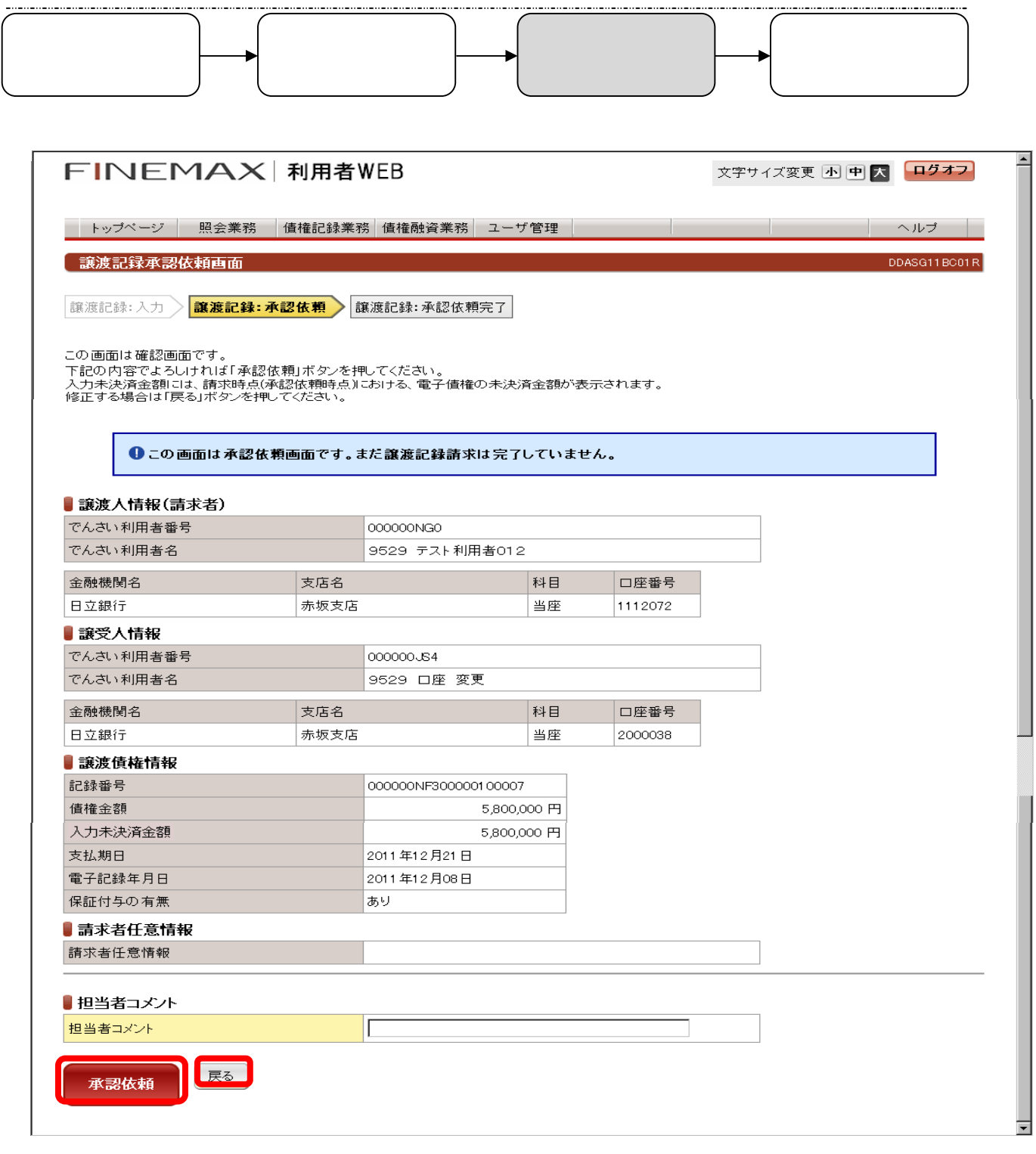

表示されている内容でよろしければ、 承認依頼 ボタンを押してください。修正が必要な場合は 戻る ボタンを押し

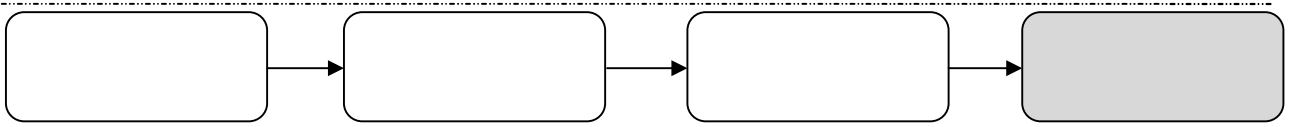

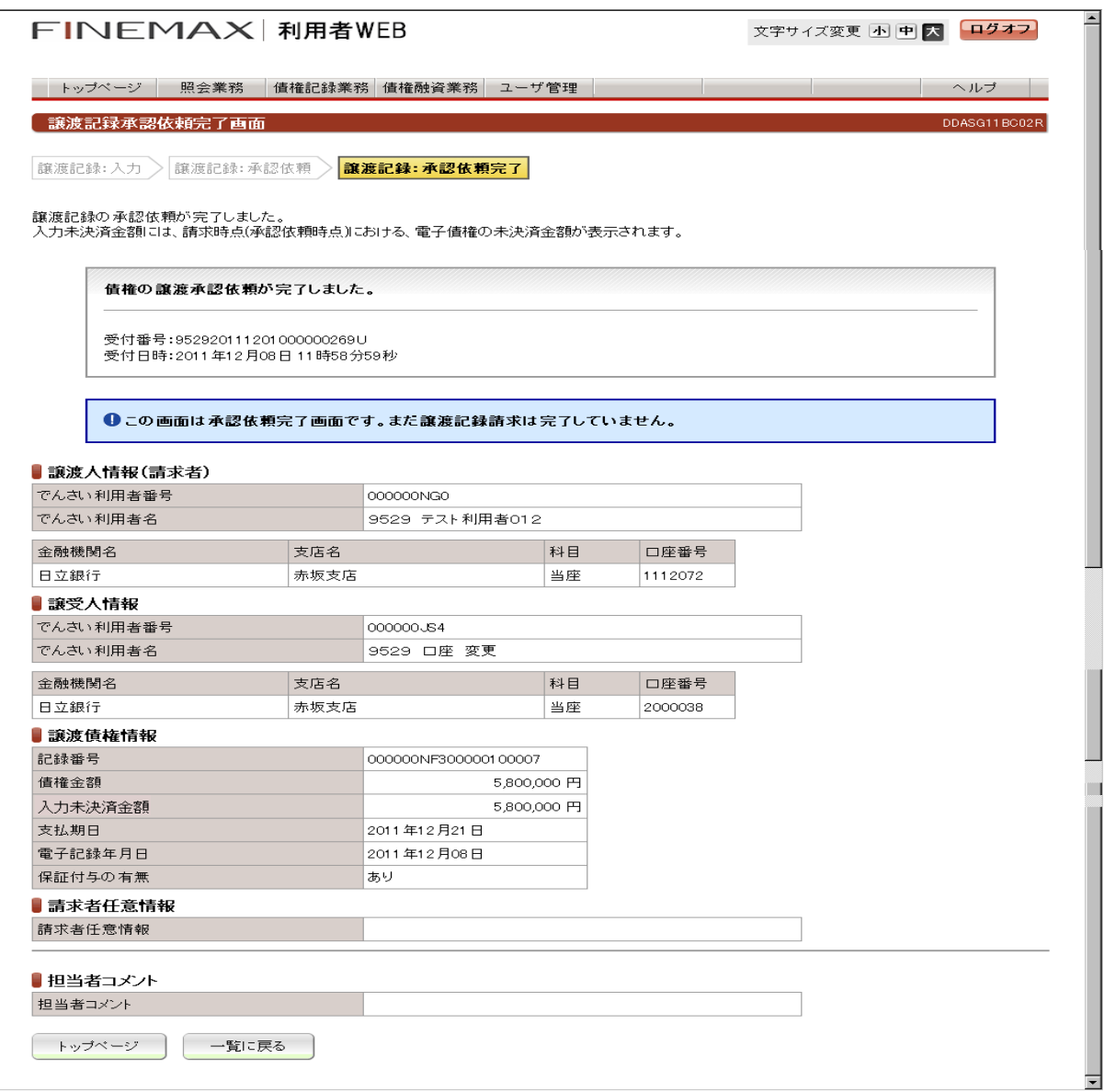

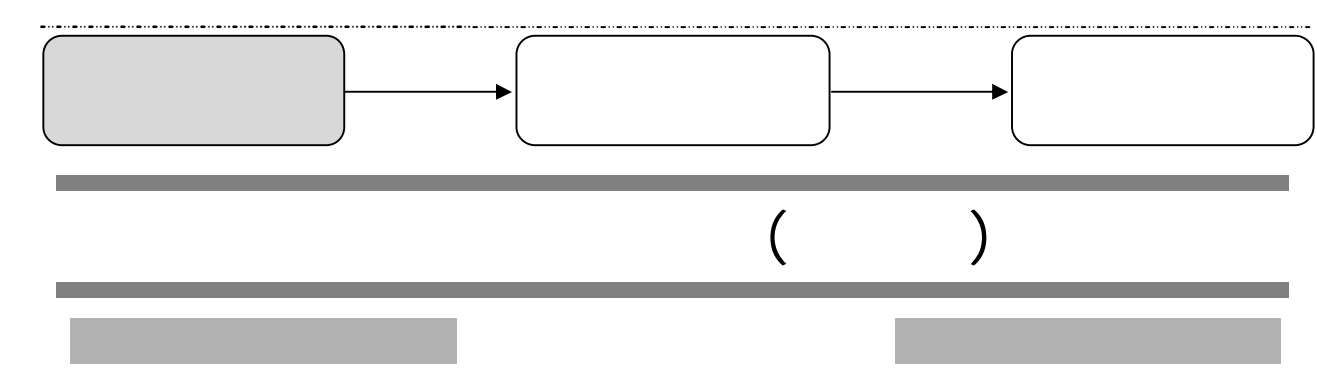

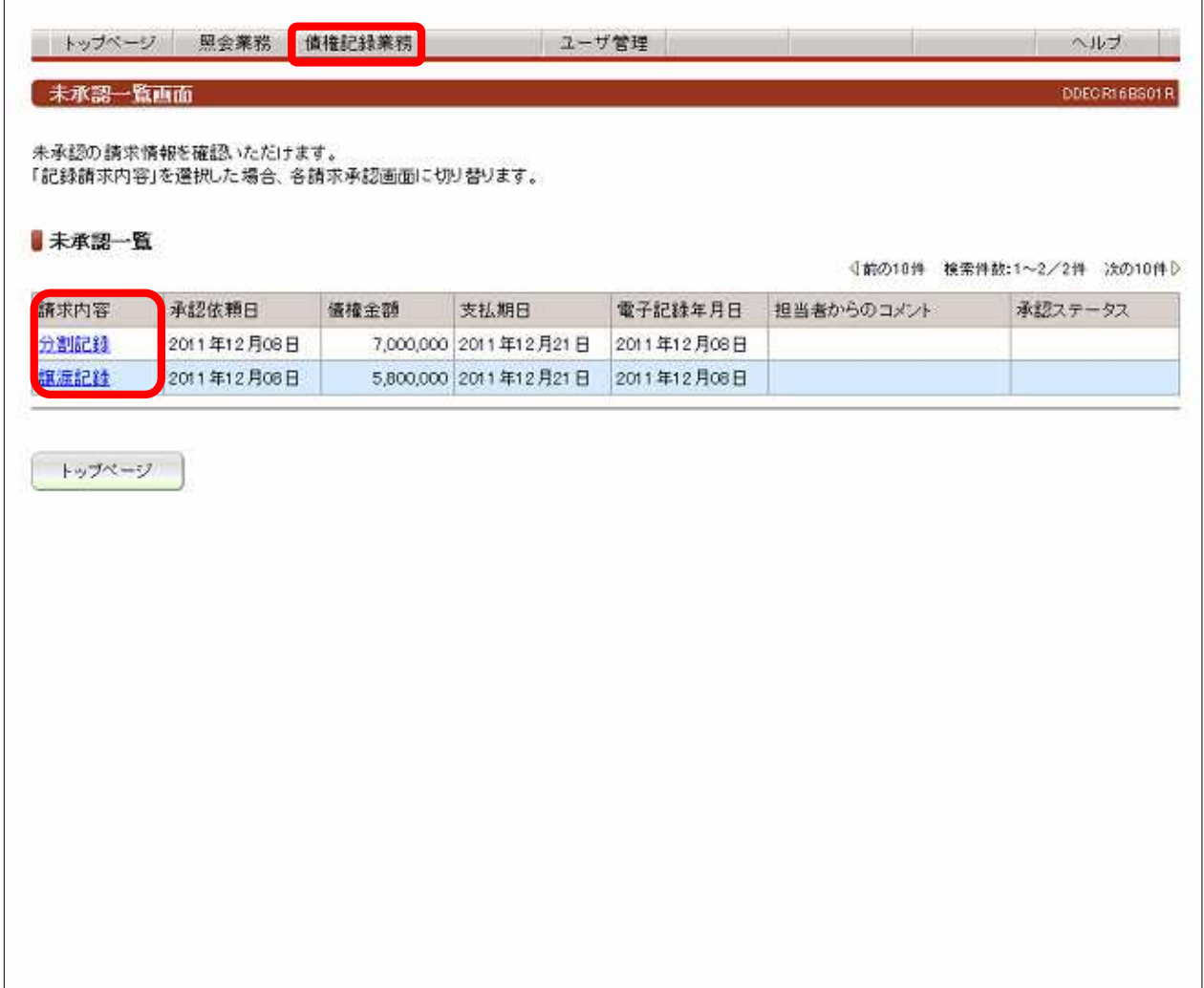

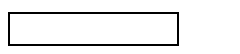

 $\begin{tabular}{lcccccc} \multicolumn{2}{c|}{\textbf{1} & \textbf{1} & \textbf{$ 

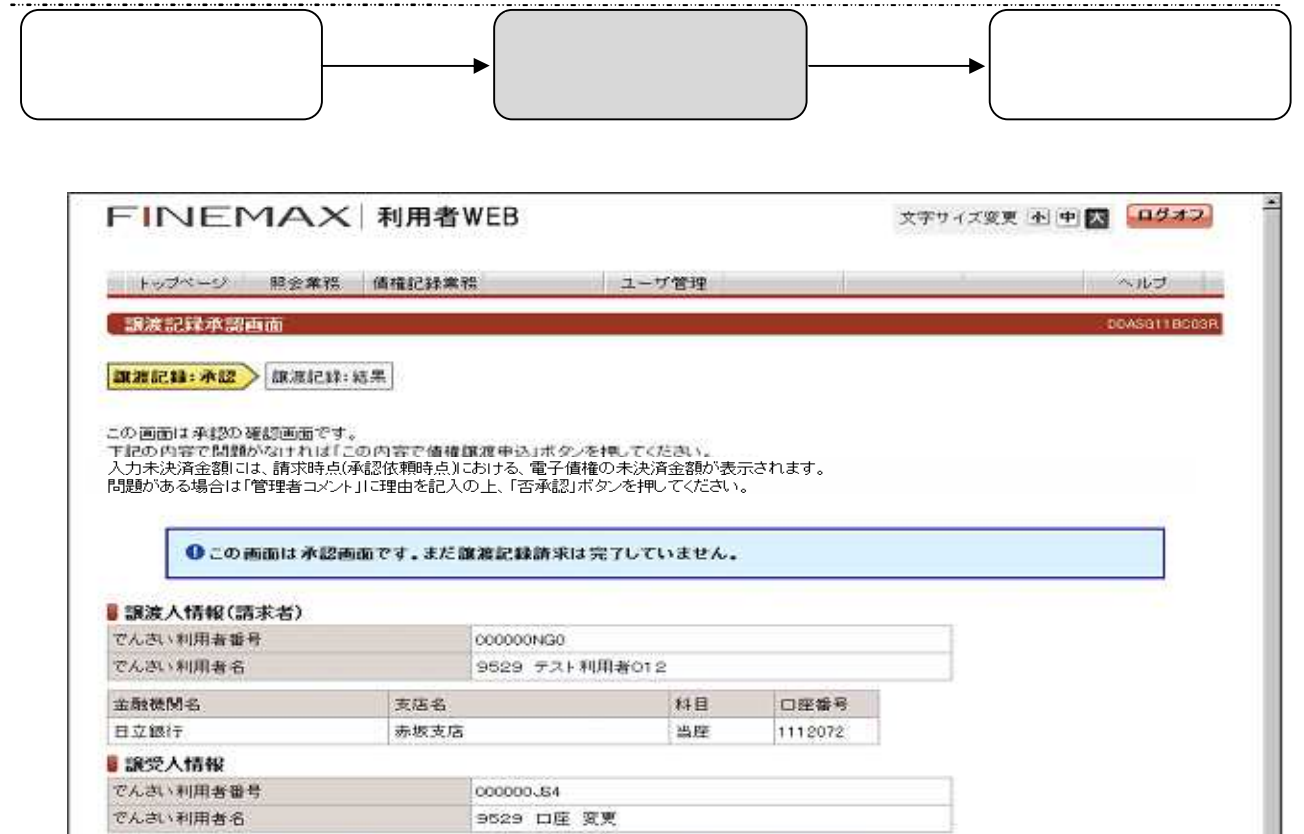

金融機関名

■ 譲渡債権情報 記辞番号

日立銀行

值接业额 入力未決済金額

支払期日 電子記録年月日

保証付与の有無

支店名

赤坂支店

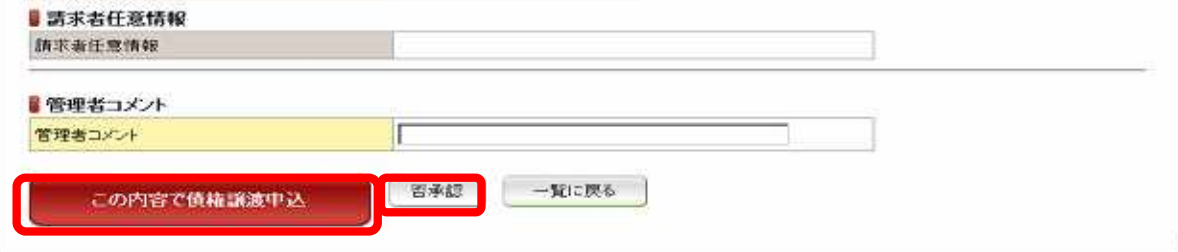

料目

当座

5,800,000 FF

5,800,000 P3

000000NF300000100007

2011年12月21日

2011年12月08日

あり

口座番号

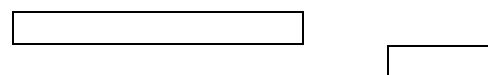

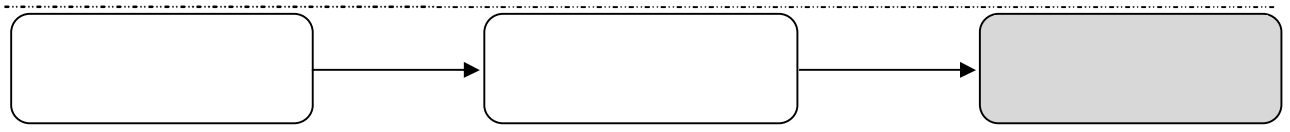

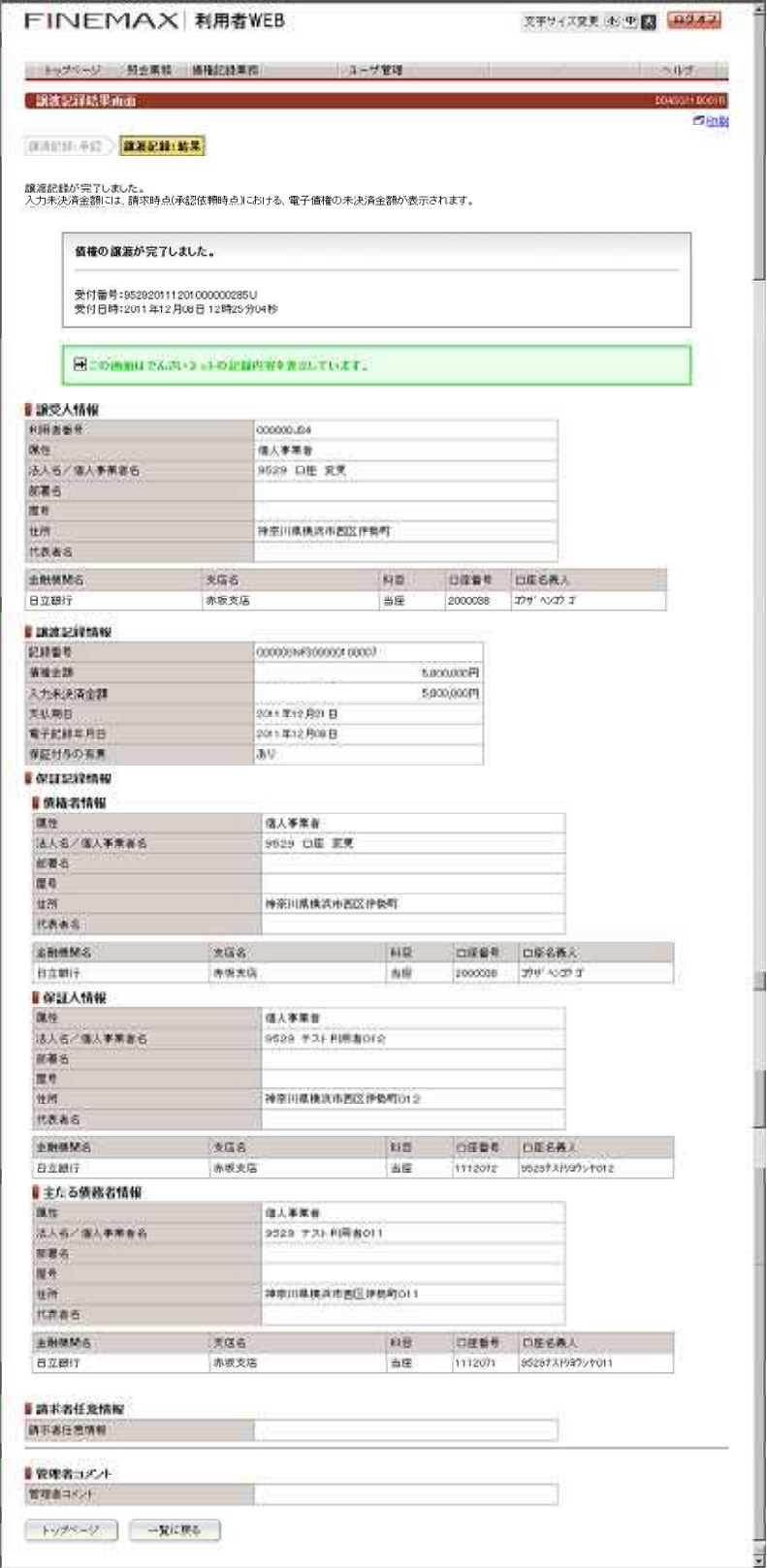

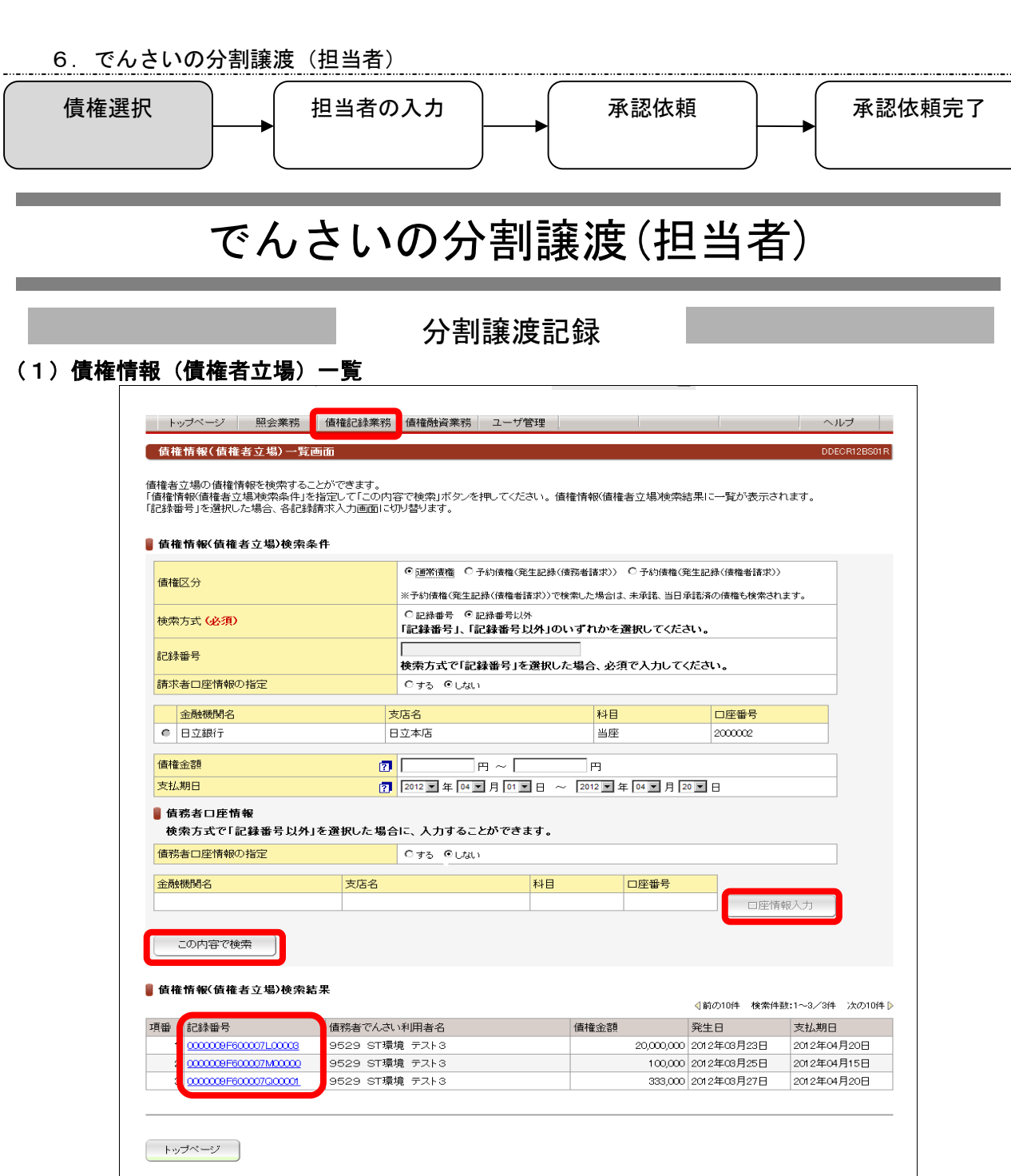

債権者の立場で保有している『でんさい』を検索する画面です。メニューバーの 債権記録業務 から選択してください。

「債権情報(債権者立場)検索条件」を指定して この内容で検索 ボタンを押してください。 この条件で、でんさいネットの「記録原簿」から『でんさい』が抽出され、債権情報(債権者立場)検索結果に表示されます。 債権情報(債権者立場)検索結果から譲渡記録を行う『でんさい』の \_記録番号 を選択してください。

- ■債権情報(債権者立場)検索条件
- ・検索方式:「記録番号」、「記録番号以外」のいずれかを選択してください。
- ・記録番号:検索方式で「記録番号」を選択した場合、必須で入力してください。
- ・請求者口座情報の指定、債権金額、支払期日:検索方式で「記録番号以外」を選択した場合、任意で入力してください。
- ■債務者口座情報

検索方式で「記録番号以外」を選択した場合、ご利用いただけます。債務者の口座情報を検索条件とする場合は、債務者口座情報の指定で「す る」を選択し、

| 口座情報入力 | ボタンを押してください。【口座選択(金融機関選択)】画面に切替ります。金融機関名、支店名、科目、口座番号を入力してく ださい。

■債権情報(債権者立場)検索結果

記録請求を行うでんさいの「記録番号」を押してください。各記録請求入力の画面に切替ります。 債務者から、でんさいを発生させる場合に使用する画面です。 「債務者情報(請求者)」「債権者情報」「債権情報」を入力して、ボタンを押してください。

## でもさいの分割譲渡(担当者)

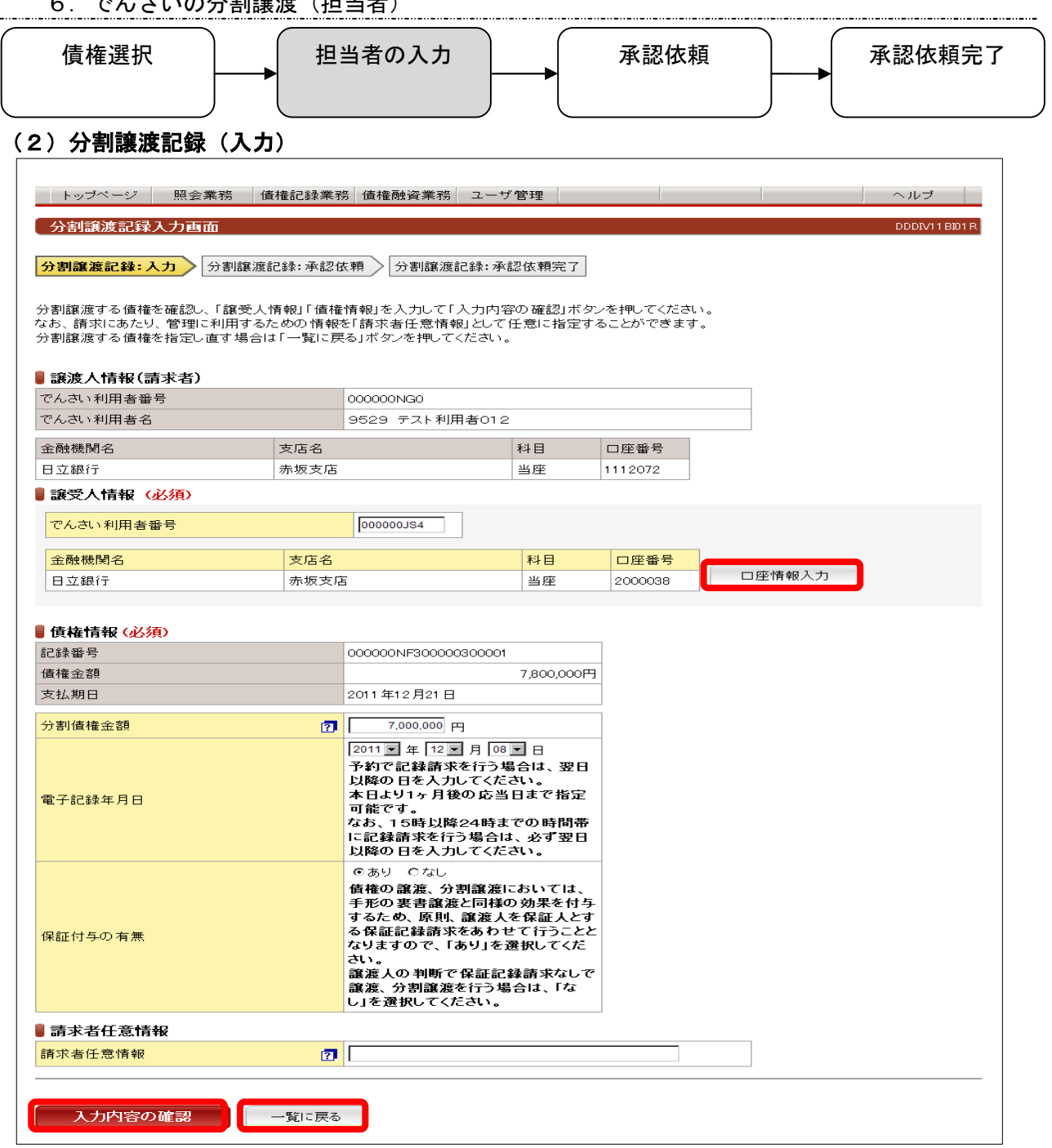

債権者がでんさいを分割譲渡する場合に使用する画面です。

分割譲渡する債権を確認し、「譲受人情報」「債権情報」を入力して | 入力内容の確認 | ボタンを押してください。分割譲渡 する債権を指定し直す場合は 一覧に戻る ボタンを押してください。

■譲受人情報

譲受人のでんさい利用者番号と口座情報を入力してください。口座情報を入力する場合、「口座情報入力」ボタンを押してください。 【口座選択】の画面に切替ります。

■債権情報

・分割債権金額:1円以上1円単位で入力してください。

・電子記録年月日:画面の説明をご確認のうえ、西暦の暦日で指定してください。

・保証付与の有無:画面の説明をご確認のうえ、保証付与の有無を選択してください。

■請求者任意情報

請求者側(※)での管理に利用するため、このでんさいあるいは記録請求を特定するための番号として、40桁以内(半角英数字。英字 の場合は大文字)で任意に指定でき、以下のような例で使用することができます。 ※請求者とは、債権者もしくは債務者を指します。 (例) 債務者に対して債権者から、でんさいによる支払い時に債権者が採番した整理番号を入力して欲しい旨依頼があった場合。 (債権者が代金受取の管理のために活用するなど)

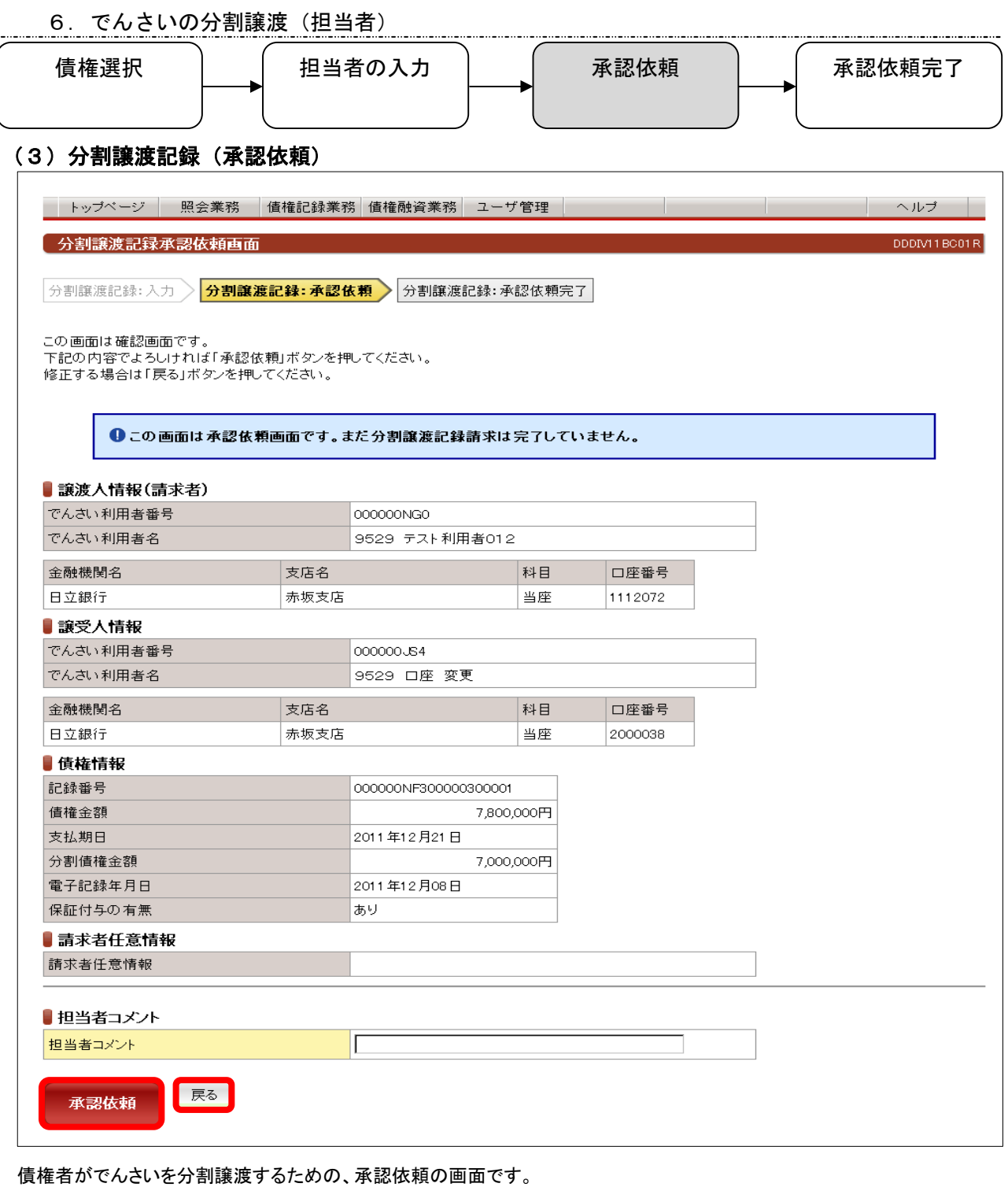

表示されている内容でよろしければ、 承認依頼 ボタンを押してください。修正が必要な場合は 展る

ボタンを押してください。

■担当者コメント(任意) 承認依頼にあたり、必要なコメントを入力することができます。

## 6.でんさいの分割譲渡(担当者)

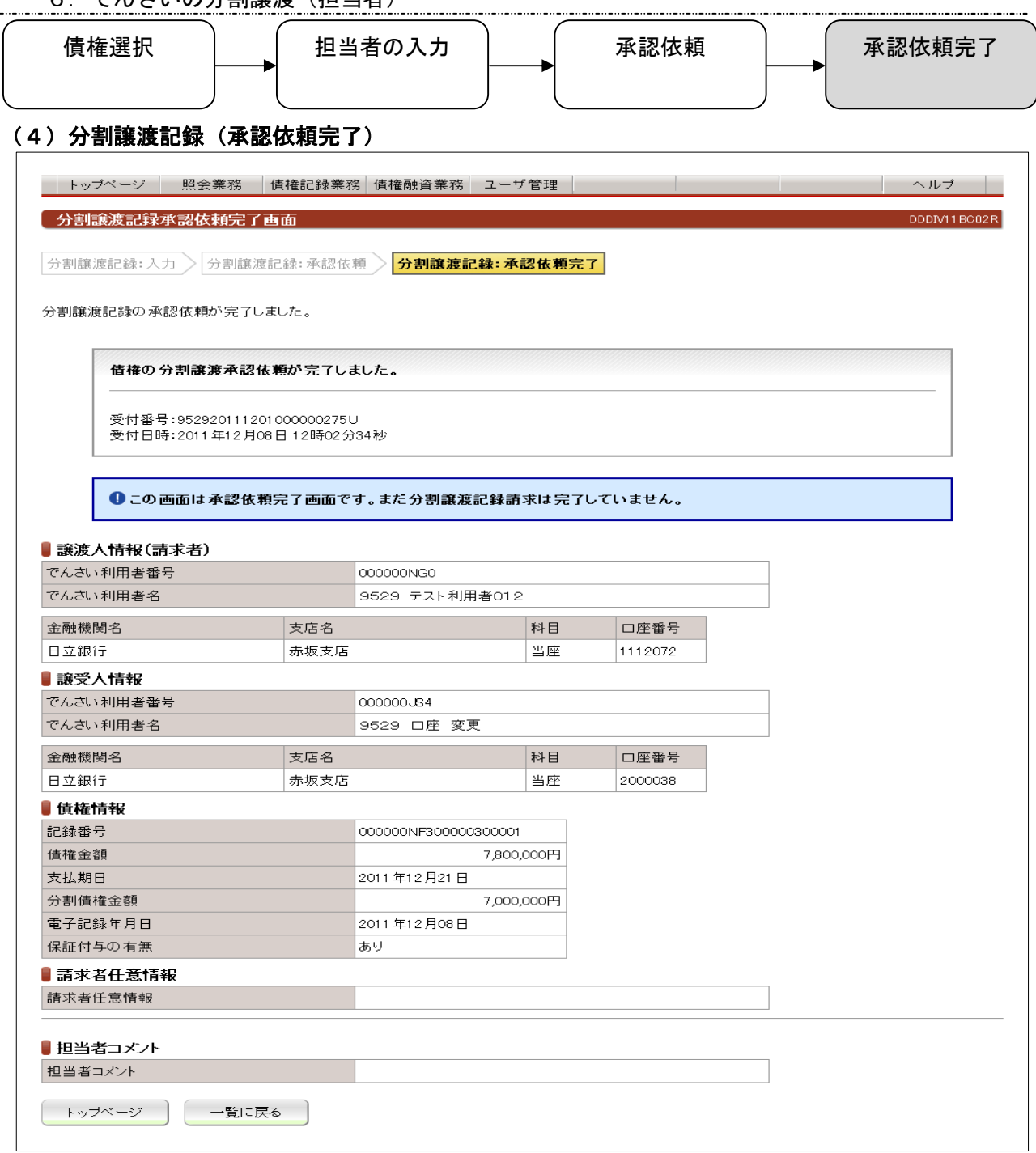

債権者がでんさいを分割譲渡するための、承認依頼完了の画面です。

※分割譲渡記録請求を完了させるには、管理者による承認手続が必要です。

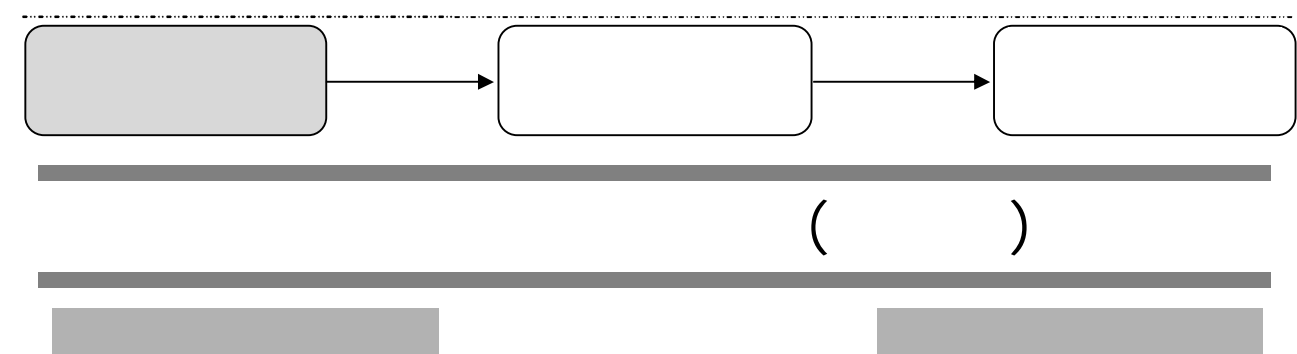

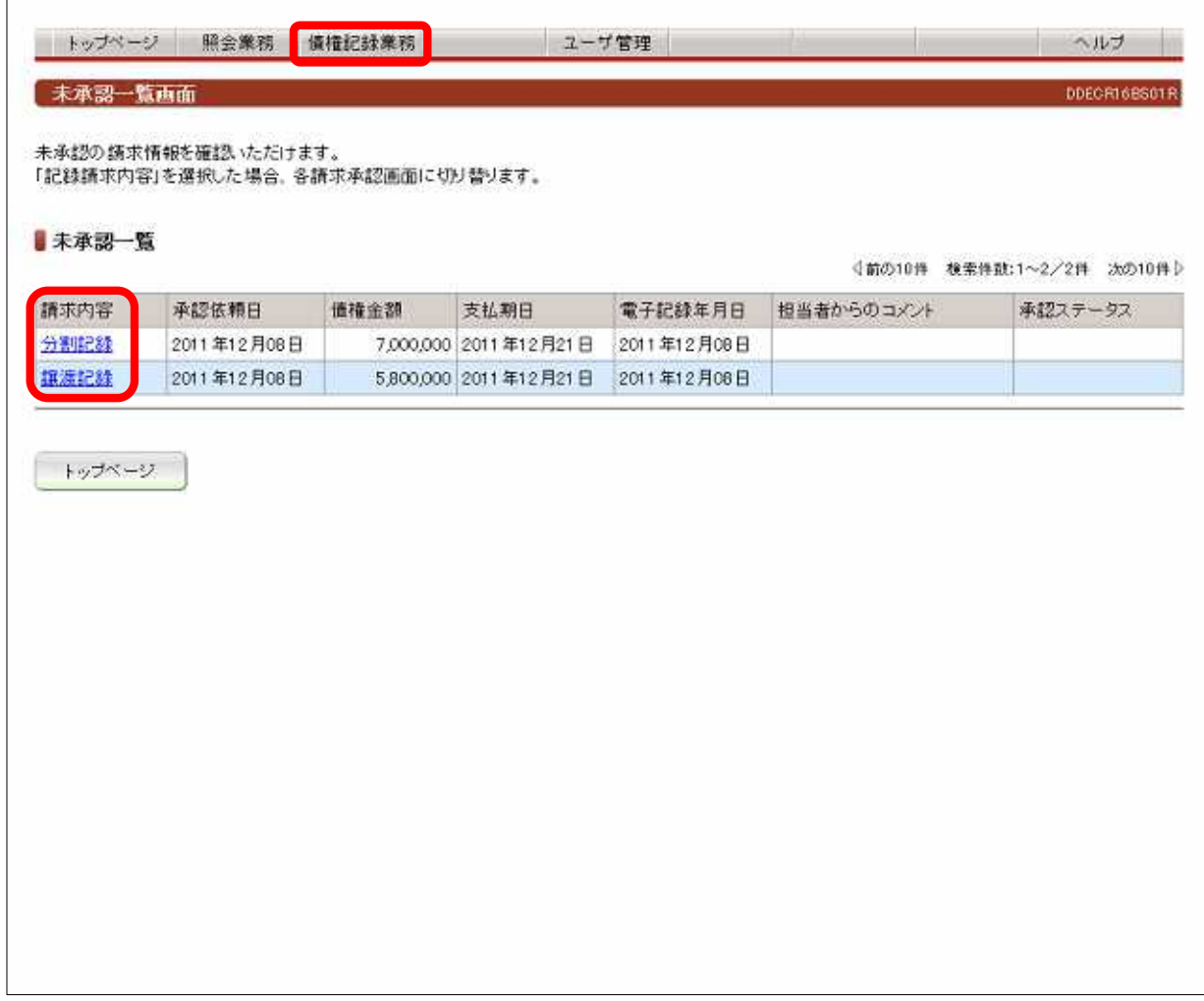

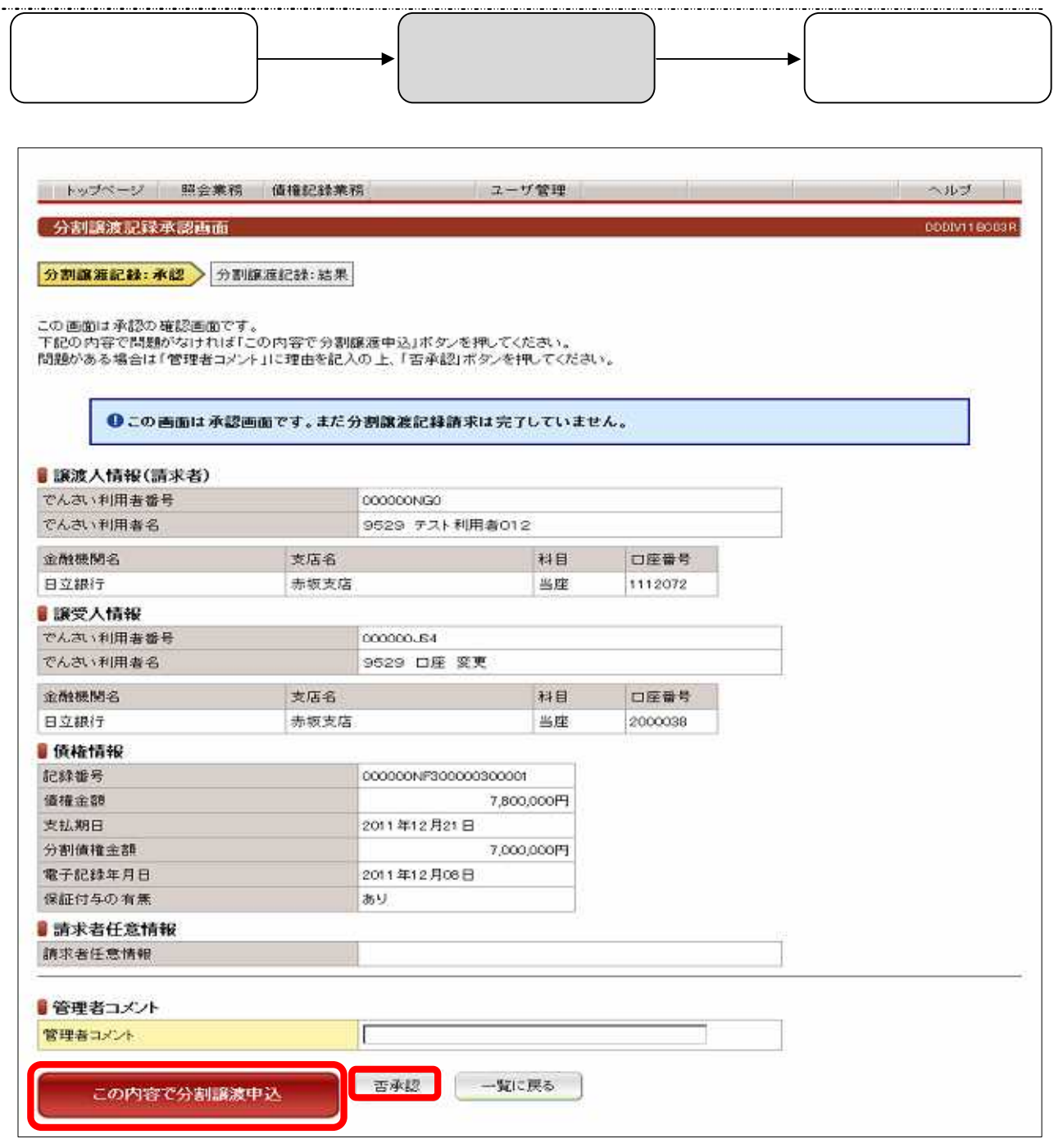

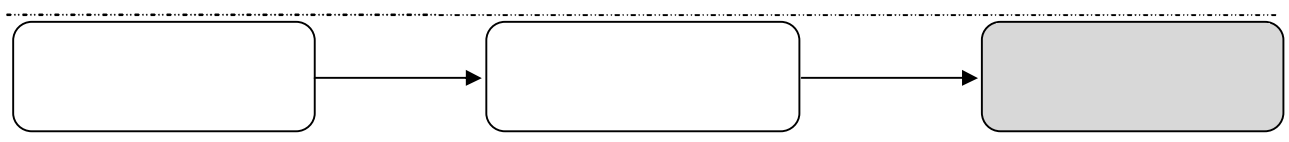

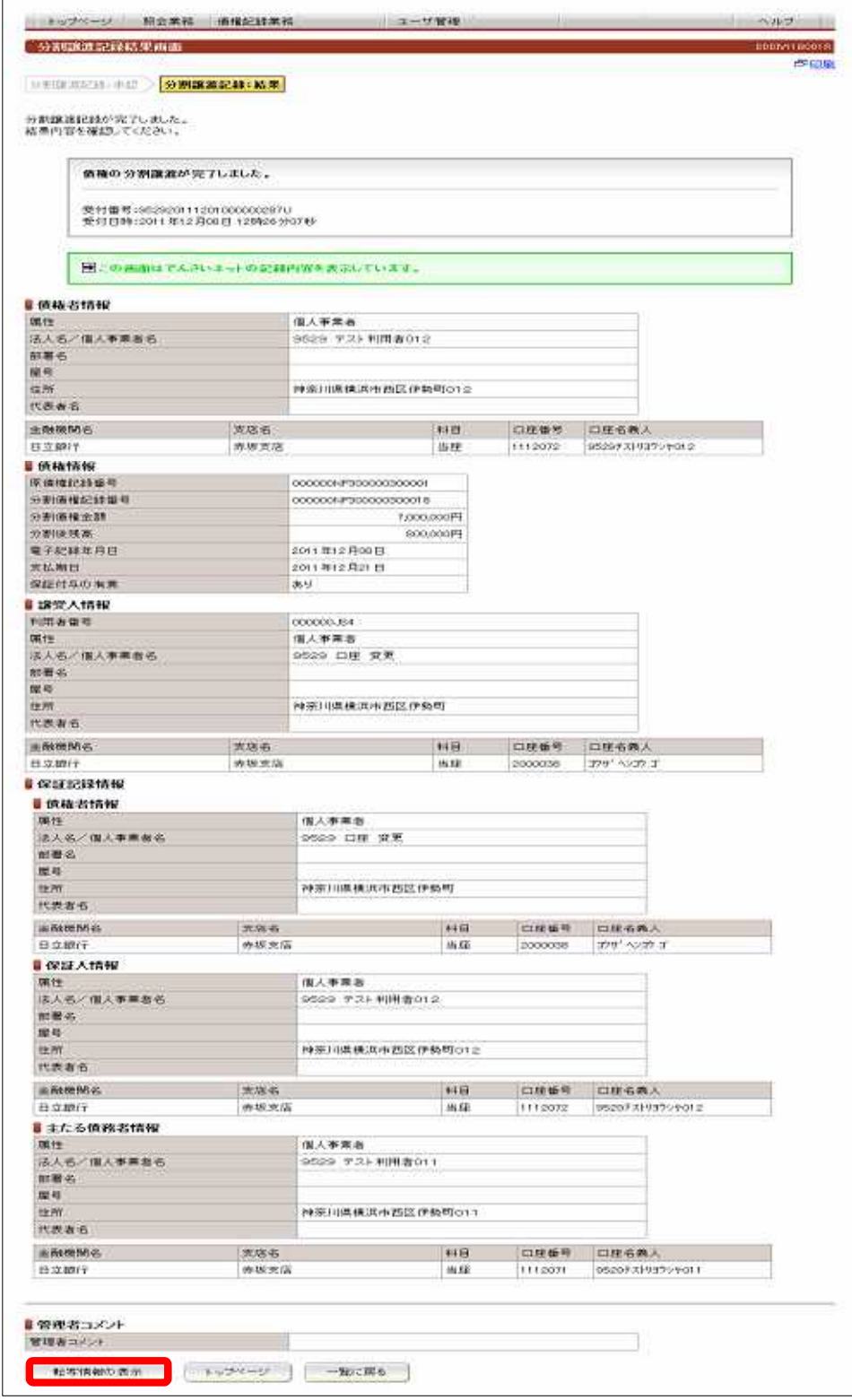

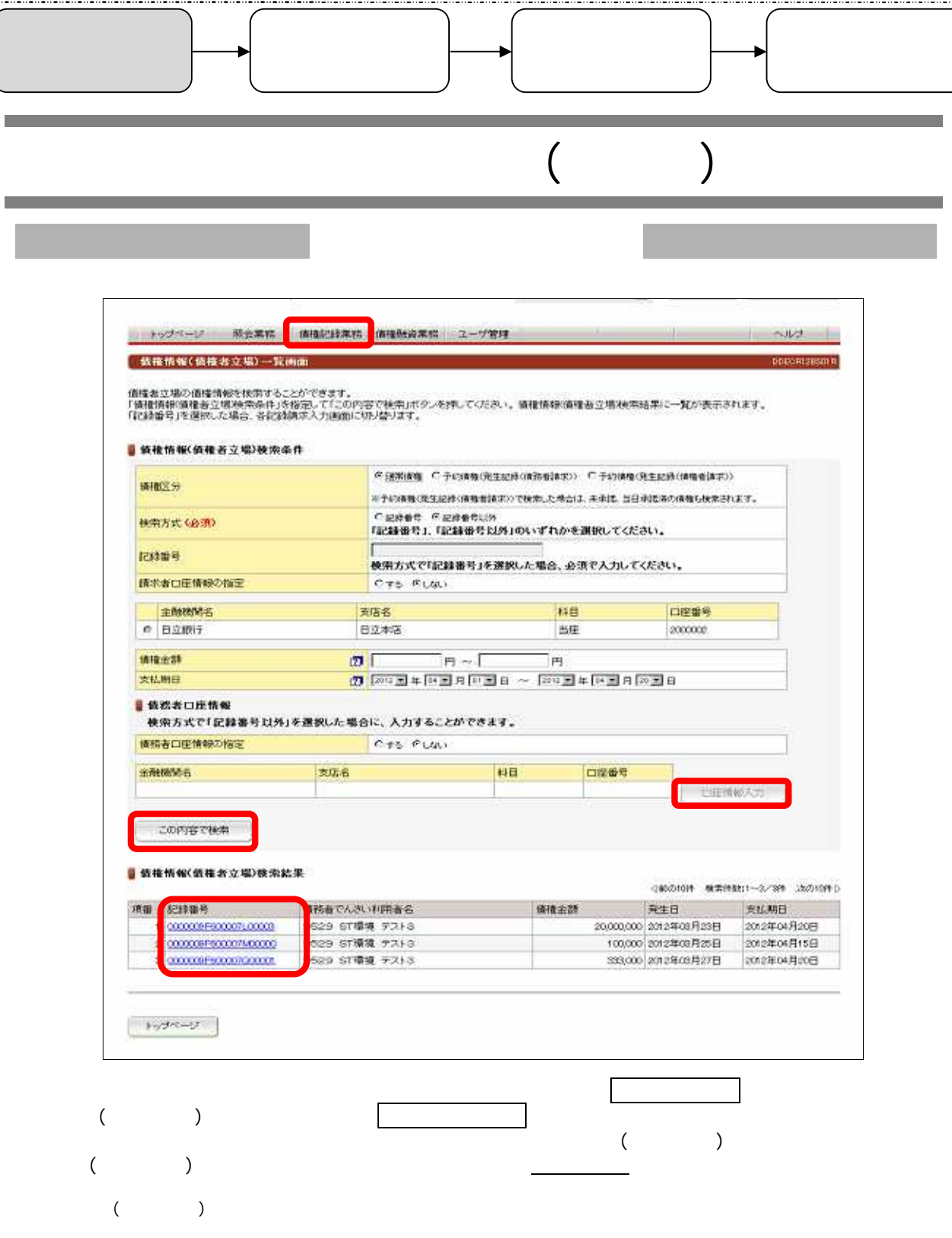

 $($   $)$ 

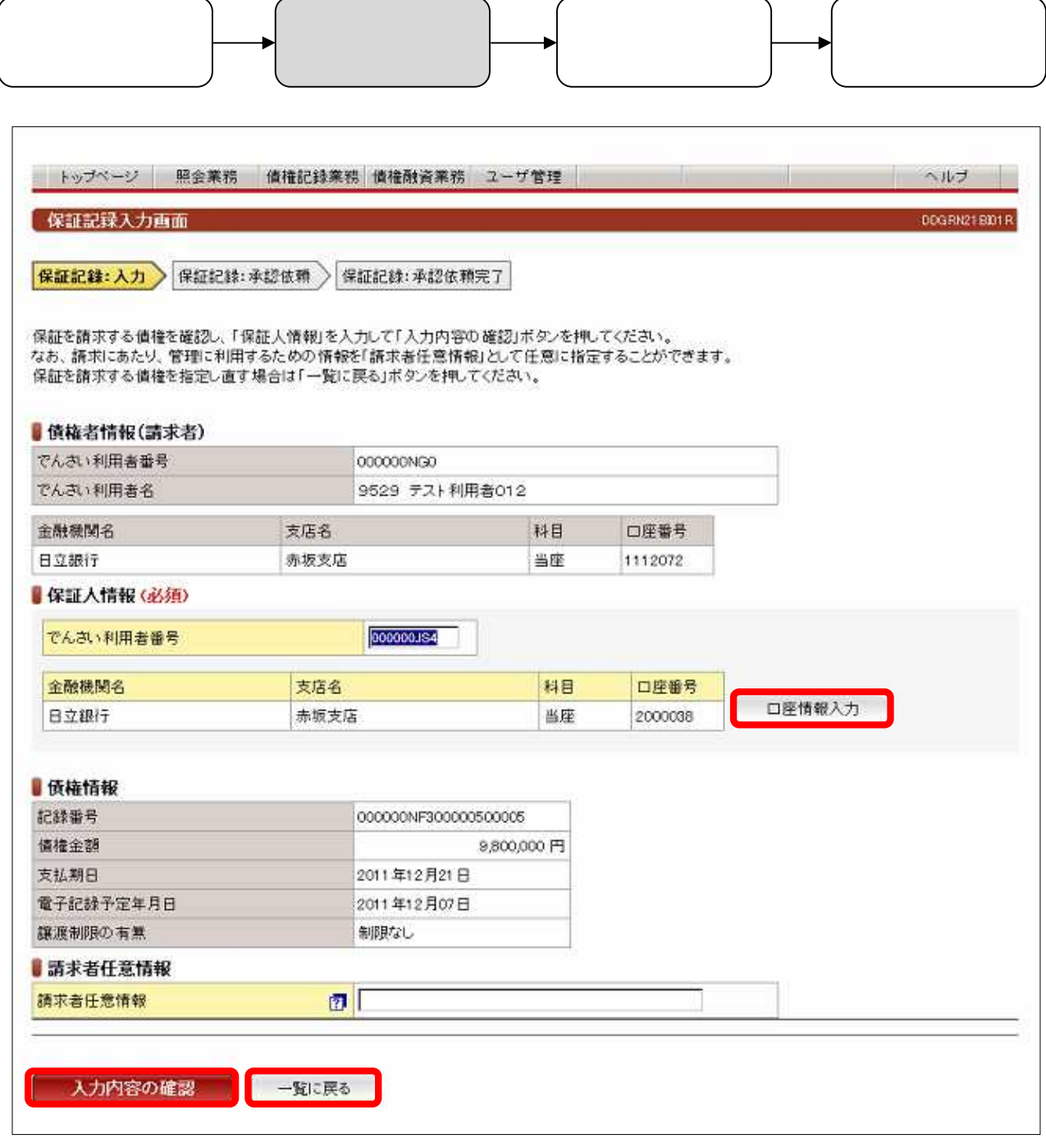

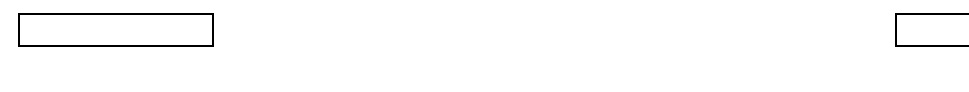

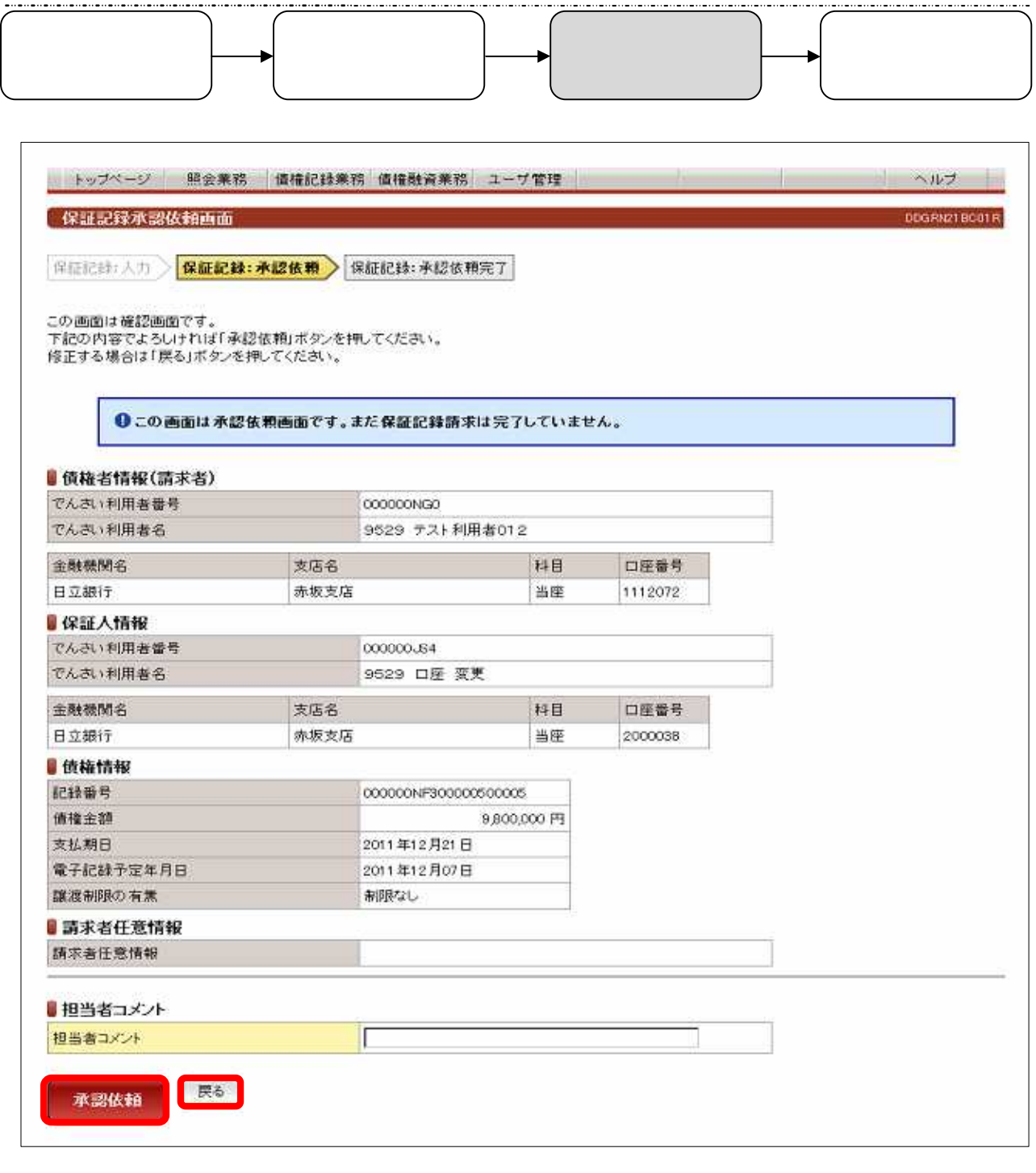

 $\begin{tabular}{|c|c|c|} \hline \quad \quad & \quad \quad & \quad \quad \\ \hline \quad \quad & \quad \quad & \quad \quad \\ \hline \quad \quad & \quad \quad & \quad \quad \\ \hline \quad \quad & \quad \quad & \quad \quad \\ \hline \end{tabular}$ 

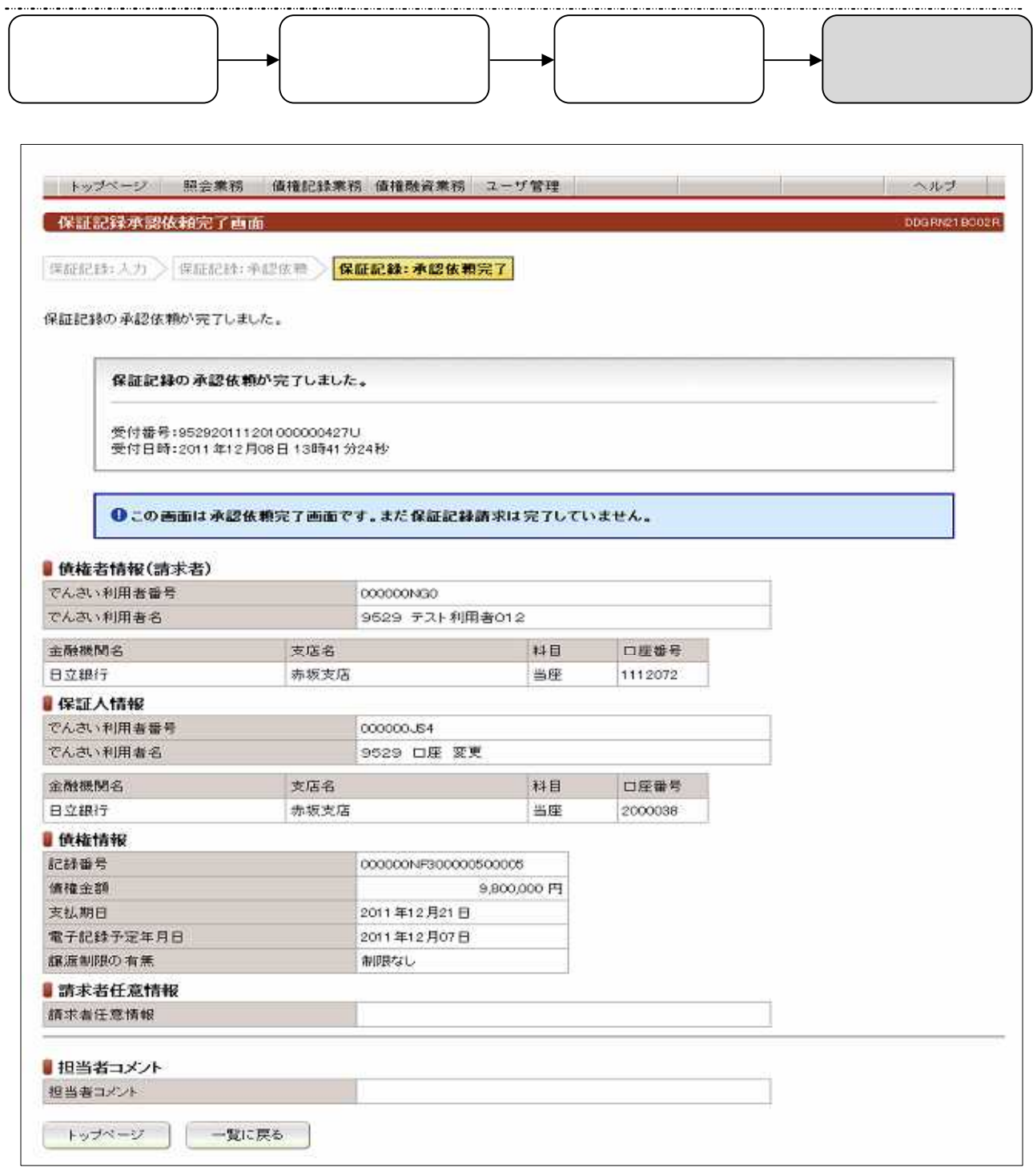

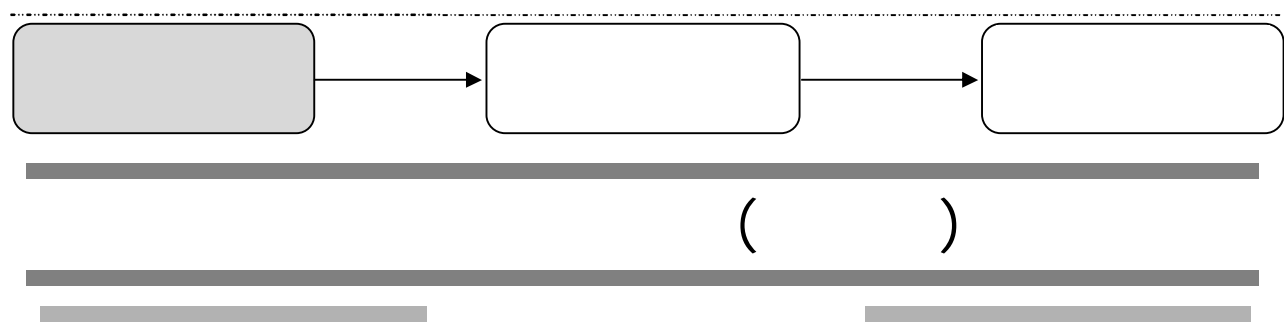

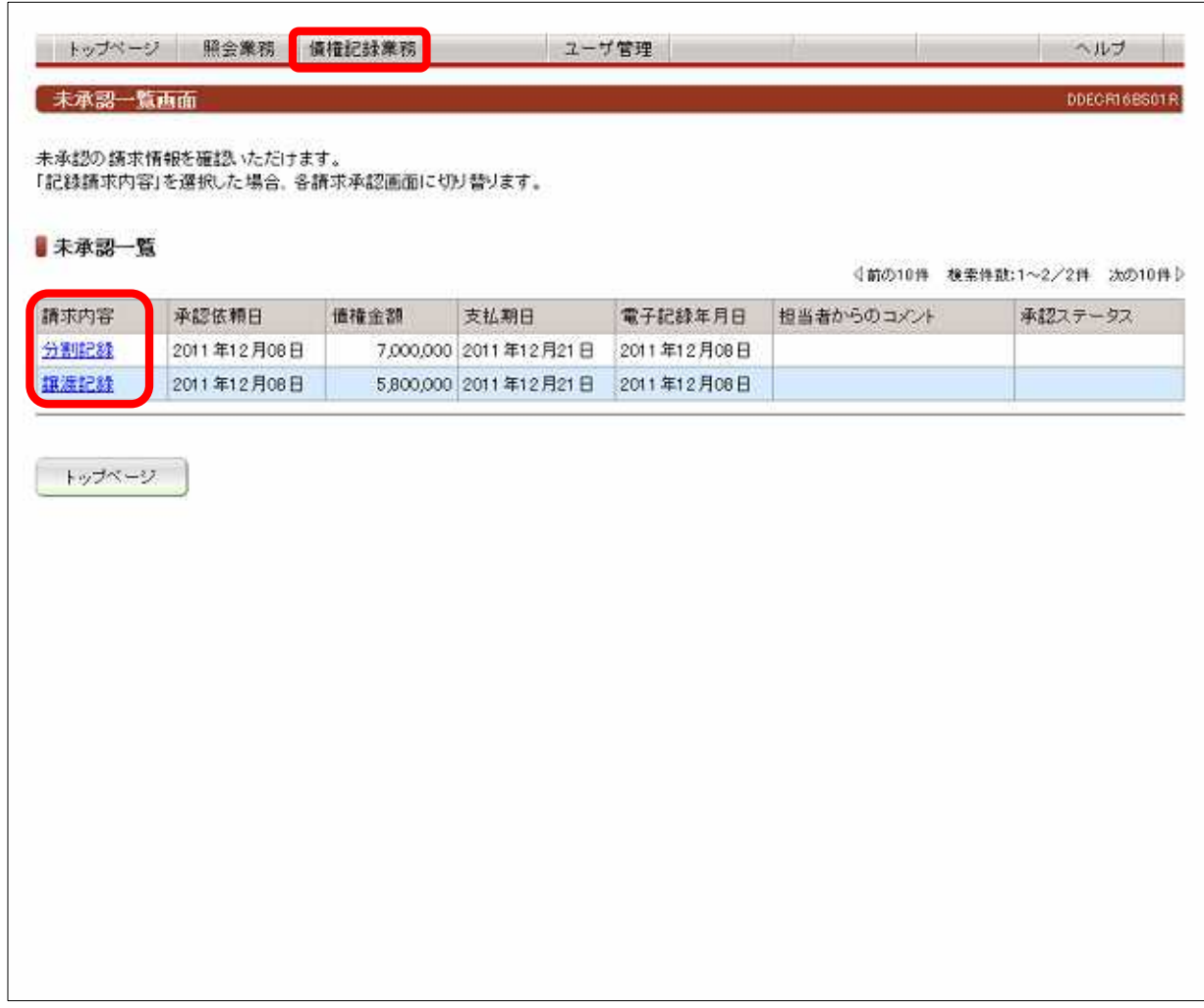

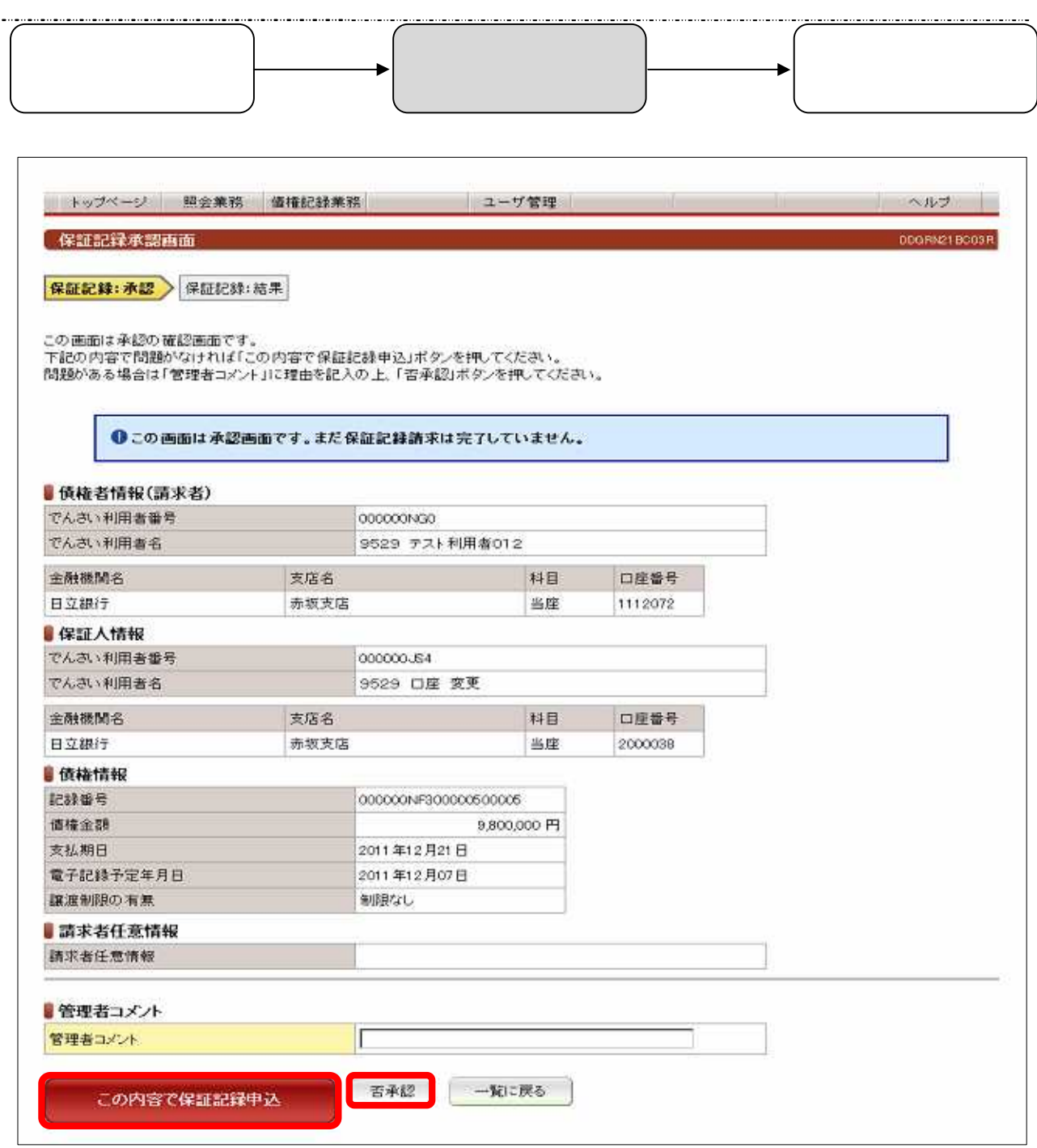

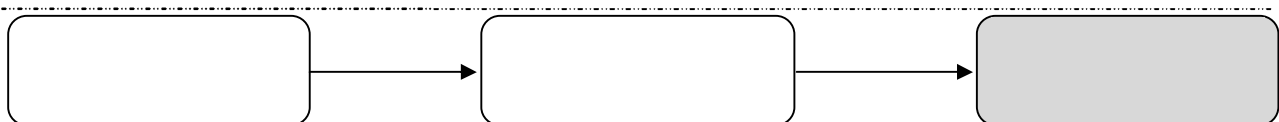

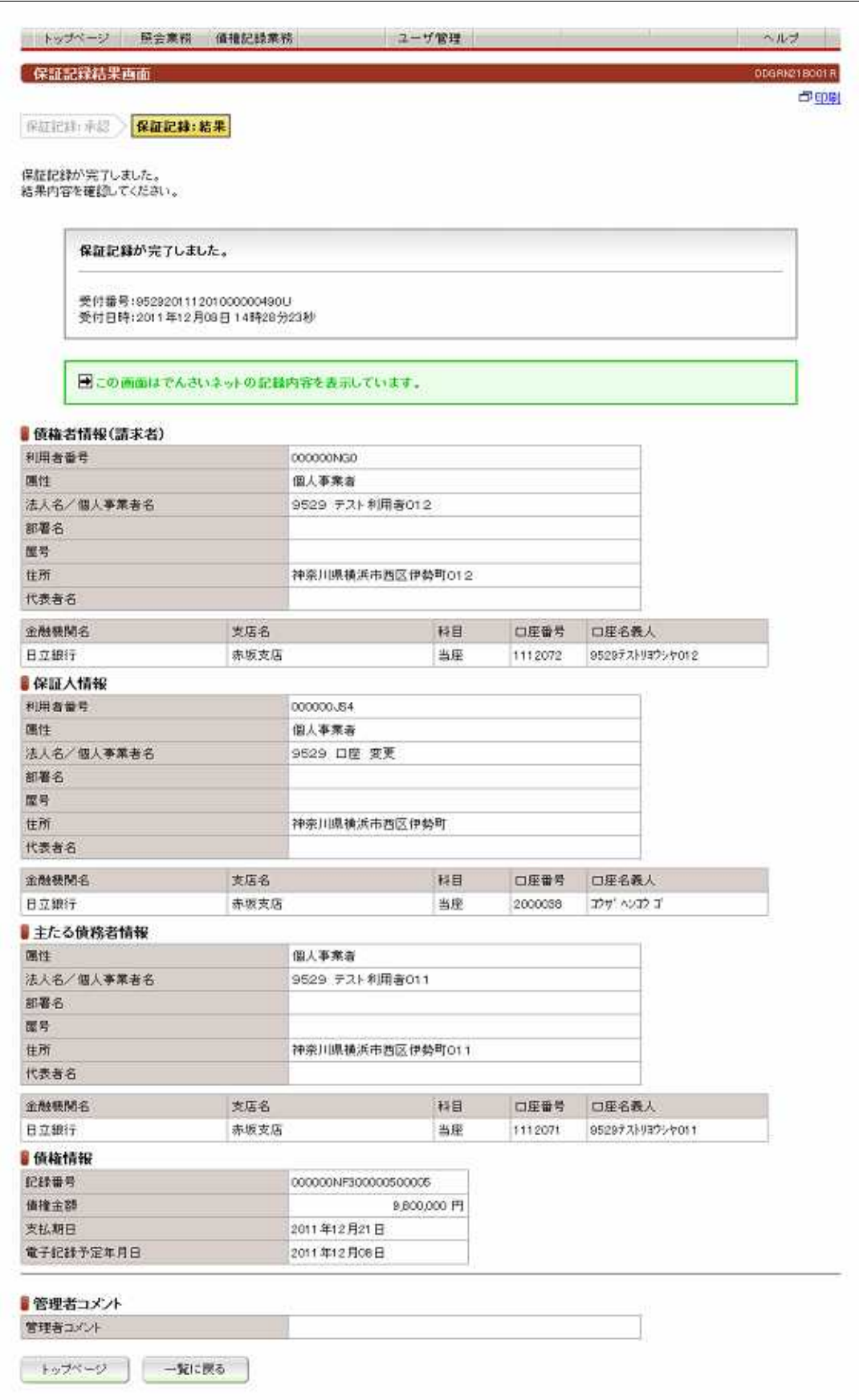

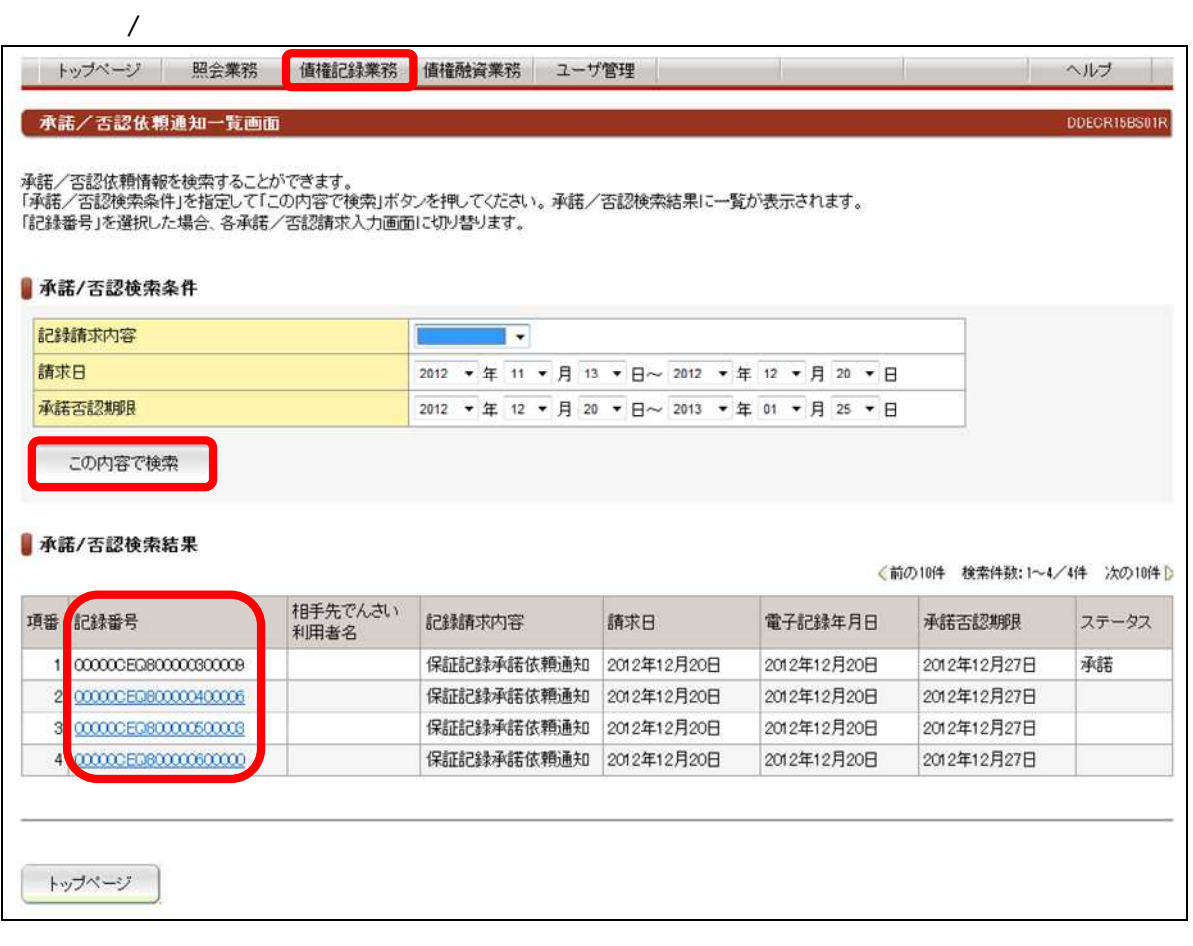

┑

. . . . . . . . . . . . . . . . .

and the control of the control of the control of the control of the control of the control of

 $\overline{(\ }$ 

 $\overline{\phantom{a}}$ 

and the control of the control of the control of

▸

and the control of the control of

 $\big)$ 

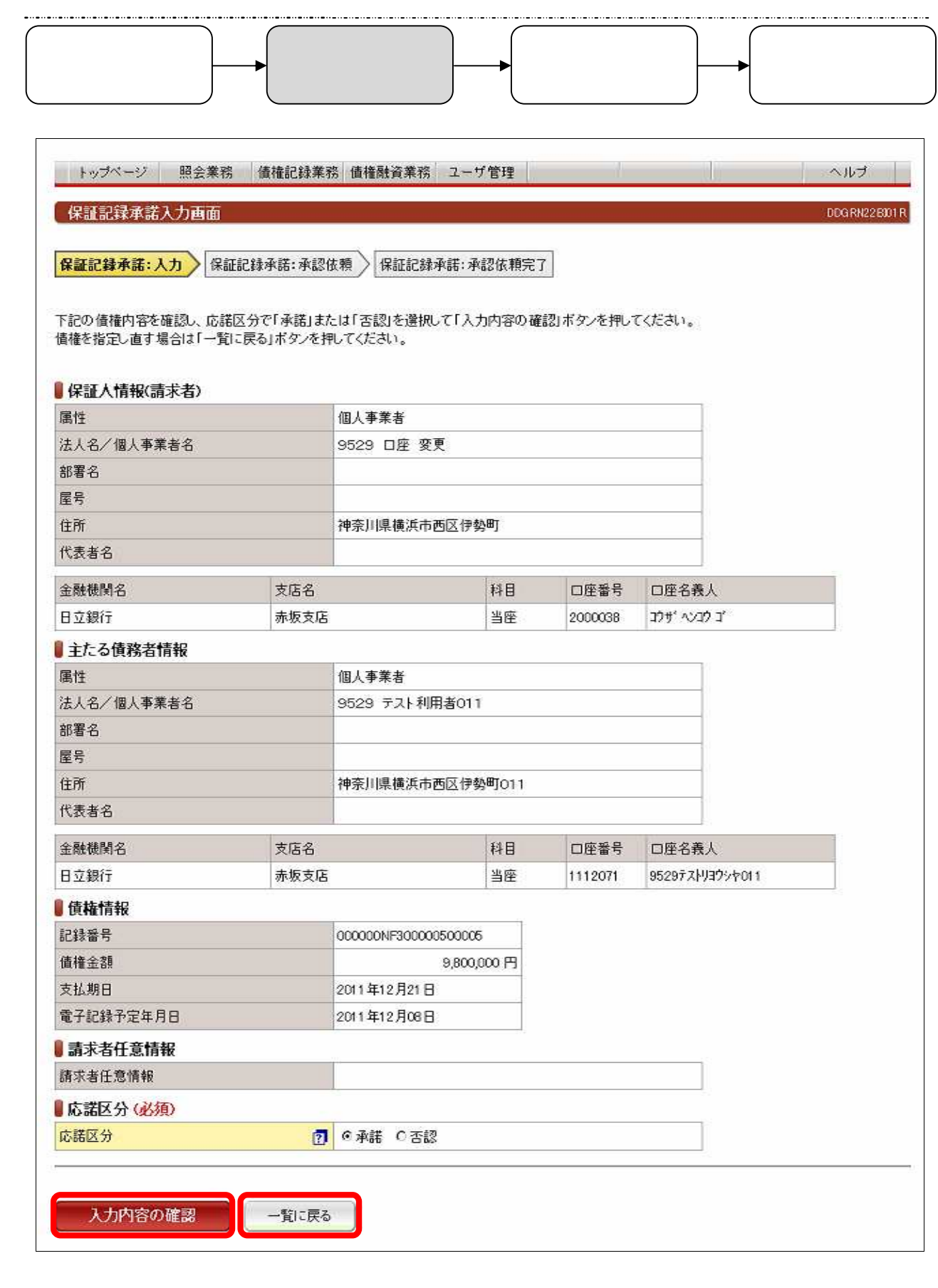

 $\frac{1}{\sqrt{2\pi}}$ 

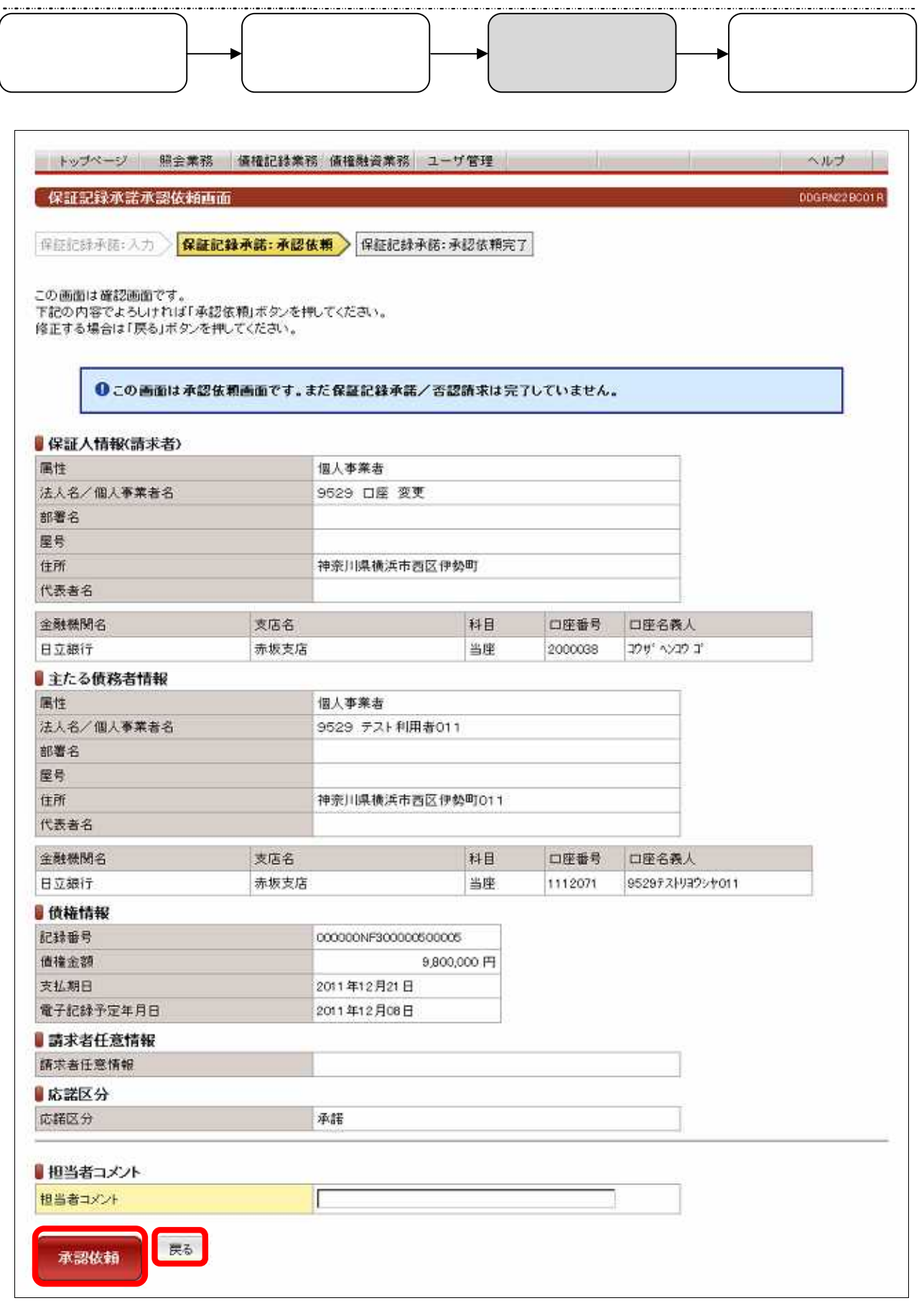

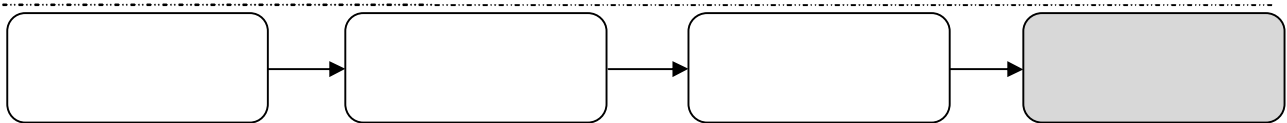

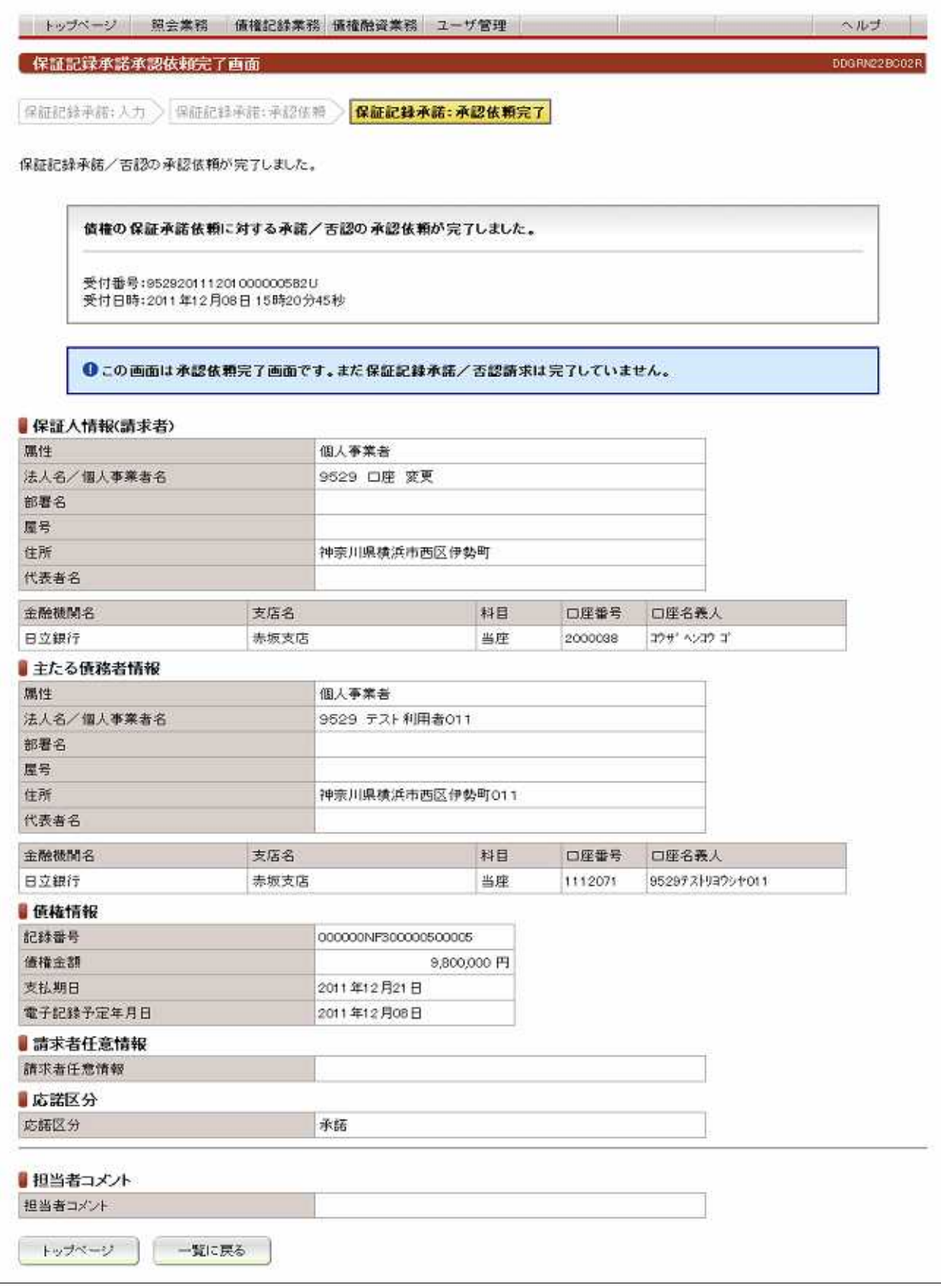

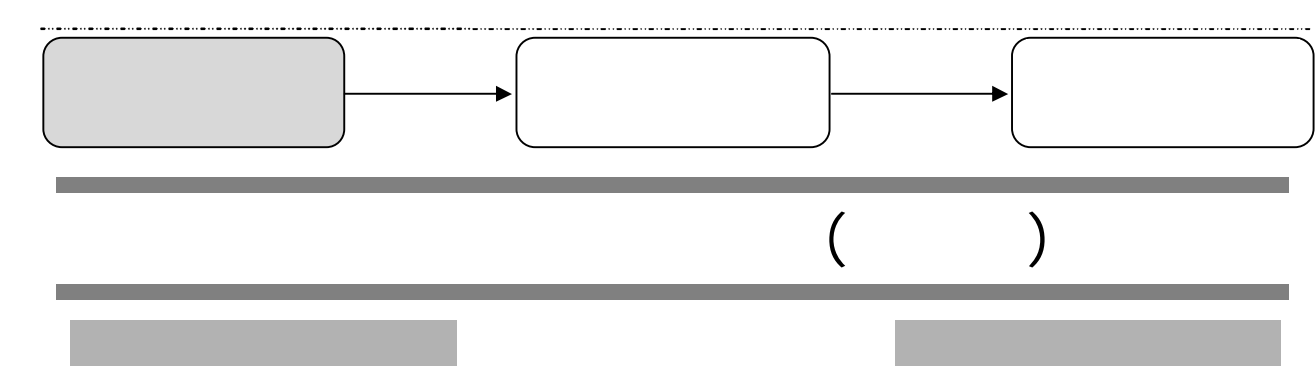

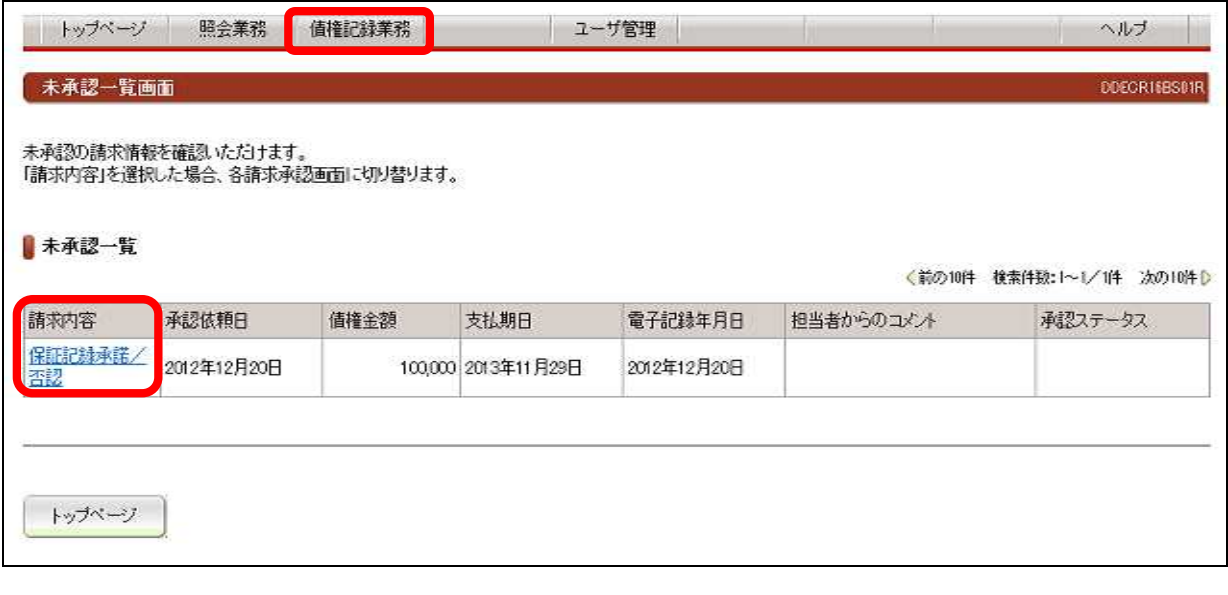

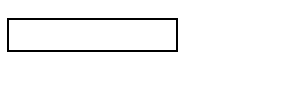

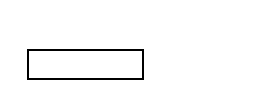

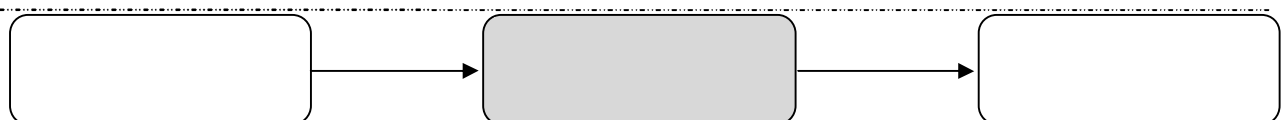

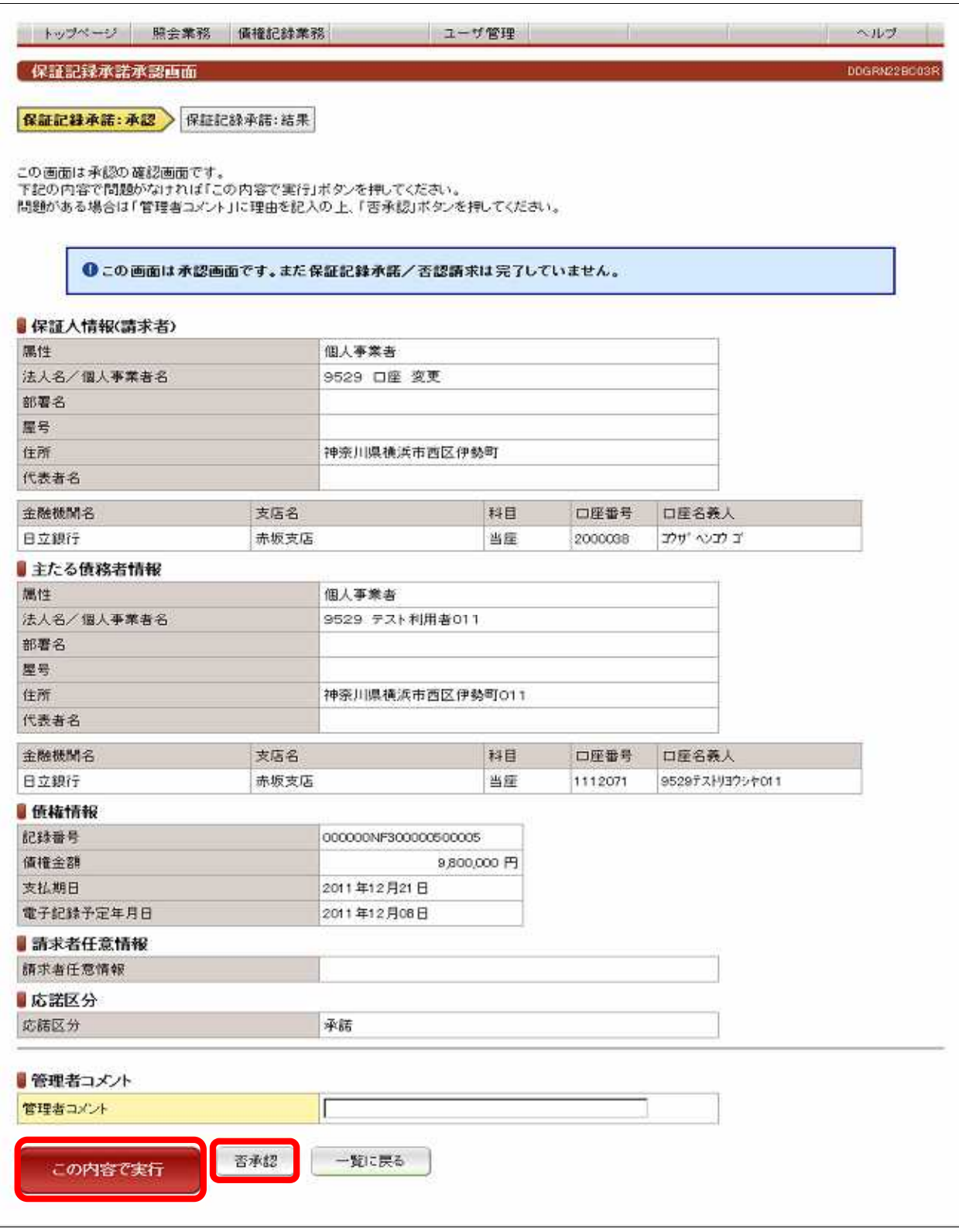

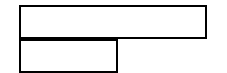

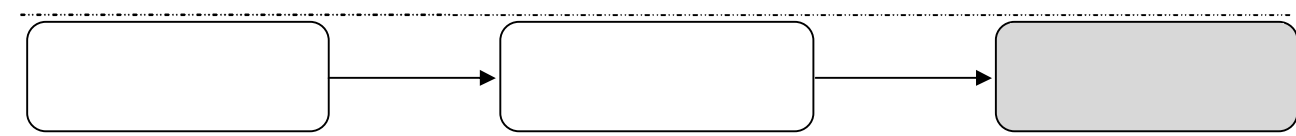

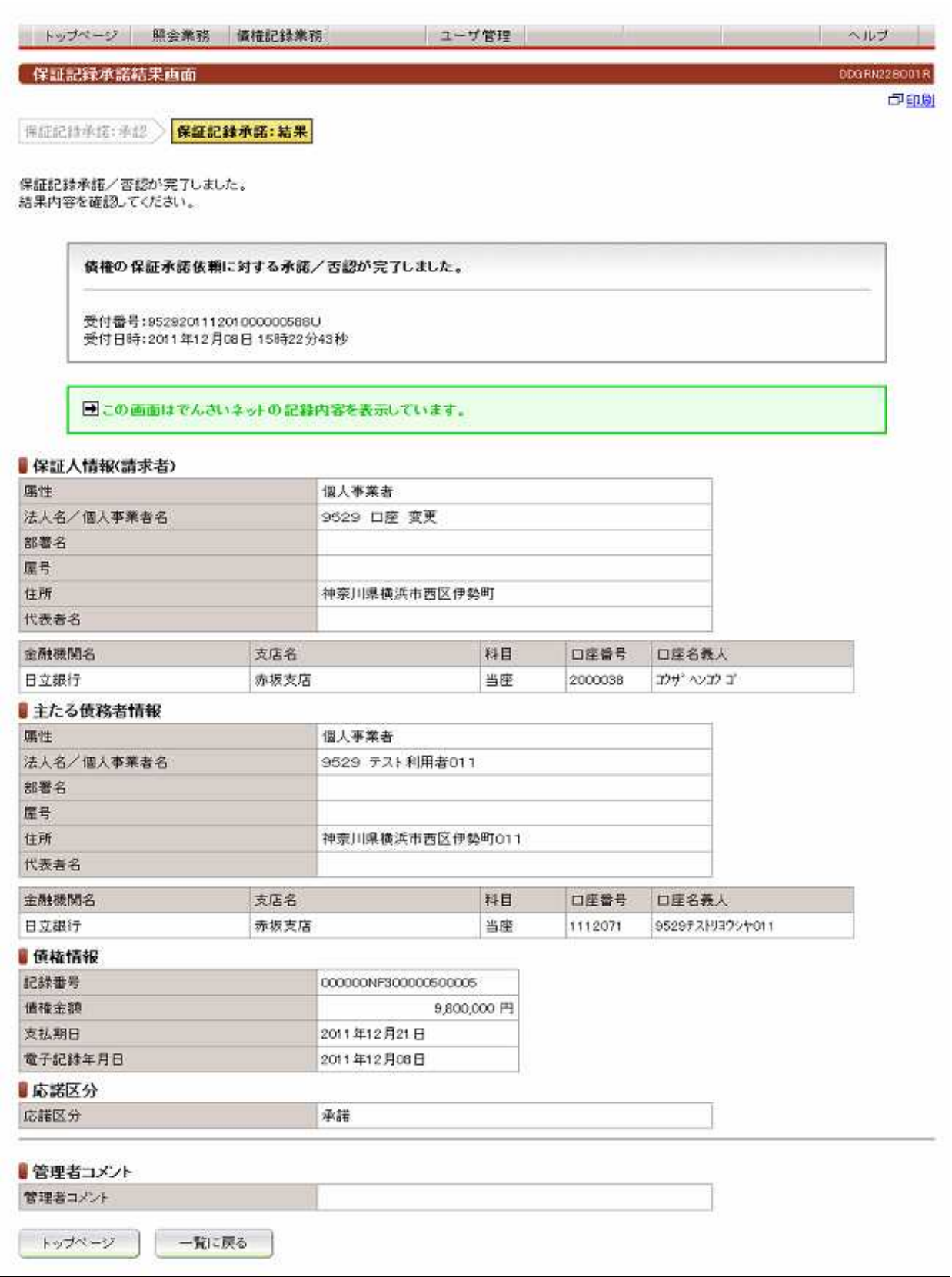

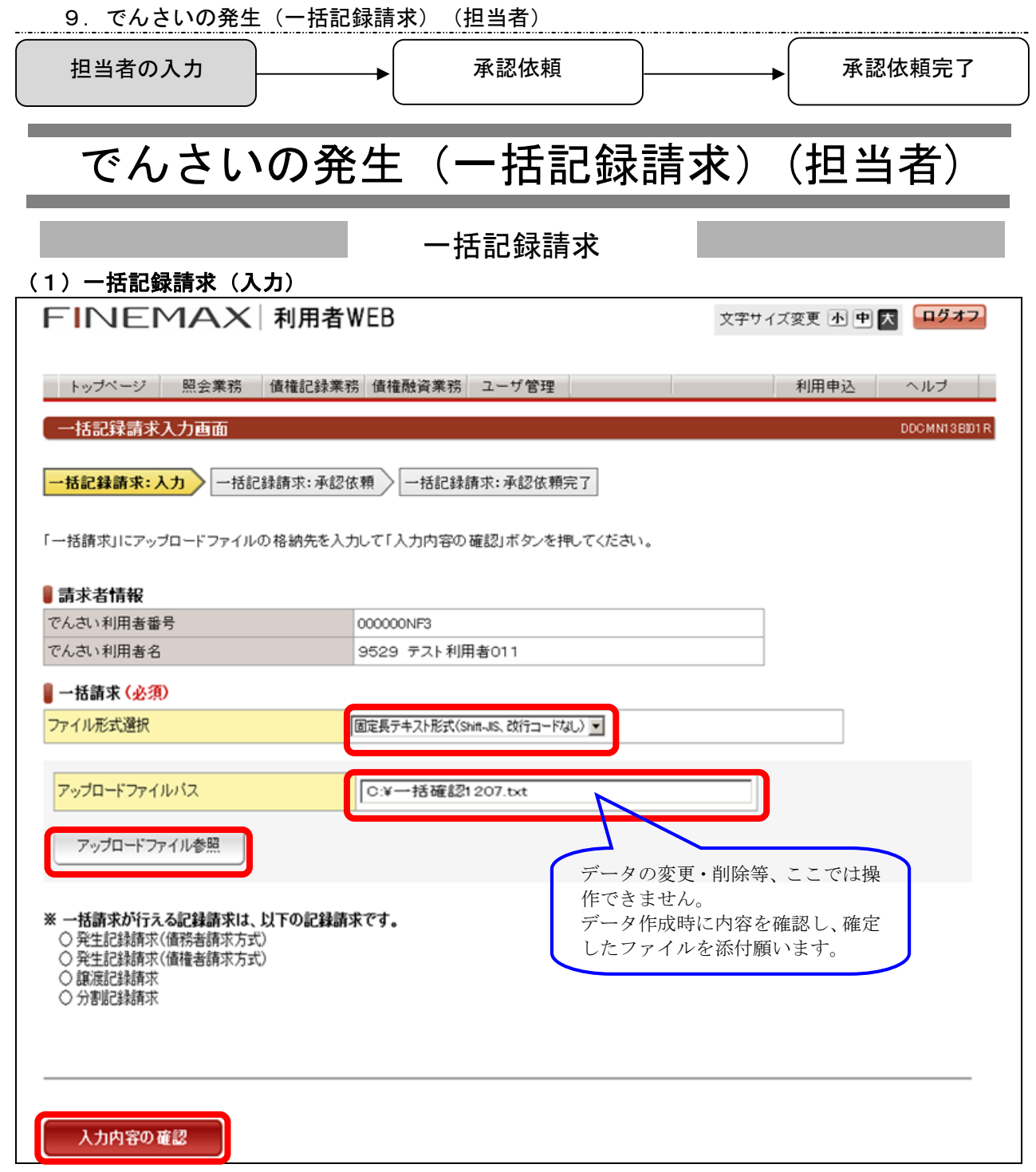

発生記録、譲渡記録(分割を伴う譲渡記録請求を含む)について、複数の記録請求を一括して送信するための画面です。 メニューバーの 債権記録業務 から選択してください。

ファイル形式を選択し、アップロードファイル参照 ボタンからファイルパスを指定して、入力内容の確認 ボタンを押して ください。

■一括請求

・ファイル形式選択

ファイル形式を、「固定長テキスト形式(Shift\_JIS、改行コードなし)」、または 「固定長テキスト形式(Shift\_JIS、改行コードあり)」から 選択してください。

※ 「一括請求Assist®」利用の場合は、「固定長テキスト形式(Shift\_JIS、改行コードなし)」を選択してください。

・アップロードファイルパス

。<br>アップロードするファイルの場所を、アップロードファイル参照 | ボタンから選択してください。

※1つのアップロードファイルに、種別が異なる記録請求を混在させることはできません。

9. でんさいの発生(一括記録請求) (担当者)

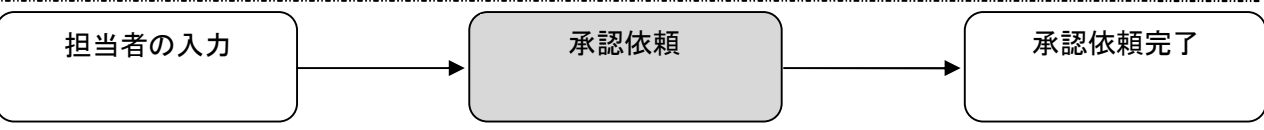

## (2)一括記録請求(承認依頼)

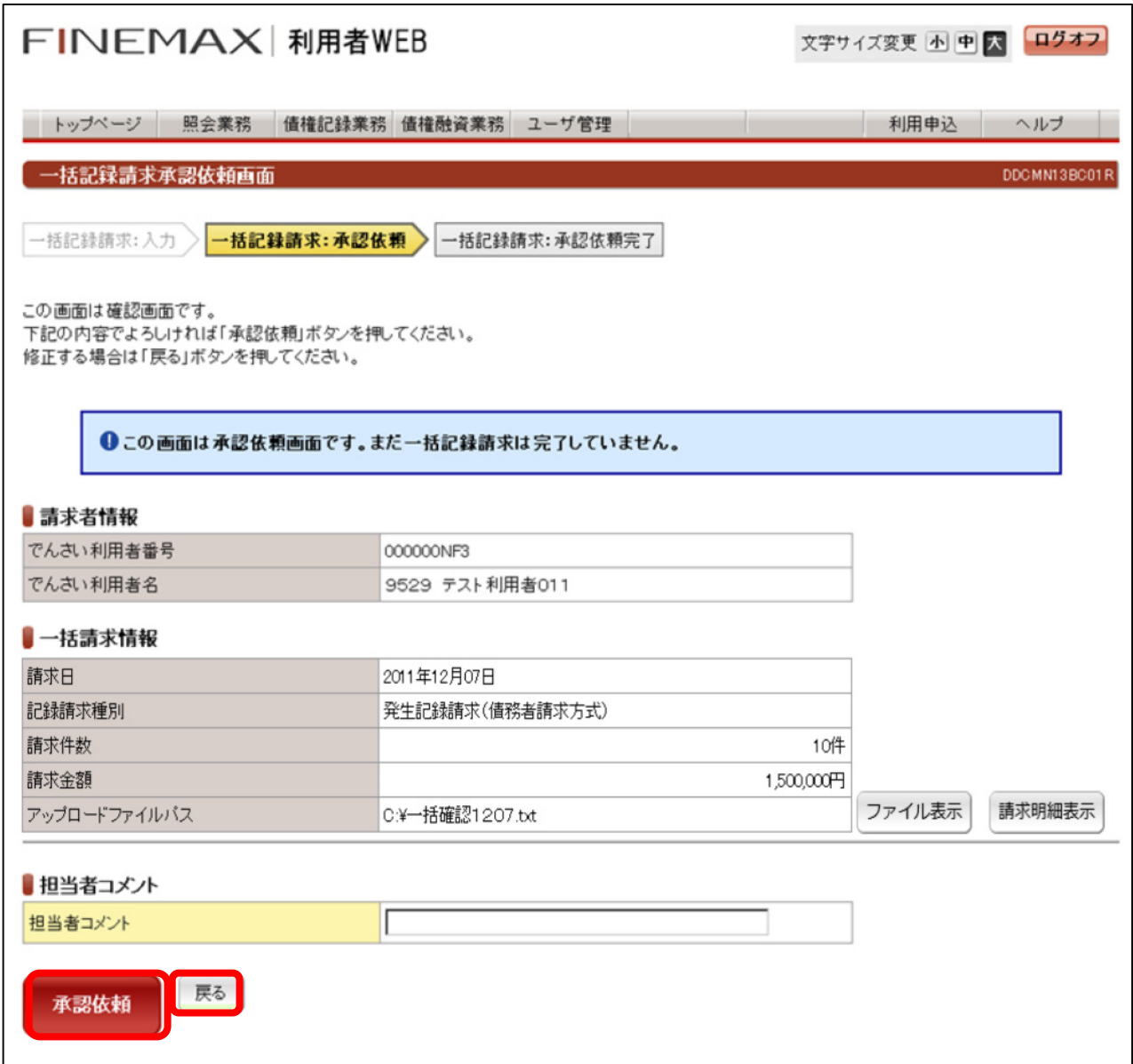

複数の記録請求を、一括して送信するための、承認依頼の画面です。

表示されている内容でよろしければ、 | 承認依頼 | ボタンを押してください。 修正が必要な場合は、 戻る ボタンを押してください。

- ■一括請求情報
	- ・ファイル表示
	- アップロードファイルを確認したい場合、ファイル表示ボタンを押してください。
	- ・請求明細表示
	- 一括記録請求の明細を確認したい場合、請求明細表示ボタンを押してください。
- ■担当者コメント(任意) 承認依頼にあたり、必要なコメントを入力することができます。

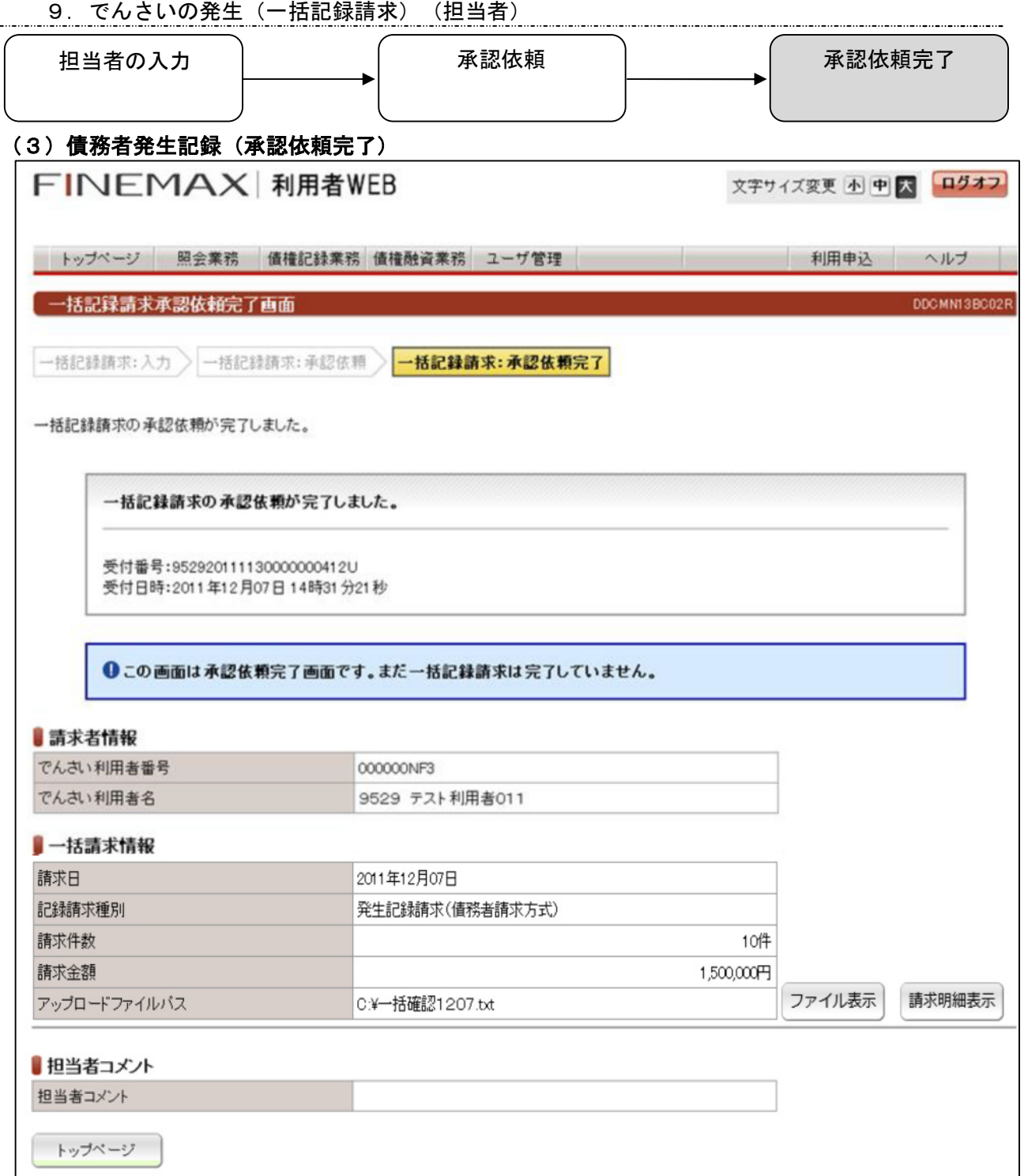

複数の記録請求を、一括して送信するための、承認依頼完了の画面です。

## ※一括記録請求を完了させるには、管理者による承認手続きが必要です。

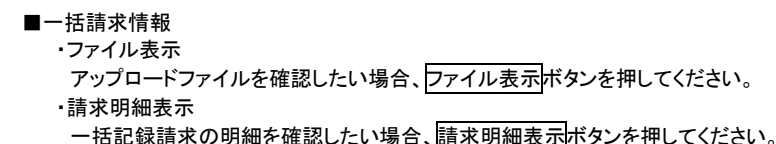

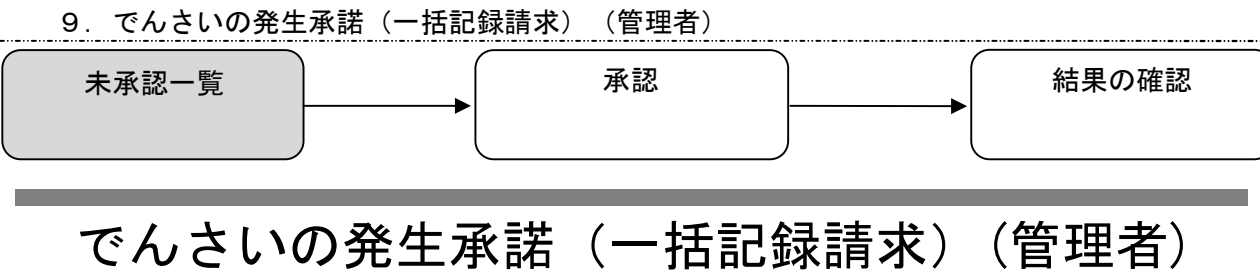

発生記録承諾

(1)未承認一覧

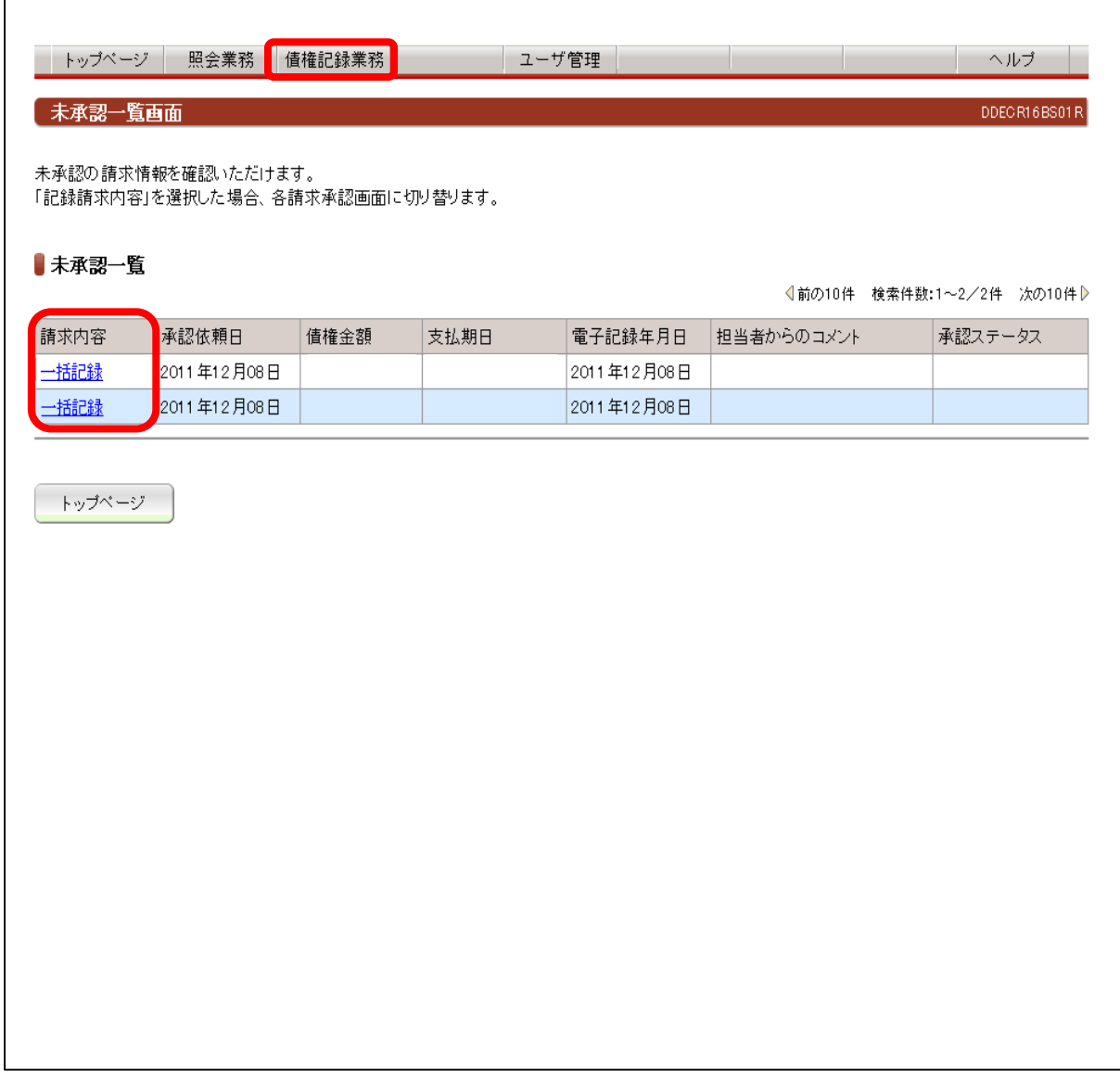

承認者が承認、または否承認を行うため、担当者が承認依頼を行った記録請求の承認画面に切替る画面です。 メニューバーの 債権記録業務 から選択してください。

承認ステータスが、未承認及び承認エラーとなっている取引の一覧を表示します。

■未承認一覧

承認を行う 請求内容 の記録請求を押してください。各記録請求の承認画面に切替ります。

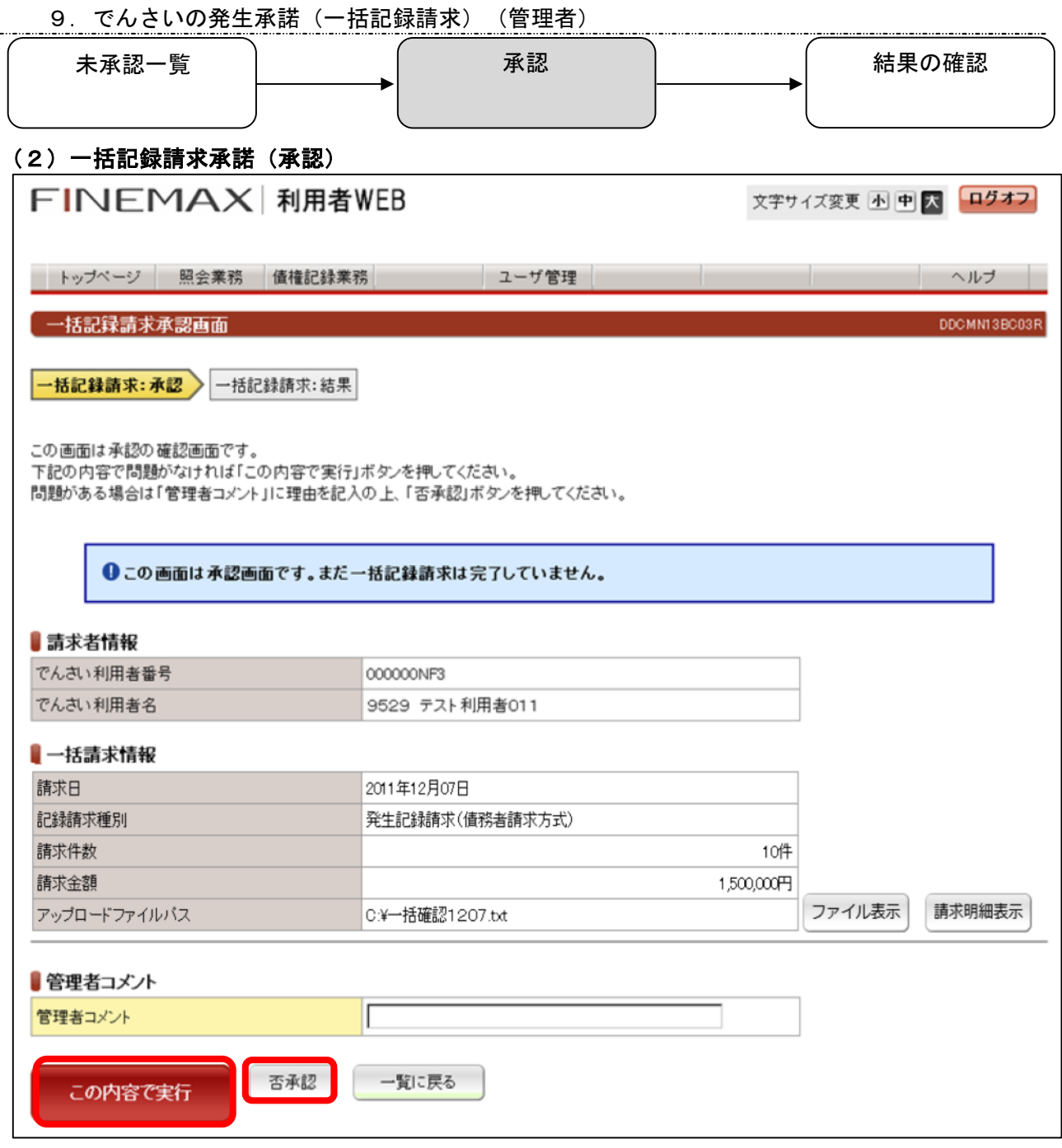

発生記録請求、譲渡記録(分割を伴う譲渡記録請求を含む)について、 複数の記録請求を一括して送信するための、承認の画面です。

表示されている内容でよろしければ、 この内容で実行 ボタンを押してください。 問題があり否承認とする場合は、「管理者コメント」にコメントを入力のうえ、不子承認| ボタンを押してください。

■一括請求情報

・ファイル表示

アップロードファイルを確認したい場合、ファイル表示ボタンを押してください。

・請求明細表示

一括記録請求の明細を確認したい場合、<mark>請求明細表示</mark>ボタンを押してください。

■管理者コメント(任意) 必要な場合、コメントを入力してください。

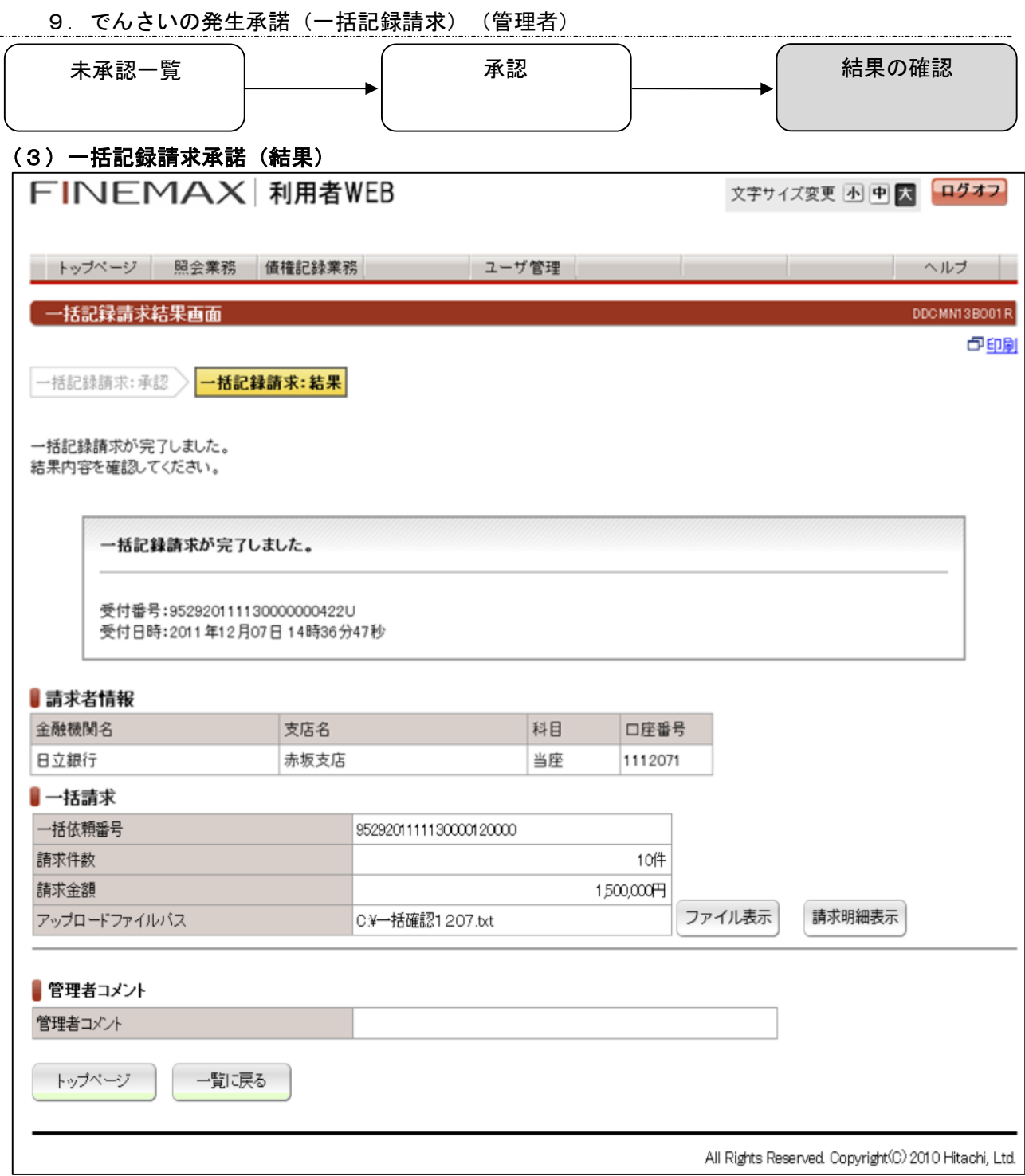

複数の記録請求を、一括して送信するための請求が完了した画面です。 なお、それぞれの記録請求の結果は、記録請求結果通知として、別途、通知されます。

■一括請求 ・一括依頼番号 一括請求を特定する番号を表示しています。 ・請求件数 一括して送信した記録請求の件数を表示しています。 アップロードファイルパスで指定したファイルのレコード件数と照合してください。 ・請求金額 一括して送信した記録請求の金額を表示しています。 アップロードファイルパスで指定したファイルの合計金額と照合してください。 ・ファイル表示 アップロードファイルを確認したい場合、ファイル表示ボタンを押してください。 ・請求明細表示 一括記録請求の明細を確認したい場合、請求明細表示ボタンを押してください。
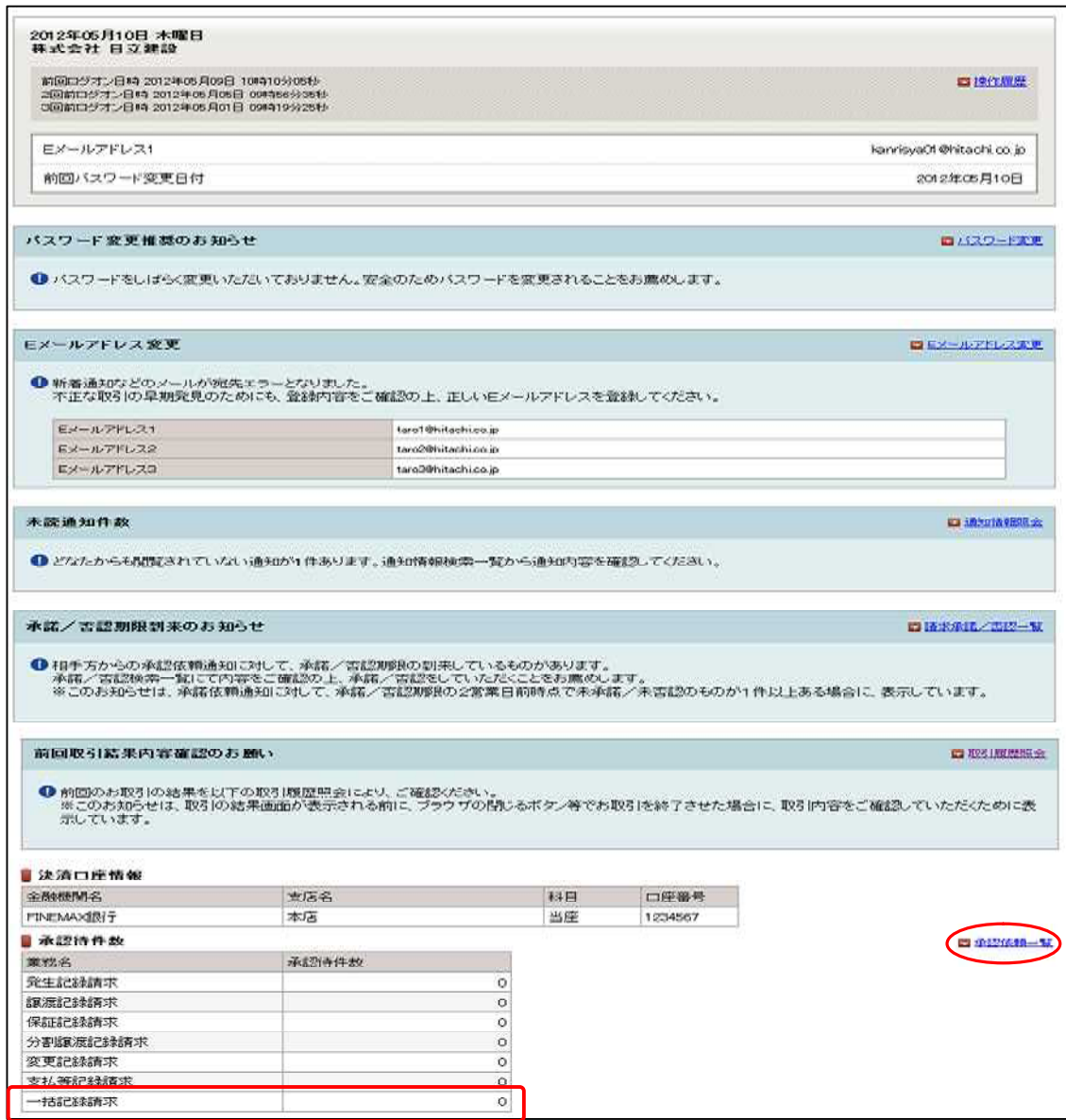

▶

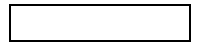

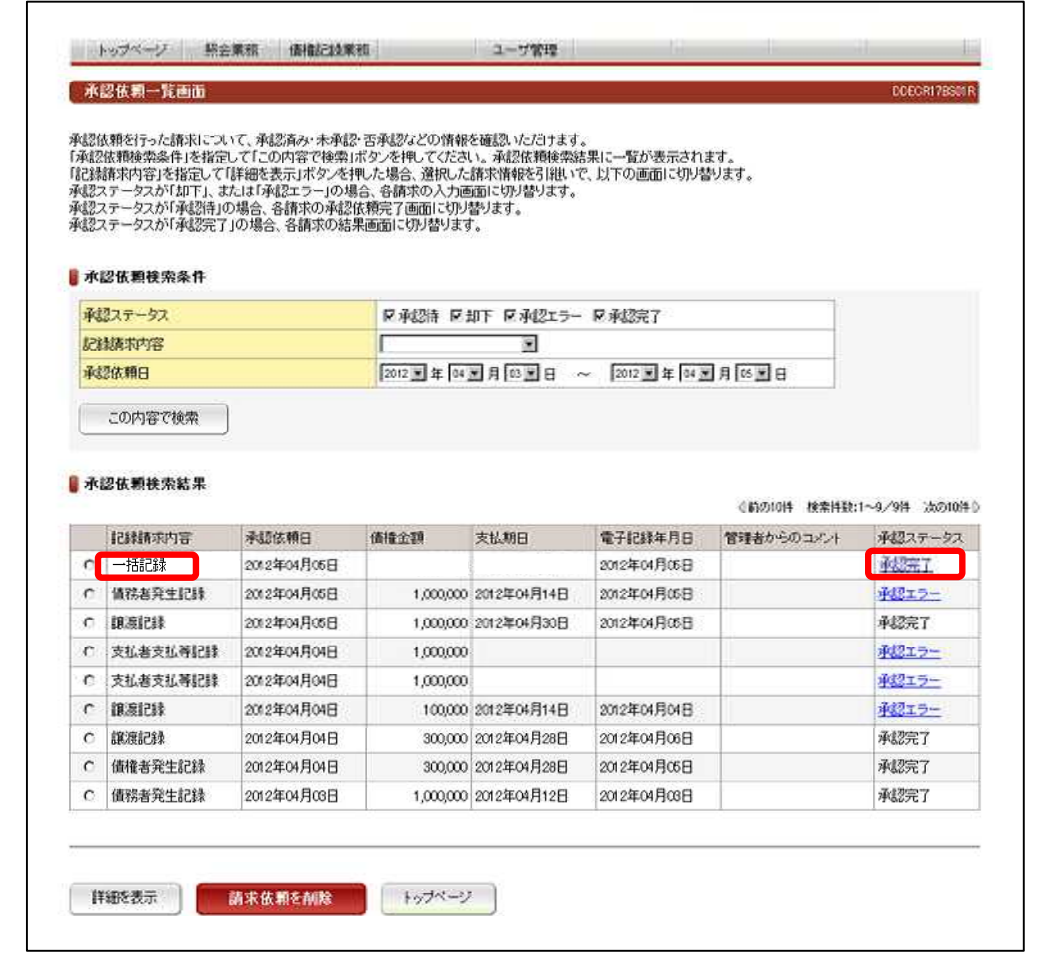

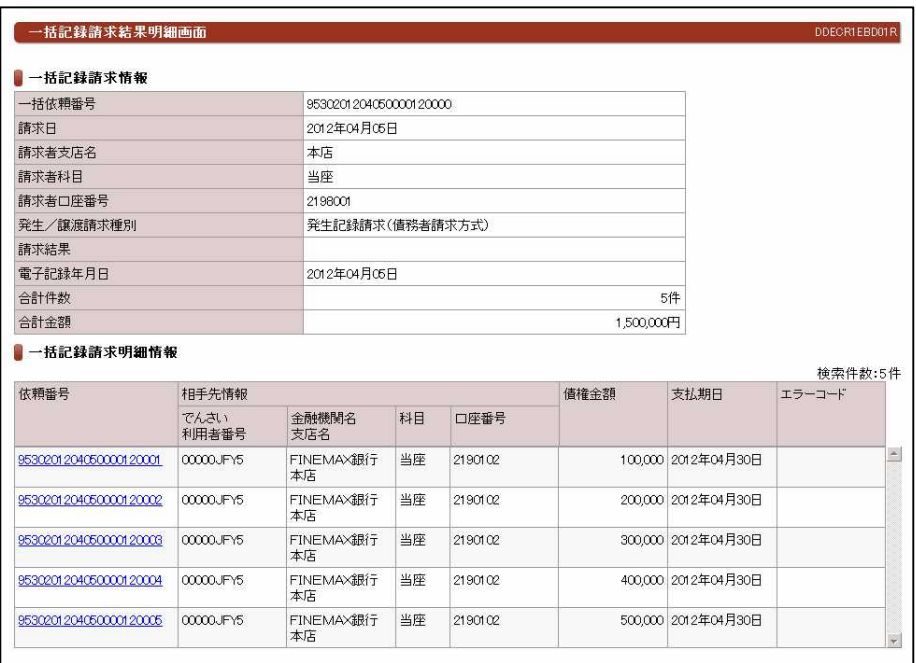

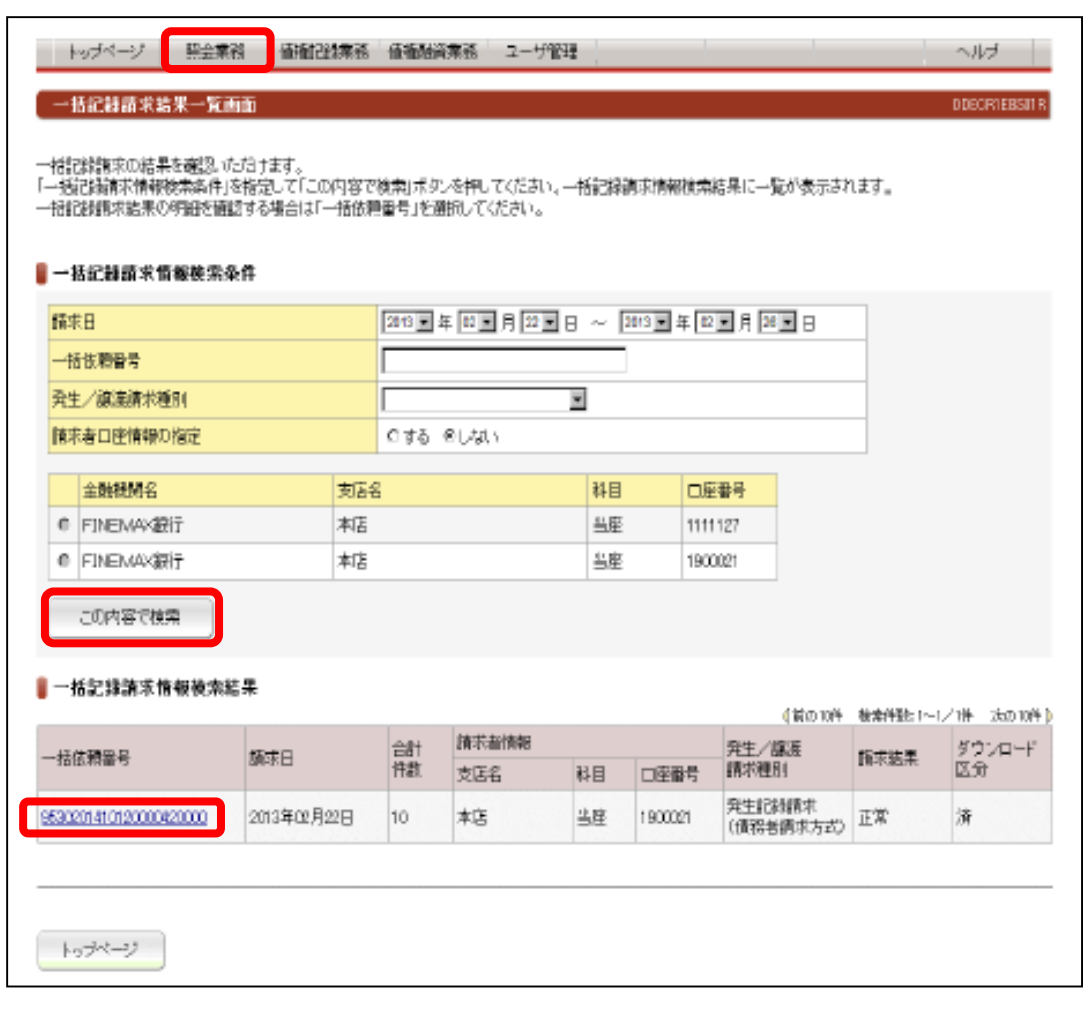

9.でんさいの発生(一括記録請求結果の照会)

,我们也不会有什么。""我们的人,我们也不会有什么?""我们的人,我们也不会有什么?""我们的人,我们也不会有什么?""我们的人,我们也不会有什么?""我们的人

**The Co** 

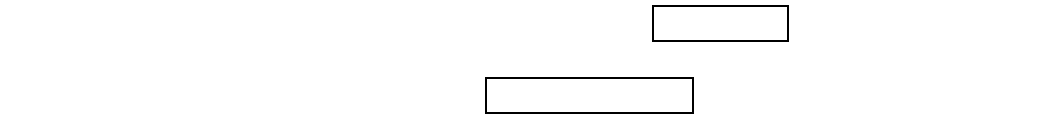

### FINEMAX | 利用者WEB

**DECREEDOTR** 

<mark>\_ | トップベージ │ | 照会業務 │ 債権記録業務 │ 債権融資業務 │ ユーザ管理 │ │ │ │</mark>

【 一括記録請求結果明細画面

一括記録研究結果のダウンロードを行うことができます。<br>「ファイル形式選択」を指定して「この内容でダウンロード」ボタンを押してください。一括記録請求結果がテキスト形式で出力されます。<br>一括記録請求結果の通知情報を確認する場合は、一括記録請求明期情報の「依頼番号」を押してください。<br>「この内容でダウンロード」ボタン、または「依頼番号」が押せない場合、一括記録請求結果の通知情報を受信していない状態です。<br>しばらくしてから再度「一括記録請求結果

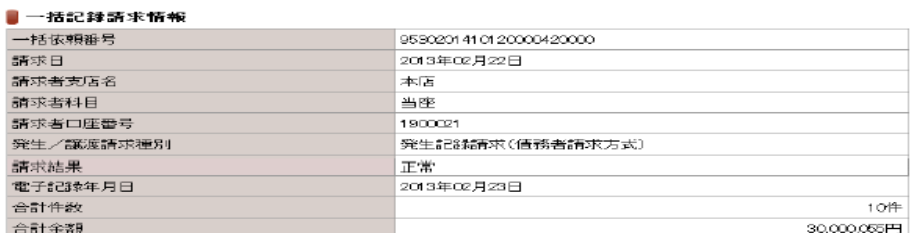

#### ▌一括記録請求明細情報

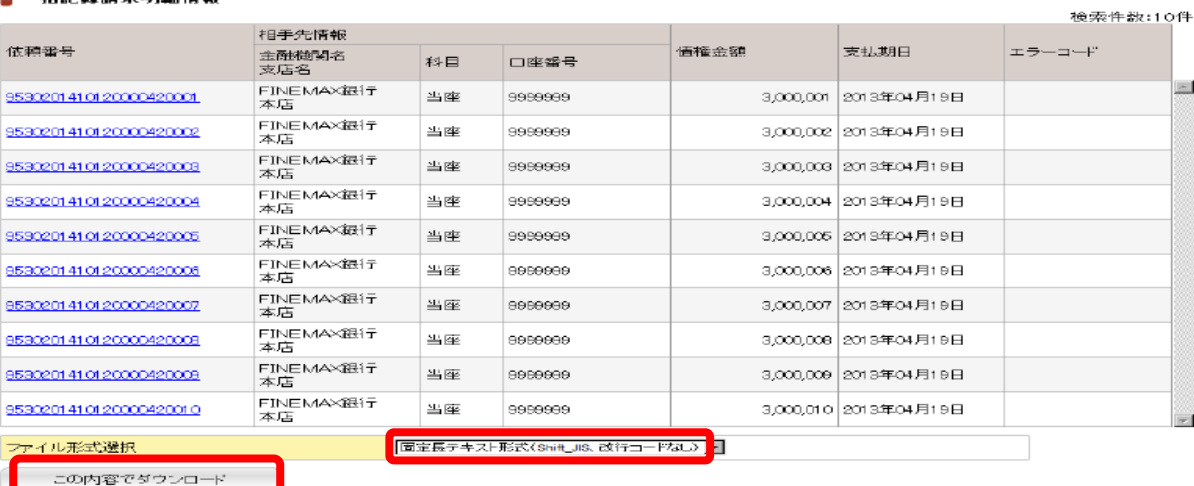

◯ トップページ │ │ 一覧に戻る │

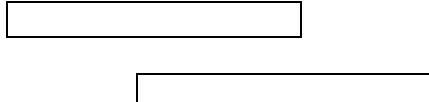

9. でんさいの発生(一括記録請求結果通知画面)

# 一括記録請求結果通知画面一覧

### (1)債務者発生記録一括請求結果通知

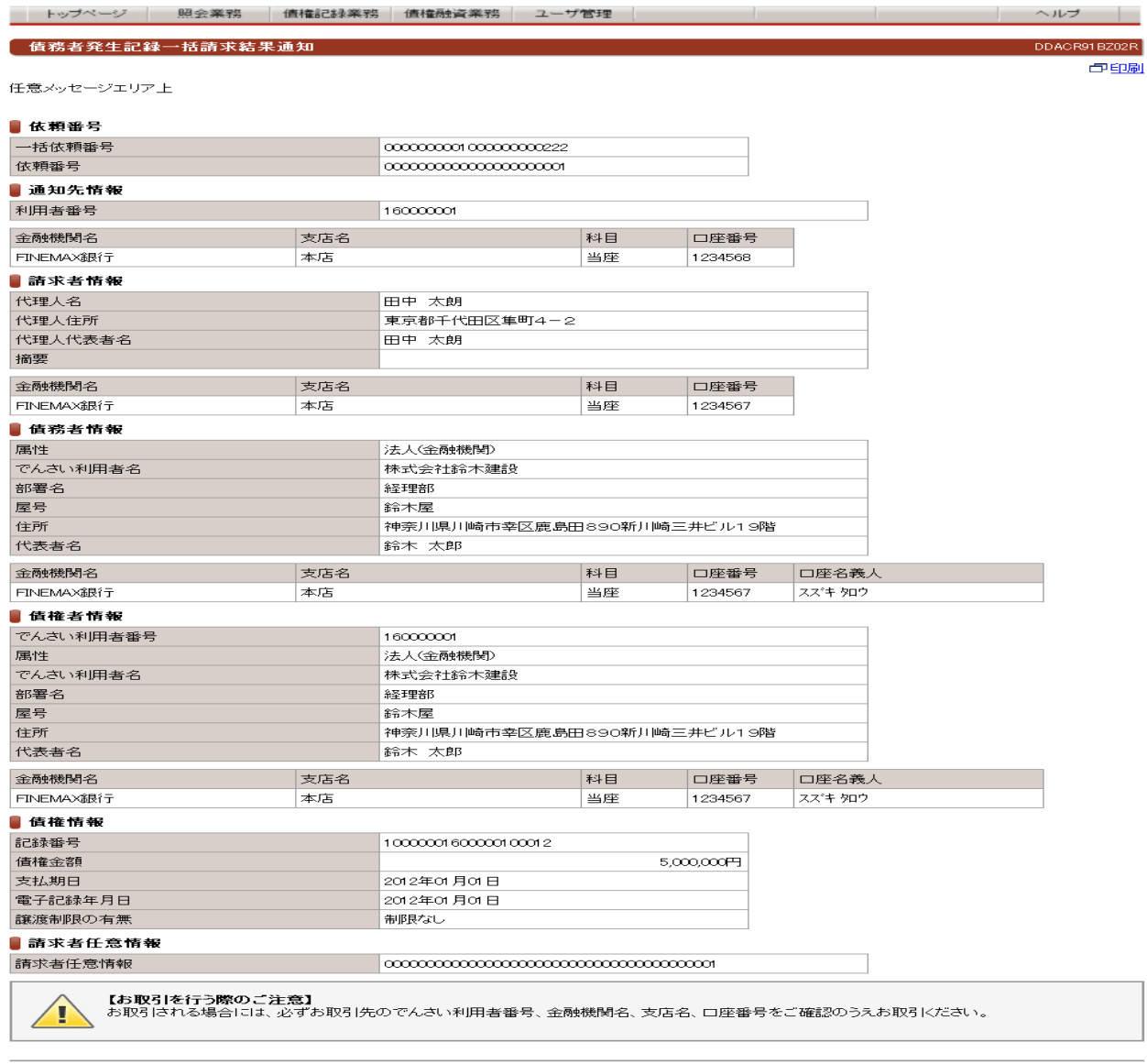

長る]

一括請求で行った債務者発生記録の結果の通知画面です。

### **————————————————————**<br>(2) 債権者発生記録一括請求結果通知

- トップページ | 照会業務 | 債権記録業務 | 債権融資業務 | ユーザ管理 | **【 債権者発生記録一括請求結果通知** 

- DDACR97BZ02R<br><mark>-</mark> 대한민국의 대한민국의 대한민국의 대한민국의 대한민국의 대한민국의 대한민국의 대한민국의 대한민국의 대한민국의 대한민국의 대한민국의 대한민국의 대한민국의 대한민국의 대한민국의 대한민국의 대한민국의 대한민국의 대한민국의 대한민국의 대한민국의 대한민국의 대한민국의 대한민국의 대한민국의 대한민국의 대한민국<br>대한민국의 대한민국의 대한민국의 대한민국의 대한민국의 대한민국

<u> | ヘルプ |</u>

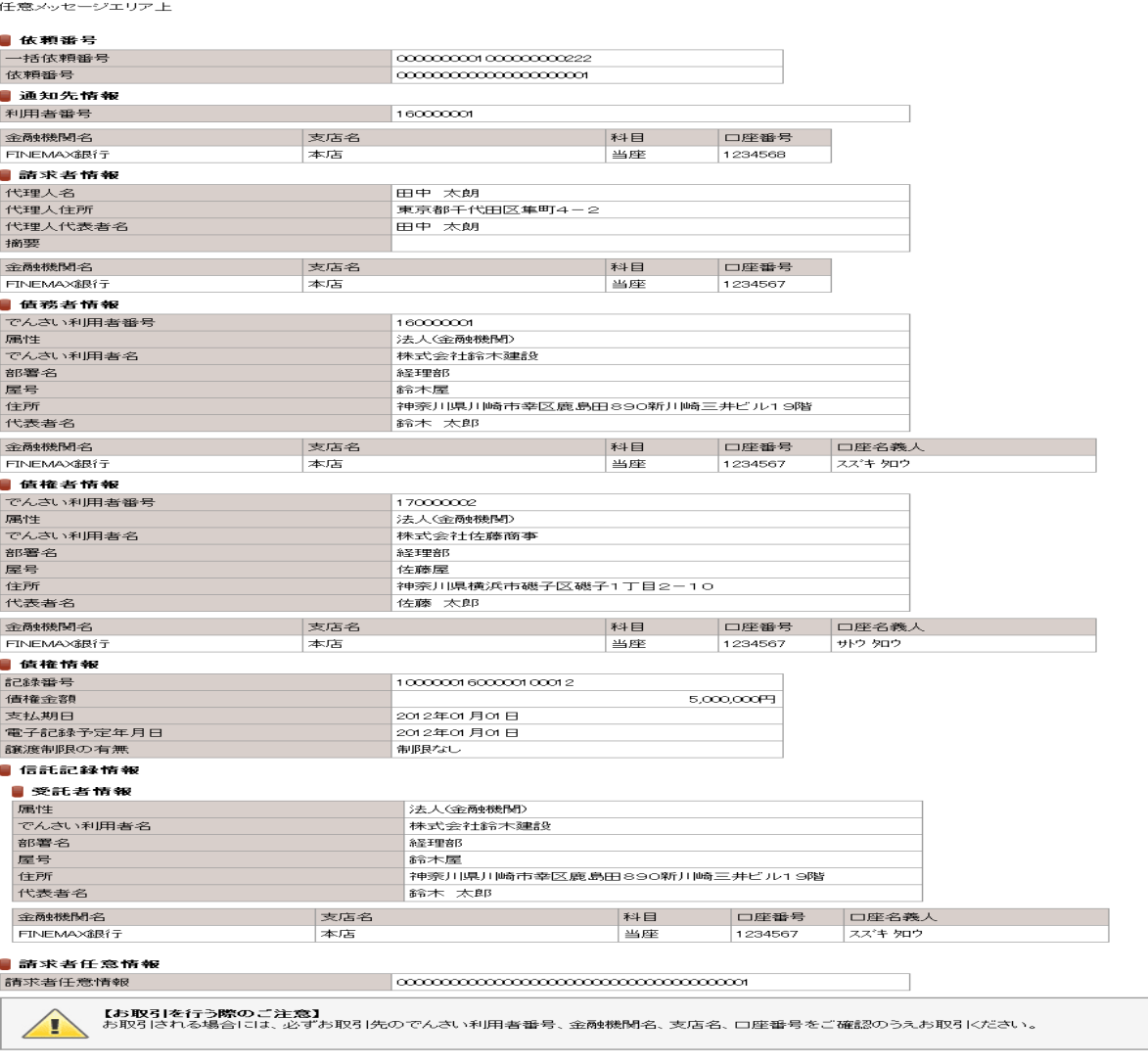

| 戻る )

一括請求で行った債権者発生記録の結果の通知画面です。

## ————————————————————<br>(3)讓渡記録一括請求結果通知

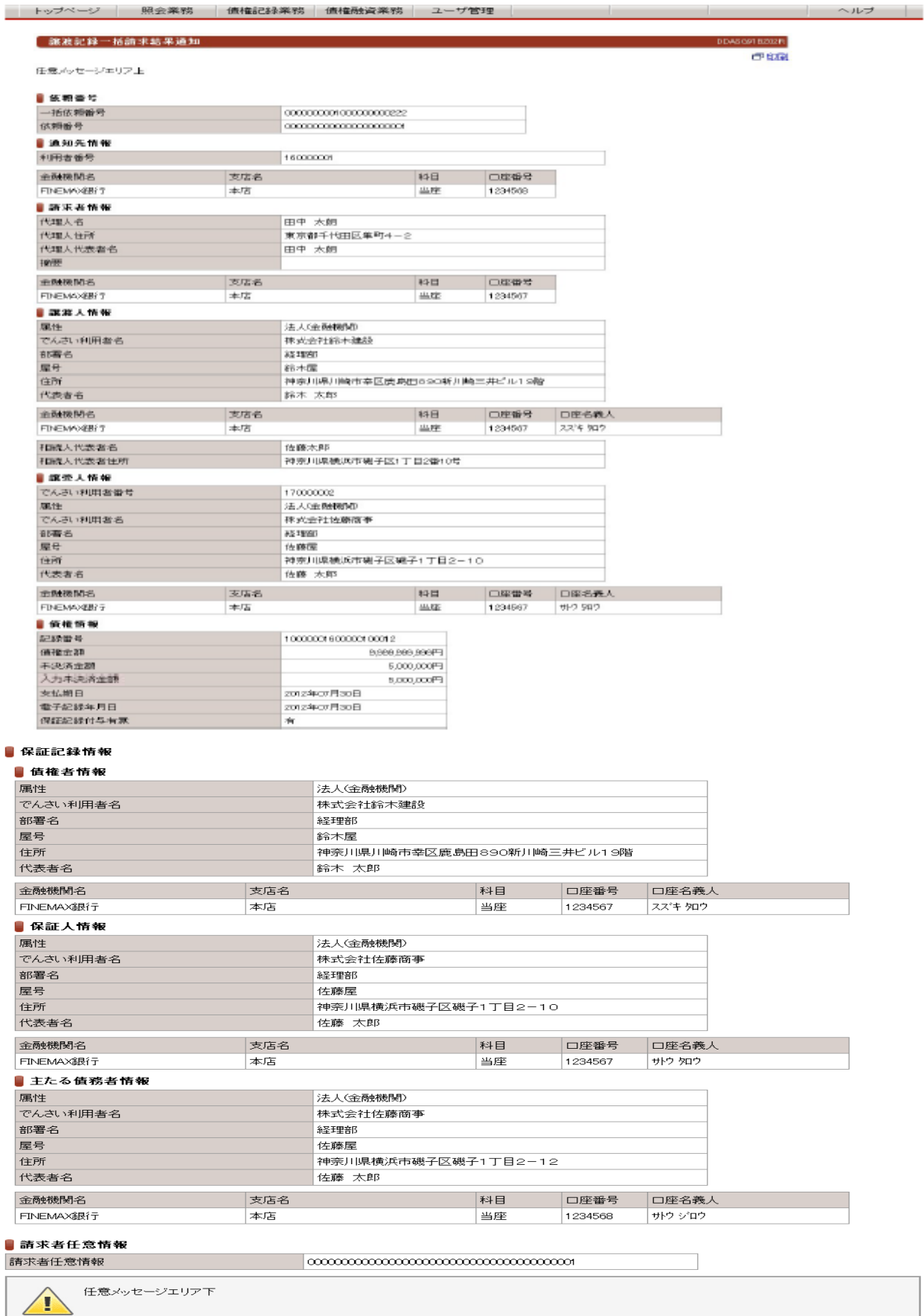

(戻る)

 $\blacksquare$ 

 $\frac{1}{1}$ 

Ī.

Ī.

一括請求で行った譲渡記録の結果の通知画面です。

### (4)分割記録一括請求結果通知

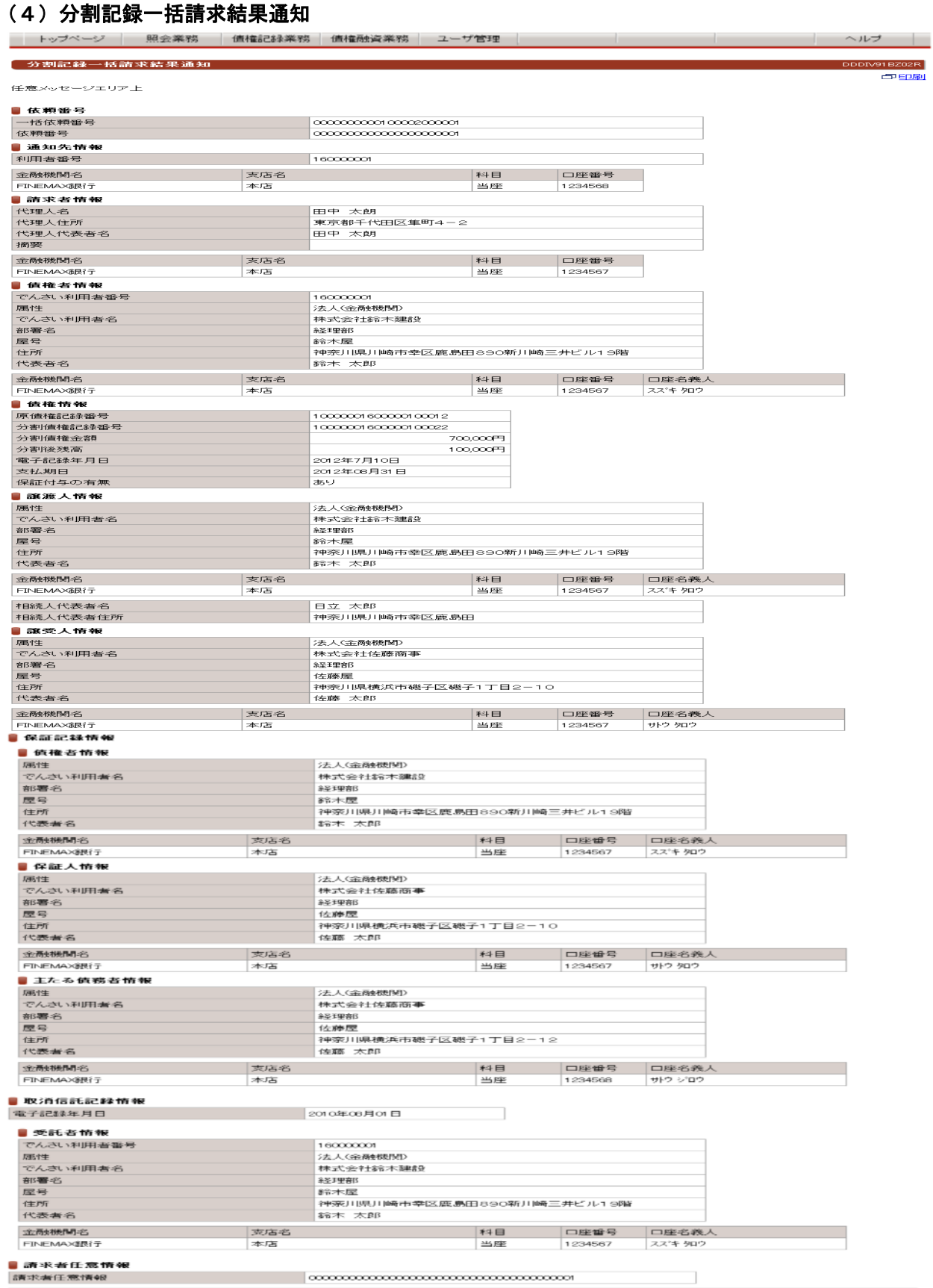

 $\fbox{$\overline{\mathbb{R}}$} \& \begin{matrix} \end{matrix}$ 

 $\sqrt{1}$ 

一括請求で行った分割譲渡記録の結果の通知画面です。

任意メッセージエリア

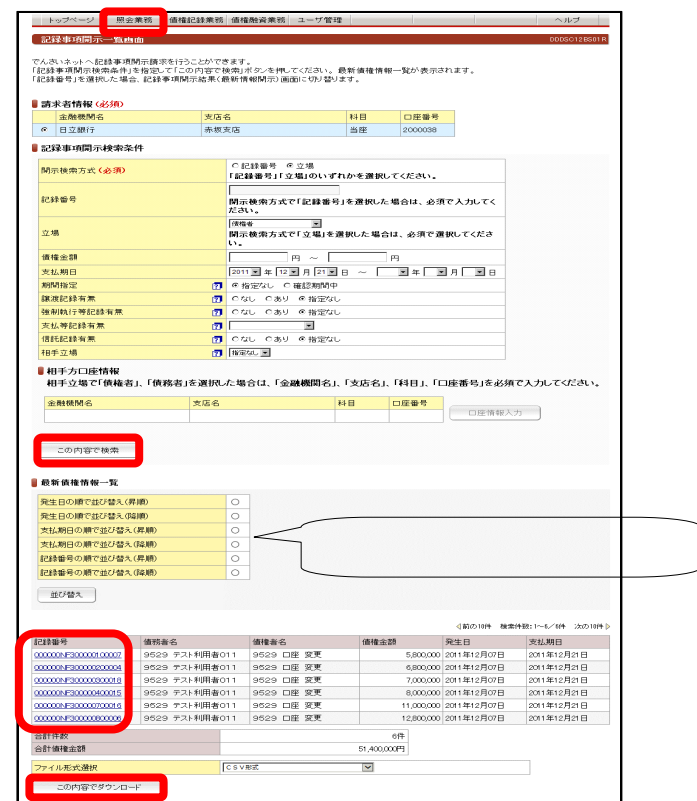

 $\mathbf{d} = \mathbf{d} + \mathbf{d} + \mathbf$ 

 $($  )  $($  )  $($  )  $($  )  $)$   $($  )  $($  )  $($  )  $($ 

の 照会業者 はっきょう

コンティー しょうしょう

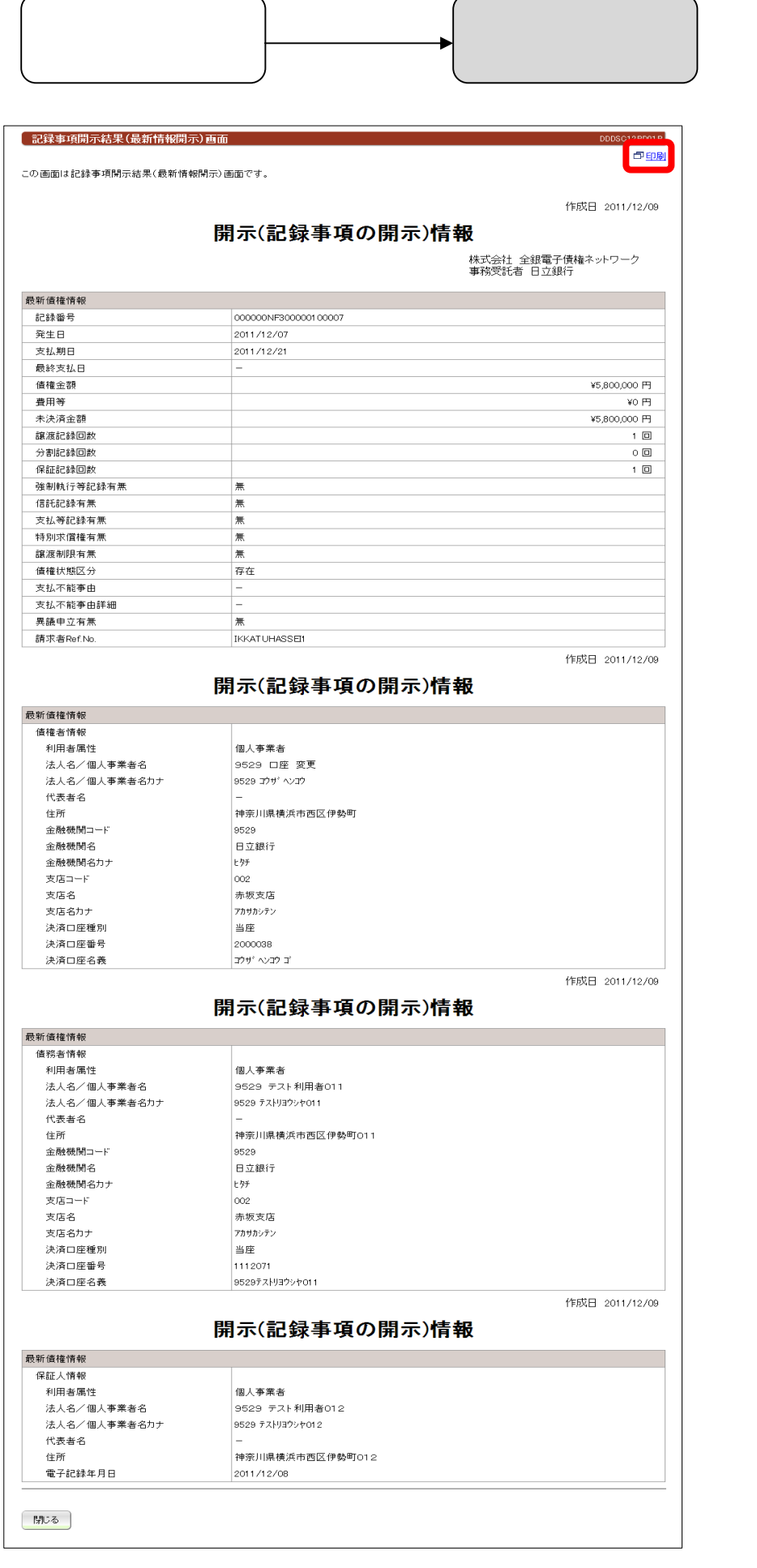

開示情報を印刷する場合は、 印刷 ボタンを押してください。

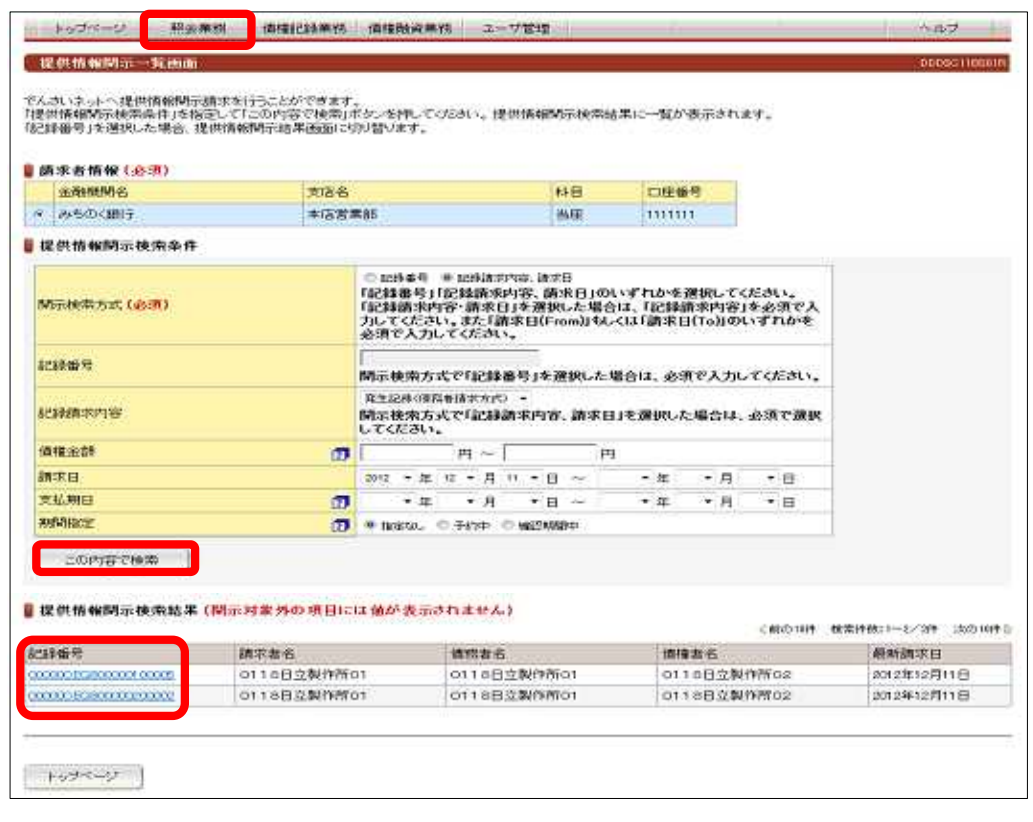

From To

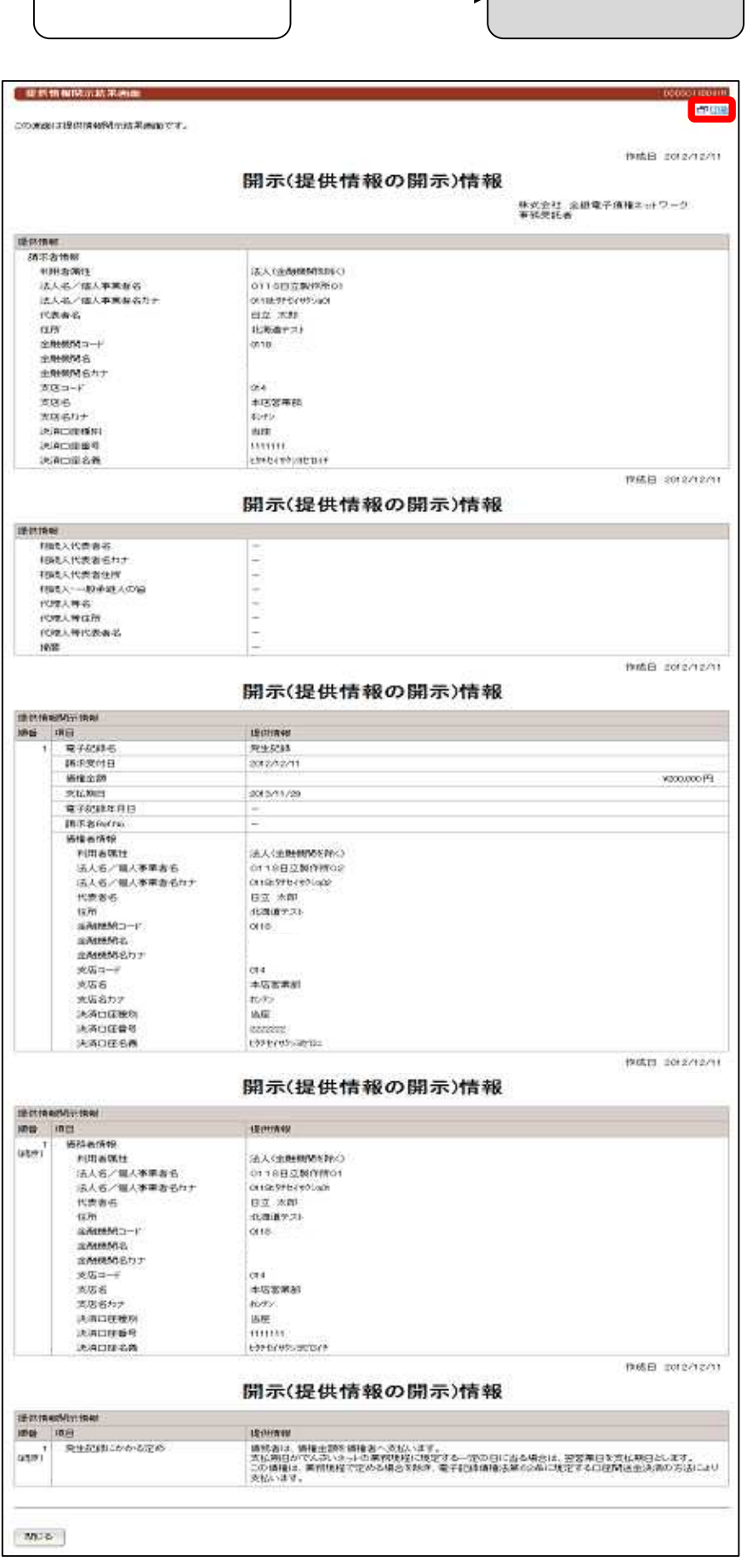

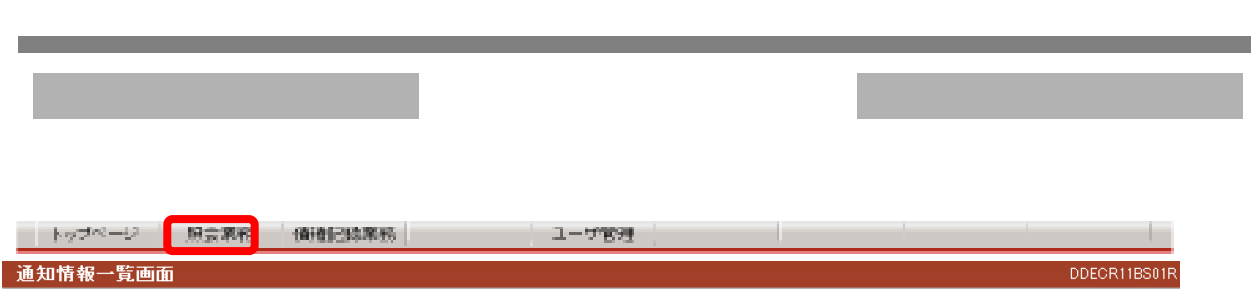

でんさいネットから受信した通知情報を確認いただけます。<br>「通知情報検索条件」を指定して「この内容で検索」ボタンを押してください。 通知情報検索結果に一覧が表示されます。<br>通知情報の詳細を確認する場合は「通知日時」を選択してください。

### ▌通知情報検索条件

\_\_\_\_\_\_\_\_\_\_\_\_\_\_\_\_\_\_\_\_\_\_\_\_\_\_

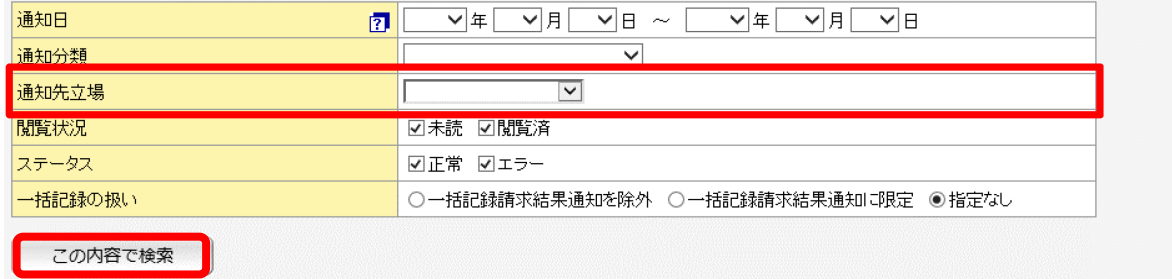

《||前の10件 検索件数:1~10/40件 <mark>次の10件 | | | | | | | ページ</mark> 表示 | |

#### 通知情報検索結果

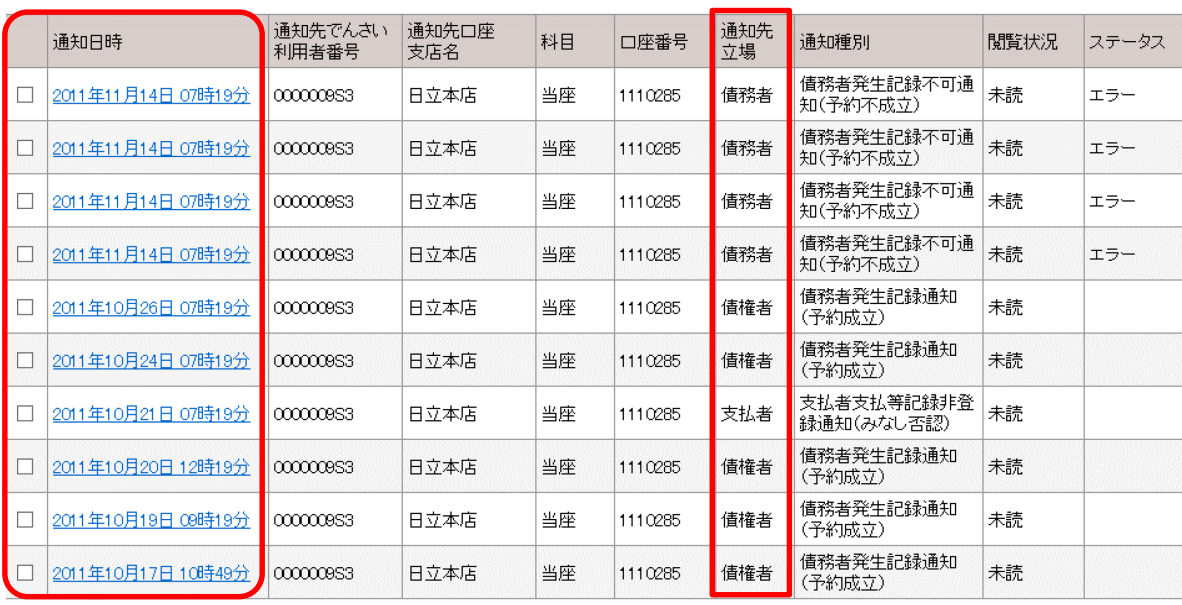

トップページ

選択通知を既読にする

### 30

・通知日時:照会したい通知情報の 通知日時 を押してください。通知情報詳細の画面に切替ります。 ・未読通知を選択して、選択通知を既読にするボタンを押してください。通知の閲覧状況を既読に変更します。

11.通知情報の照会

http://www.chugin.co.jp